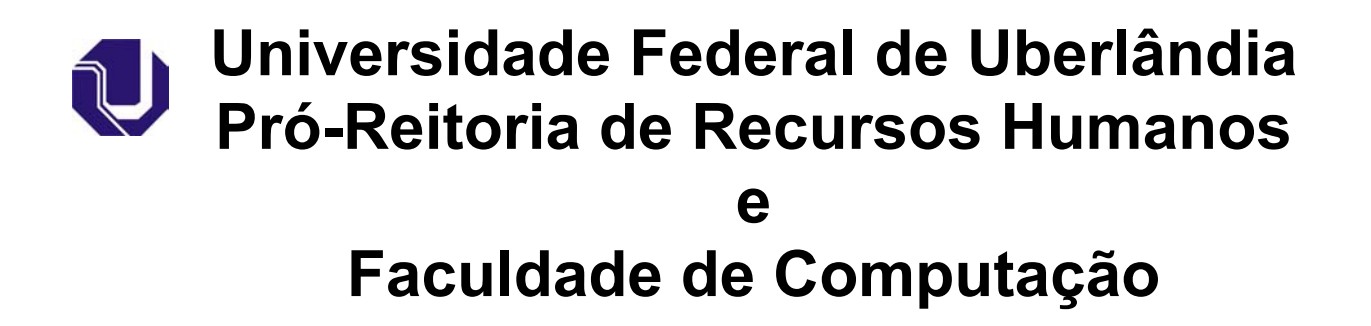

# Microsoft

## Excel

**Prof. Walteno Martins Parreira Jr Anilton Joaquim, Cristianne, Daniel, Luis Gustavo** 

## **1 - INTRODUÇÃO AO EXCEL**

O Excel é uma das melhores planilhas existente no mercado. As planilhas eletrônicas são programas que se assemelham a uma folha de trabalho, na qual podemos colocar dados ou valores em forma de tabela e aproveitar a grande capacidade de cálculo e armazenamento do computador para conseguir efetuar trabalhos que, normalmente, seriam resolvidos com uma calculadora, lápis e papel. A tela do computador se transforma numa janela onde podemos observar uma série de linhas e colunas. A cada cruzamento de uma linha com uma coluna temos uma célula onde podemos armazenar um texto, um valor ou uma fórmula para o cálculo.

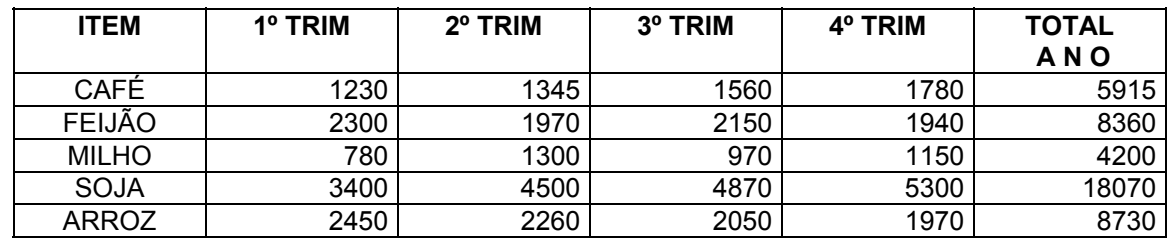

#### **1.1 – Capacidade**

O Excel possui 16384 linhas que são definidas por números e 256 colunas definidas por letras (A, B, ..., Z, AA, AB, ..., AZ, BA, ..., IV).

Uma das caracteristicas do Excel é a de poder trabalhar com vários documentos (denominadas planilhas) ao mesmo tempo. Este recurso é conhecido como **Pasta de Trabalho**, em que um único arquivo poderá armazenar um conjunto de até 16 planilhas.

#### **1.2 - Célula**

O cruzamento de uma linha com uma coluna determina uma célula. A célula é a menor unidade de armazenamento de uma planilha. A capacidade de armazenamento de uma célula é de 256 caracteres, independentemente da largura da mesma.

> configurado para o

#### **1.3 - Formato Númerico**

Um problema a ser observado é quanto ao uso do ponto e da virgula como separadores dos decimais em números. Os números são escritos, por exemplo, 2.345,98 no Brasil, mas ete mesmo número nos Estados Unidos como

2,345.98 e isto pode refletir na planilha, se o computador estiver

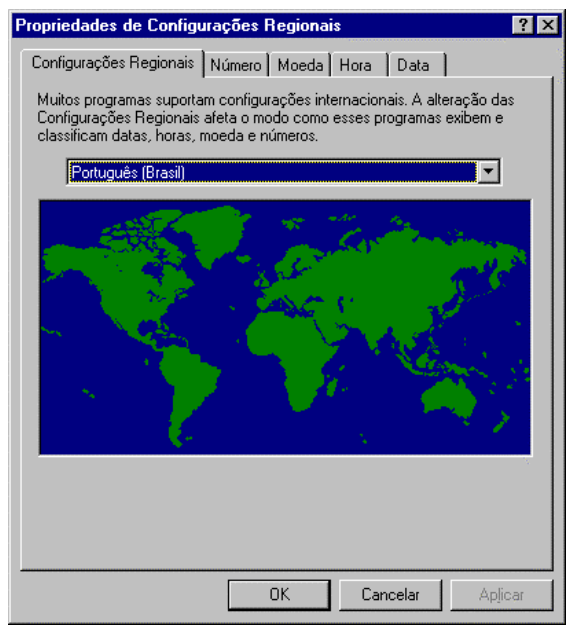

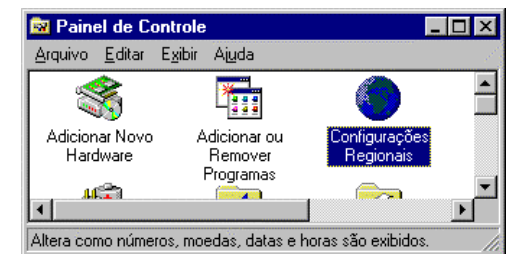

formato brasileiro ou americano.

Podemos verificar a configuração seguindo os sequintes passos:

No menu Configurações, escolha Painel de Controle e na janela escolha o ícone Configurações Regionais e ao abrir a janela Propriedades de Configurações Regionais selecione a guia Configurações Regionais e podemos escolher uma das opções da caixa de seleção, neste caso Portugues(Brasil). Para a validação da seleção, clicar no botão Aplicar e depois no botão OK.

## **2 - FUNDAMENTOS DO EXCEL**

### **2.1 - TELA DO EXCEL**

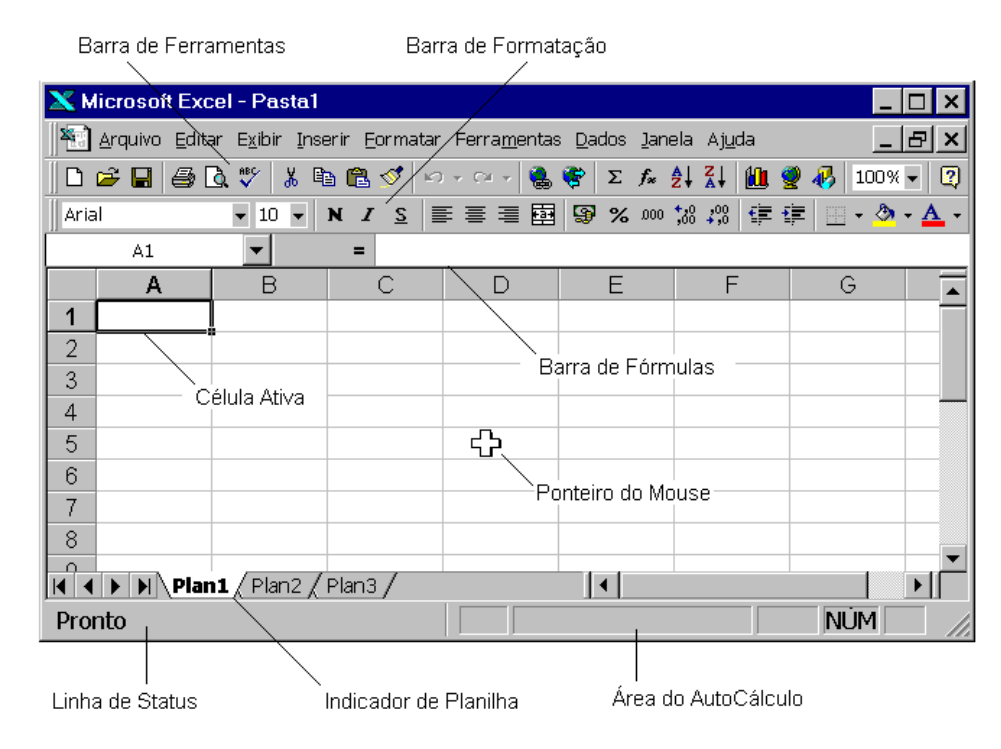

#### **2.2 - MOVIMENTAÇÃO NA PLANILHA**

Para selecionar uma célula ou toná-la ativa, basta movimentar o retângulo de seleção para a posição desejada. A movimentação poderá ser feita através do mouse ou teclado.

#### **Usando o Mouse**

O ponteiro do mouse quando está sobre a área de trabalho, passa a ter o formato de uma cruz vazada. Para tornar uma determinada célula ativa, basta dar um clique sobre a célula desejada, o retângulo de seleção aparece indicando que esta é uma célula ativa, isto é, está pronta para receber dados ou algum formato. Note que o indicador de linha e coluna *acendem* mostrando a posição da célula ativa.

Outra forma de se movimentar pela planilha com o mouse, é através da barra de rolagem. No momento que você arrasta a caixa de rolagem, é apresentado a dica de rolagem, isto é, será exibido a linha ou coluna para onde você irá se mover.

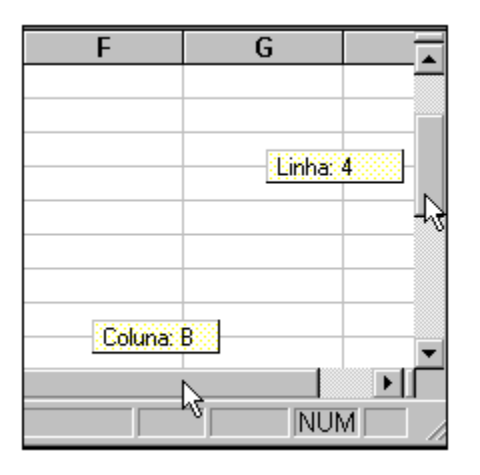

#### **Usando o Teclado**

Provavelmente você irá usar mais o teclado que o mouse para movimentar-se, por ser simplesmente mais prático. A célula ativa também é identificada pelo nome: cursor, abaixo temos as principais teclas usadas para o posicionamento do cursor.

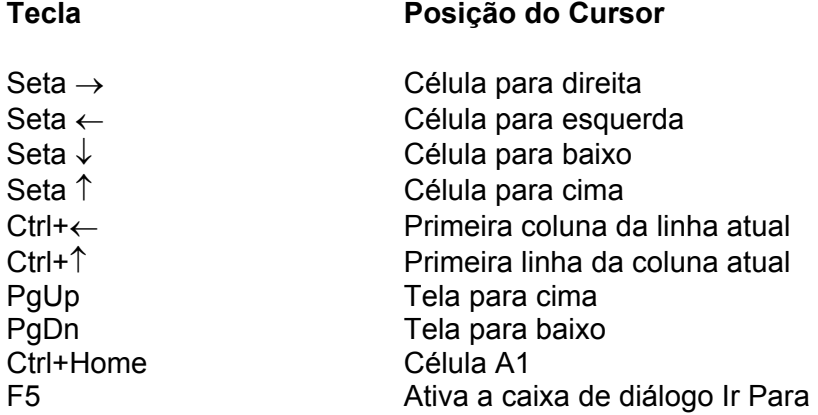

#### **2.3 - ENTRADA DE TEXTOS E NÚMEROS**

Na área de trabalho poderão ser digitados caracteres, números, títulos, etc., observando os seguintes detalhes:

- Torne ativa a célula onde deseja digitar o texto, ao terminar tecle ENTER.
- Para corrigir um texto, torne ativa a célula onde inicia o texto, tecle *F2* ou dê um clique-duplo, neste momento o cursor é apresentado, e você poderá utilizar as teclas de Retrocesso (← *Backspace*), Setas (← →) ou Delete. Após a correção tecle Enter ou clique em  $\mathbf{u}$ , e para cancelar, tecle *Esc* ou clique em  $\boxed{\mathsf{X}}$ . Para apagar o conteúdo de uma célula ativa, pressione a tecla *Delete* .

Agora vamos montar a nossa planilha exemplo:

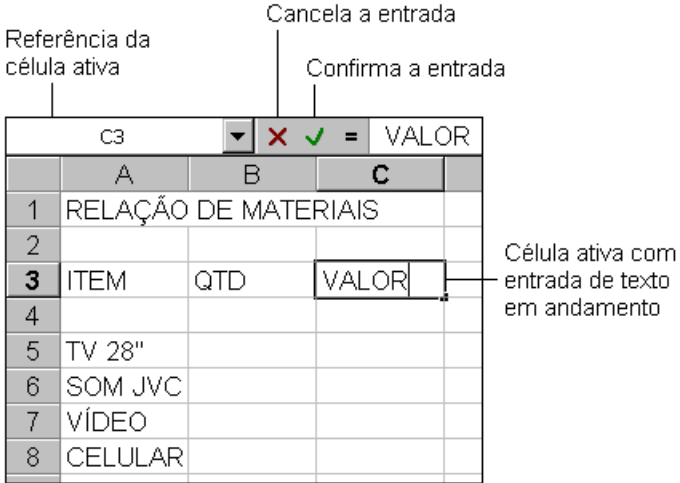

#### **2.4 - ENTRADA DE FÓRMULAS E AUTOSOMA**

O processo para introduzir fórmula em uma célula é o mesmo utilizado para o texto, só que na célula você verá o resultado e, na **Barra de Fórmula,** a fórmula. Toda fórmula deve começar com o sinal **=** ou **+**, se for omitido, o Excel interpretará como texto. Exemplo de uma fórmula **=B6\*C6**. Neste caso, a fórmula foi digitada na célula D6 (figura a seguir). O valor contido na célula B6 será multiplicado pelo valor contido na célula C6, e o resultado apresentado em D6. Na montagem da fórmula, poderemos usar letras minúsculas ou maiúsculas para as referências.

#### **Usando Operadores**

Quase todas as fórmulas que voce escrever certamente conterão algum operador matemático. Esses operadores indicam qual tipo de operação será realizada.

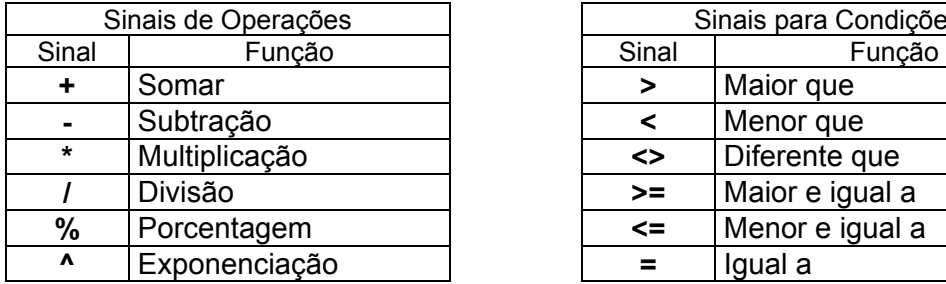

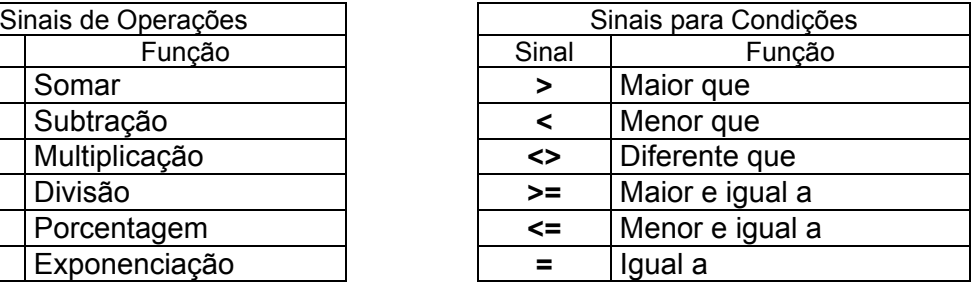

Quando voce cria uma fórmula que contém mais de um operador do mesmo tipo, as operações matemáticas vão sendo realizadas da esquerda para a direita até que a última tenha sido efetuada. Contudo, quando voce mistura operadores, o excel segue uma tabela de prioridades executando determinadas operações antes de outras.

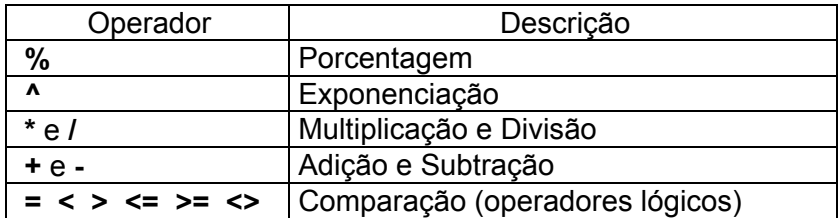

O excel permite o uso de parêntesis para envolver operações que precisam ser executadas antes de outras, apesar de Ter uma prioridade menor. Por exemplo: =  $(A2 + A3 - A4) * B3$  ou = A1 /  $(B2 * 2)$ 

Uma grande vantagem em trabalharmos com fórmulas, é o fato de termos a atualização automática quando alteramos algum valor de uma célula pertencente à uma fórmula, isto é, se alterarmos o valor da célula B6, automaticamente o valor em D6 será alterado, pois este possui uma fórmula com referência a B6.

• Além das referências para a montagem de uma fórmula, poderemos usar os rótulos das colunas, isto é, na célula D5 - por exemplo - no lugar de digitarmos a fórmula =B5\*C5, bastaria colocar os rótulos das respectivas colunas **=QTD\*VALOR**.

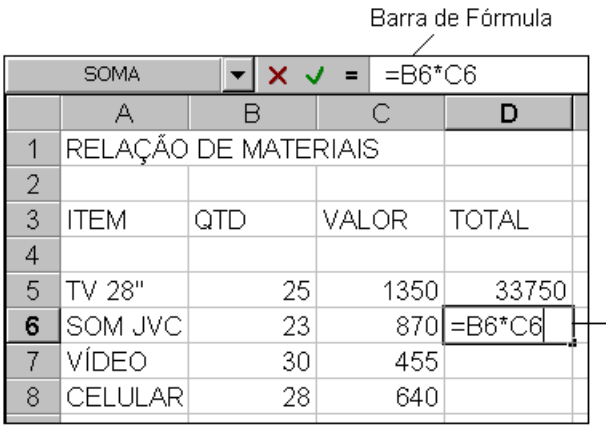

Célula ativa com — entrada de fórmula em andamento

#### **AutoSoma**

Após a entrada das fórmulas em

nossa planilha exemplo, vamos incluir um total referente a coluna das fórmulas, isto é, um total geral que poderia ser obtido através da fórmula: =D5+D6+D7+D8. Esta fórmula não está incorreta, mas existe uma forma mais prática para calcular uma somatória de valores contínuos. Este recurso é aplicado através de uma função disponível na Barra de Ferramentas. Então, para somar a coluna TOTAL automaticamente, basta posicionar o cursor abaixo da respectiva coluna e dar um clique sobre o botão *AutoSoma*.

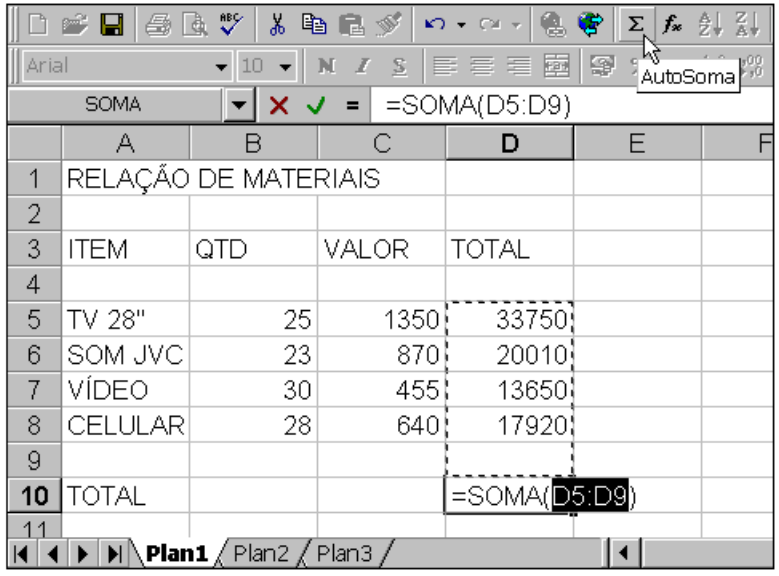

Ao dar o clique sobre o botão, o Excel identifica a faixa de valores e inseri automaticamente a função SOMA com a faixa de células a ser somada. Para concluir esta tarefa é necessário teclar *Enter*. A faixa D5:D9, significa a soma dos valores contidos nas células D5 até D9. Você poderá entrar com esta função em qualquer célula, e entre os parênteses deverá digitar o intervalo, isto é, a célula inicial, dois pontos e a célula final.

#### **2.5 - SALVANDO A PLANILHA**

A planilha que você criou e ainda não salvou, reside, praticamente, na memória do computador, para obter uma cópia permanente no disco do seu equipamento é necessário salvá-lo. O salvamento de uma planilha é um procedimento que deve ser realizado o mais rápido possível, devido as possibilidades de perda do documento ocasionado, principalmente, por oscilações na rede elétrica.

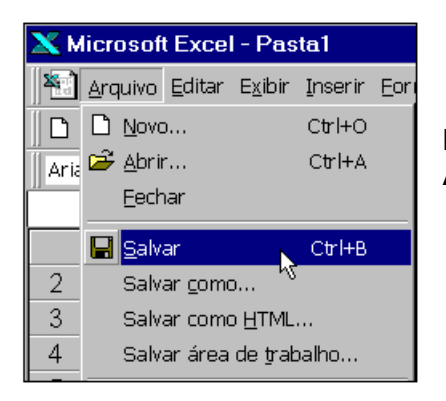

Para salvar um documento escolha a opção **Salvar** do menu **Arquivo** ou,

O botão **Salvar** da Barra de Ferramentas.

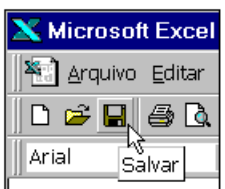

Quando o Excel é carregado, o documento apresentado recebe o nome provisório de **Pasta 1**. Ao selecionar a opção de salvamento pela primeira vez, será solicitado o nome do documento que poderá conter 256 caracteres, incluindo espaços.

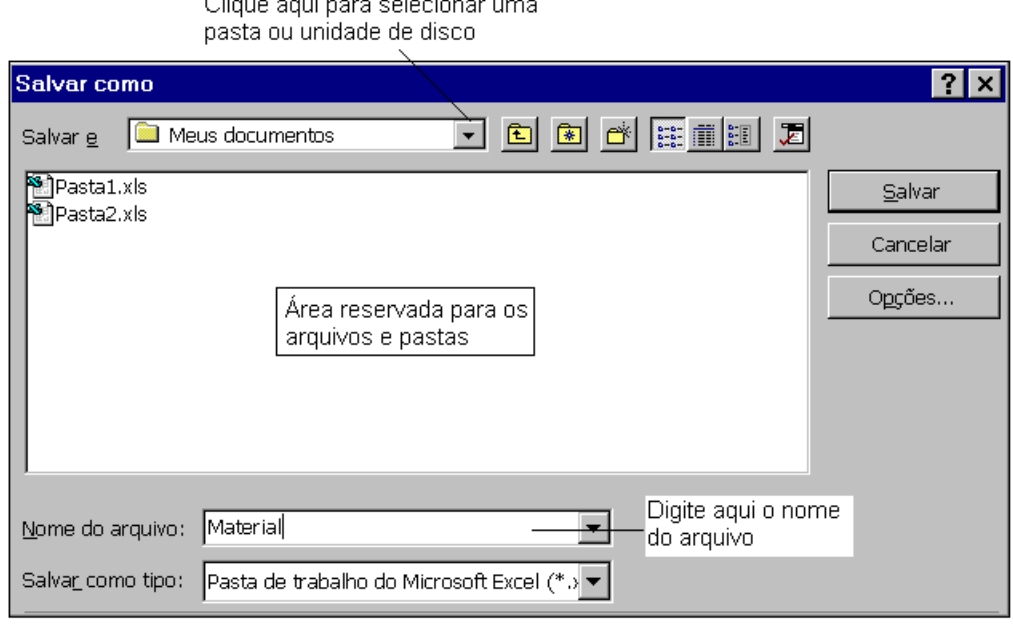

#### **2.6 - FECHANDO UMA PLANILHA E SAINDO DO EXCEL**

Ao concluir o trabalho, você poderá fechar a planilha mas continuar no Excel para criar uma nova planilha, neste caso, basta selecionar a opção **Fechar** do

menu **Arquivo**. Após este procedimento a planilha será fechada mas, caso tenha feito alguma alteração desde o último salvamento, será exibido uma caixa de diálogo solicitando o salvamento antes do fechamento, isto ocorre porque o Excel, por medida de segurança, deseja evitar a perda dos dados. O mesmo acontece quando tentamos finalizar Excel ( botão **Fechar** [**X**] ou, opção **Sair** do menu **Arquivo**).

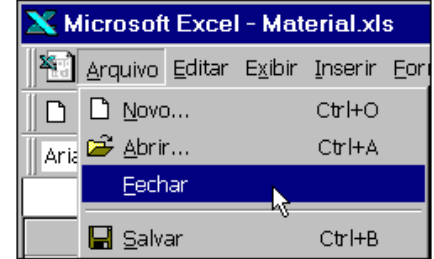

#### **2.7 - ABRINDO UMA PLANILHA**

Toda informação contida em seu disco é identificada por um nome, para o sistema são arquivos. Existem vários arquivos de diversos tipos e tamanhos. Quando for acionado a opção de abertura de arquivo, iremos ver apenas os tipos de arquivos (**xls**) criados pelo Excel, esta é a opção padrão do Excel.

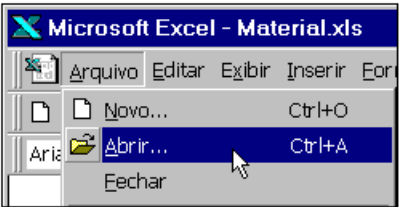

Para abrir um arquivo use a opção **Abrir** do menu **Arquivo** ou,

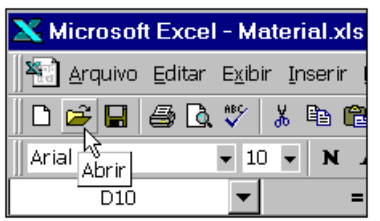

Clique sobre o botão **Abrir** da Barra de Ferramentas.

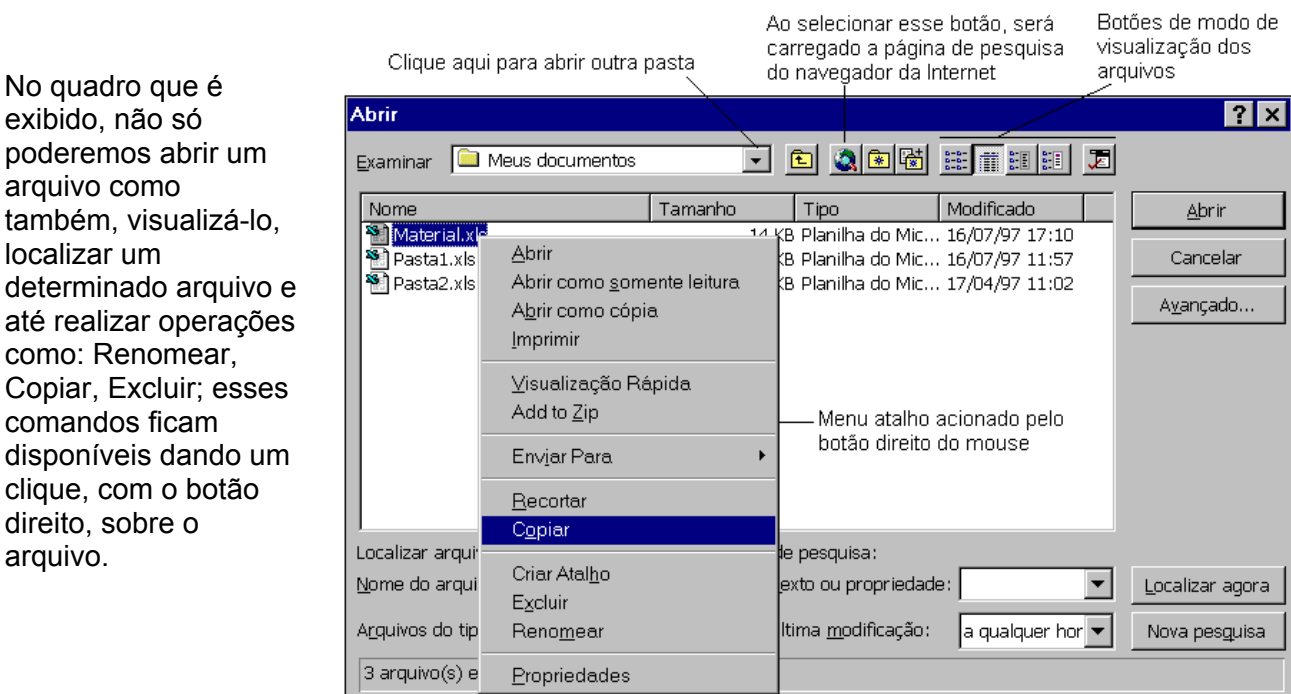

#### **2.8 - FORMATAÇÃO DE CÉLULAS**

A formatação de células é muito parecido com o processo de formatação de texto do Word, para aplicarmos algum formato a uma região, esta terá que estar selecionada. Veremos que muitos dos botões da Barra de Formatação são conhecidos e sua aplicação depende de uma região previamente selecionada.

Para selecionarmos uma célula, basta pressionar o botão esquerdo do mouse quando ponteiro estiver sobre a célula desejada, isto é, a célula ativa é uma região selecionada. Para selecionar uma faixa de células, mantenha o botão pressionado e arraste o ponteiro até o ponto desejado; procure posicionar o ponteiro no meio da célula inicial e arrastá-lo até a célula final.

Para selecionar Linhas ou Colunas, deveremos posicionar o ponteiro sobre a identificação da linha ou coluna e dar um clique. Seleção de múltiplas linhas ou colunas, basta arrastar o ponteiro sobre os identificadores.

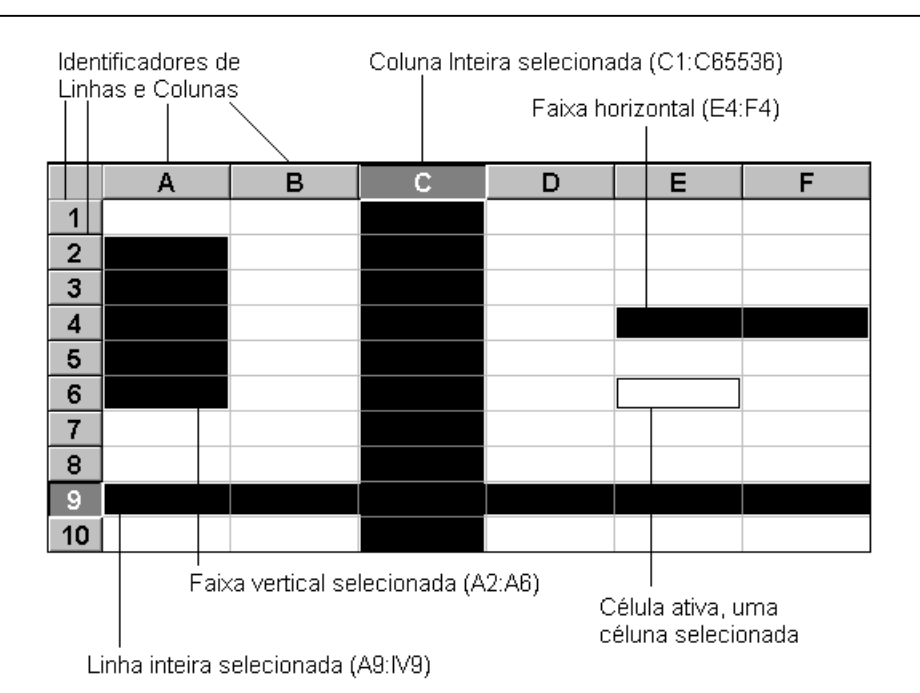

Para selecionar células não adjacentes, conforme figura anterior, mantenha a tecla **Ctrl** pressionada no momento da seleção de outras faixas de células. Para desmarcar uma região selecionada, basta dar um clique em qualquer célula da planilha.

#### **Formatação de Textos e Números**

Verificamos como selecionar faixas de células, agora vamos aplicar alguns recursos de formatação em nossa planilha exemplo. Os recursos que estudaremos estão disponíveis na Barra de Formatação, são botões usados para formatar uma faixa de texto e/ou uma faixa de números.

Os botões a seguir são aplicados a uma região selecionada contendo texto, alguns desses botões podem ser aplicados à números, como exemplo, os recursos de tamanho de fonte e negrito. Aplique alguns desses formatos em nossa planilha exemplo.

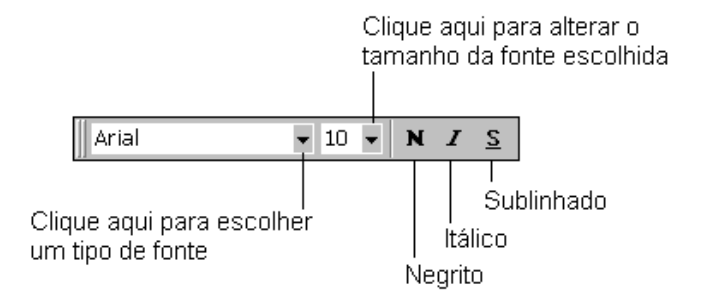

Cada clique dado nesse botão. volta a última ação realizada

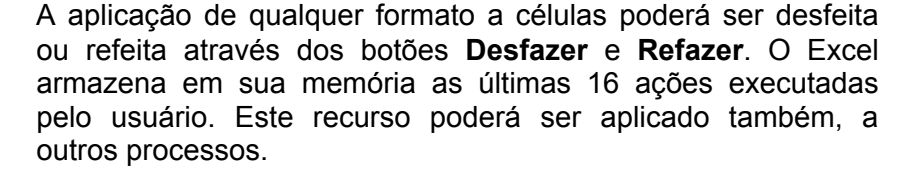

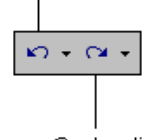

Cada clique dado nesse botão. refaz o último cancelamento

A entrada de texto nas células possuem alinhamento à esquerda e os números o alinhamento à direita, mas poderemos alterar usando os botões de alinhamento. Para títulos, use o botão **Mesclar e centralizar**, em nossa planilha exemplo, selecione a faixa A1:A4 e, em seguida, clique sobre este botão

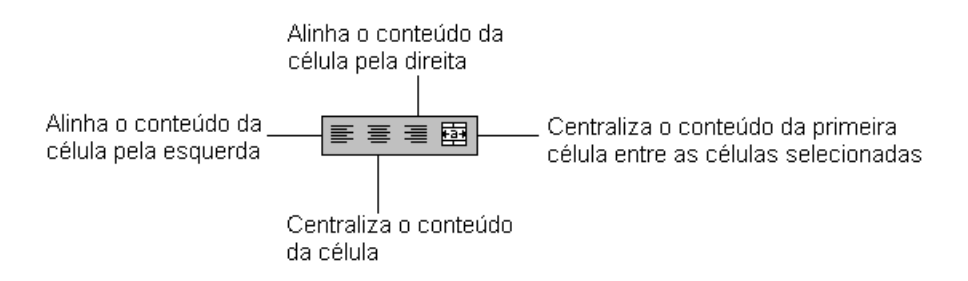

Para formatação de números, encontramos alguns botões para acrescentarmos separação milhar com casas decimais variadas e até formatos monetários.

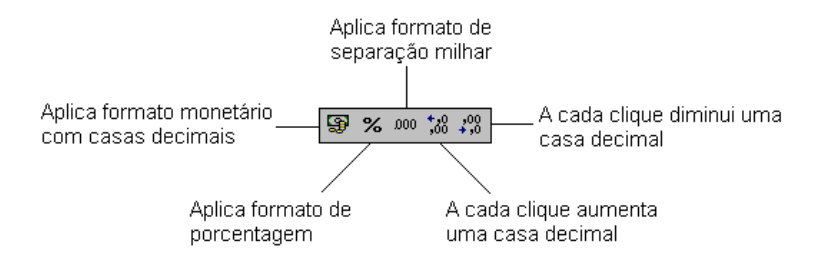

Outros formatos disponíveis na Barra de Formatação, são os de aumento e recuo de texto em células, mudança de cor da fonte e célula, e também poderemos acrescentar bordas a uma faixa de células selecionadas.

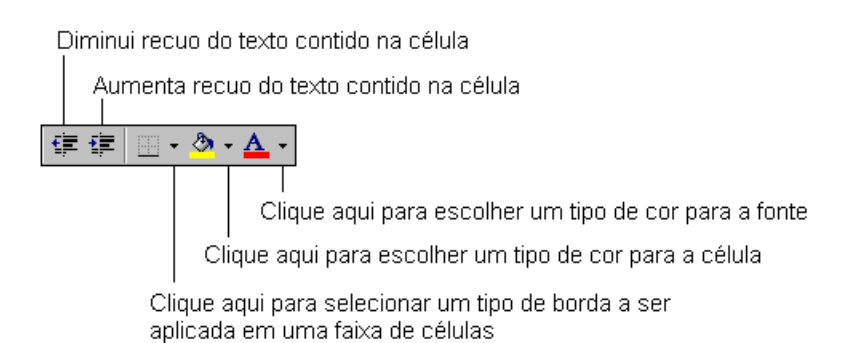

A seguir, temos nossa planilha exemplo com alguns formatos aplicados:

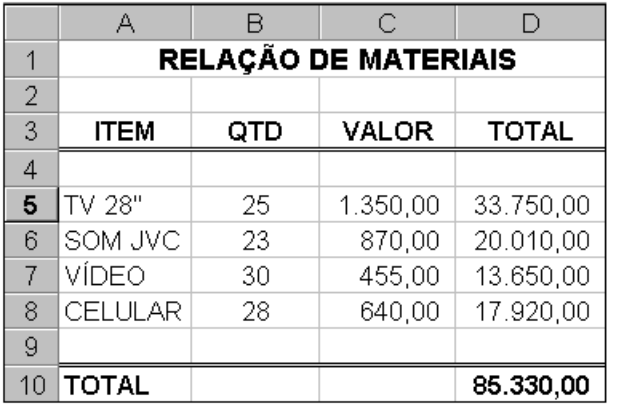

#### **2.9 - ALTERANDO A LARGURA DA COLUNA**

Em alguns casos você sentirá a necessidade de alterar a largura da coluna para uma melhor apresentação, aumentando os espaços entre as informações. Quando uma célula contém valor numérico, poderá exibir o caractere # caso você tenha diminuído o tamanho da coluna ao ponto de ser insuficiente para exibir os dados.

Para alterar a largura de uma célula, basta posicionar o ponteiro do mouse sobre a linha de divisão de colunas, próximo ao identificador, e arrastar para a direita ou esquerda. Na realidade todas as células pertencentes a mesma coluna terão suas larguras alteradas.

Como exemplo, vamos aplicar o formato monetário a faixa de células D5:D10, verificaremos que o Excel aumentou automaticamente a largura da coluna para comportar os dados, mas vamos diminuir a largura desta e, logo após, o sinal # será apresentado no lugar dos números em algumas células.

Posicione aqui o ponteiro do mouse.

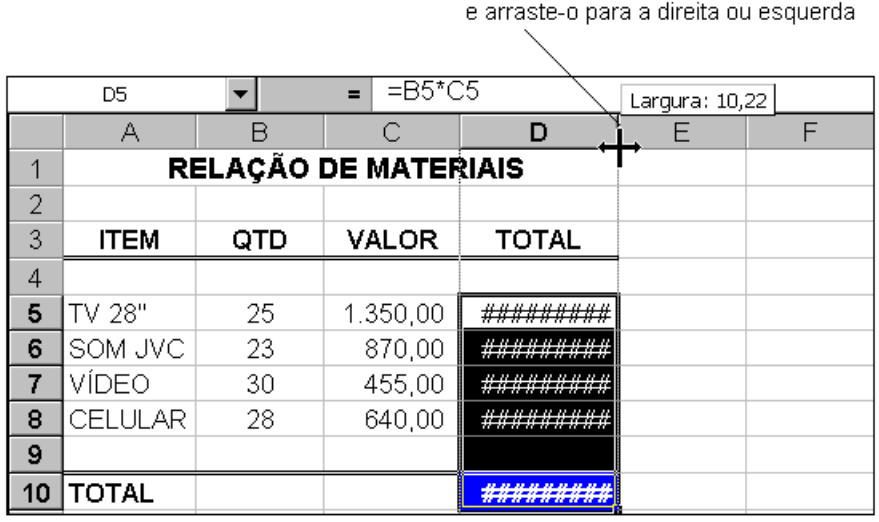

Volte a aumentar a largura da coluna D e, aplique o formato monetário às células C5:C8. Outra forma de alterar a largura de uma coluna, e dando um clique duplo sobre a linha de divisão de colunas.

#### **2.10 - INSERINDO E EXCLUINDO LINHAS E COLUNAS**

*Inserir* - Para inserir uma linha inteira, posicione o ponteiro do mouse na identificação da linha e, em seguida, clique o botão direito do mouse, no menu **Atalho** escolha **Inserir**. A linha inteira será deslocada para baixo. Para inserir uma coluna inteira, repita os mesmos procedimentos, antes

posicione o ponteiro na identificação da coluna que será deslocada para a direita.

Em nossa planilha exemplo, não conseguiremos incluir ou excluir qualquer coluna pertencente a uma região formatada com o comando Mesclar e centralizar - é o caso do título de nossa planilha. Para obter o resultado desejado, deveremos desativar o comando através da opção **Células** do menu **Formatar**.

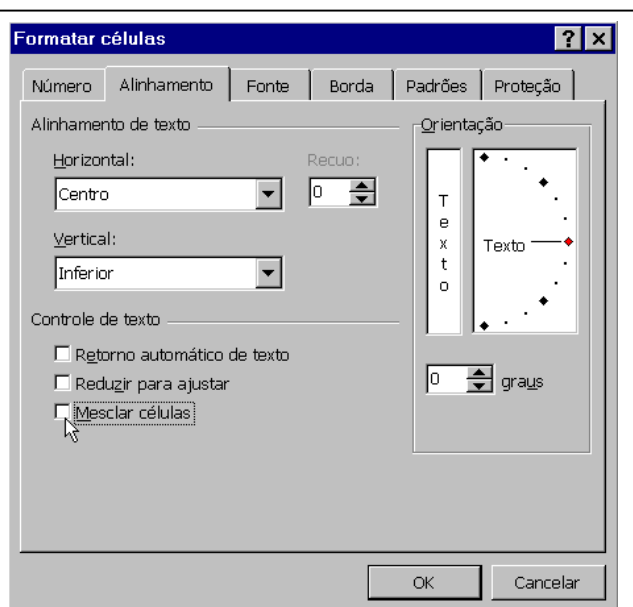

Clique no ponto indicado pela seta na figura anterior, para desativar a opção e, logo após, insira uma coluna em branco após a coluna B.

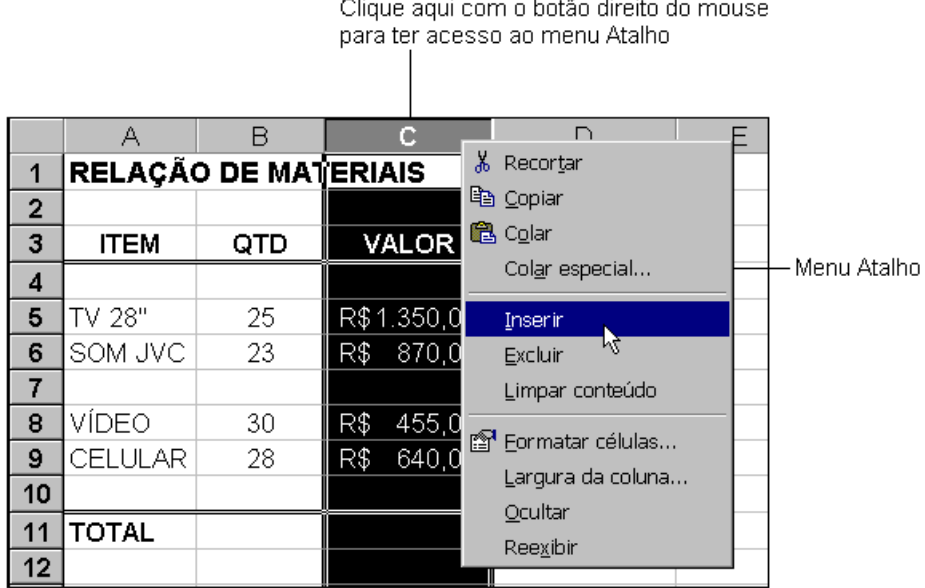

*Excluir* - Para excluir uma linha ou coluna inteira, basta posicionar o ponteiro do mouse na identificação da linha ou coluna, pressionar o botão direito do mouse e, em seguida, escolher a opção **Excluir** do menu **Atalho**.

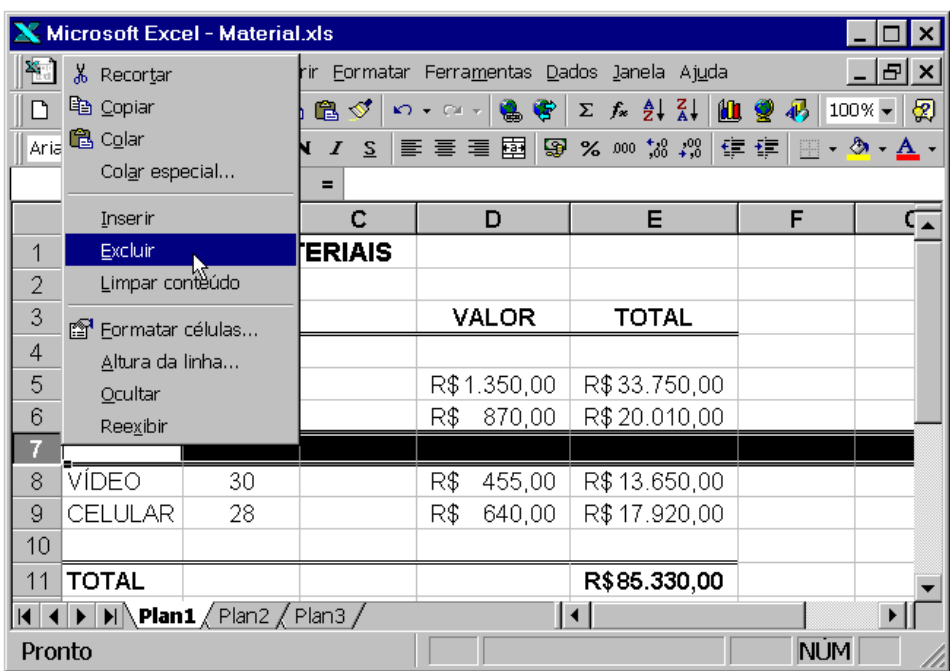

#### **2.11 – EXEMPLO, DE COMO CRIANDO UMA PLANILHA**

Usando os recursos apresentados neste capitulo, vamos desenvolver a primeira planilha. a) ativar o Microsoft Excel e criar uma planilha nova;

b) usando o mouse, tornar ativa a célula A1, clicando com o mouse e depois digitando: RELAÇÃO DE MATERIAIS

- c) ao terminar a digitação observar que o texto invadiu a próxima célula, mas não se preocupe, agora teclar <enter> para confirmar a inserção do texto na célula;
- d) teclar <enter> novamente para posicionar na célula A3;
- e) digitar na célula A3 o texto: ITEM e depois clicar na célula B3, deste modo, não só confirma a inserção do texto na célula A3 como posiciona na célula B3 para continuar a digitação;
- f) digitar na célula B3 a palavra QTD e clicando na célula C3 digitar a palavra VALOR;
- g) digitar na célula A5 o texto TV 28" e teclar <ENTER> e na célula A6 a o texto SOM JVC;
- h) posicionar na célula B5 e digitar o número 25 e teclar <enter>, observe que as palavras digitadas anteriormente ficaram posicionadas à esquerda da célula e agora o número ficou posicionado a direita da célula, isto é o padrão do excel;
- i) digitar o restante da planilha mostrada abaixo:

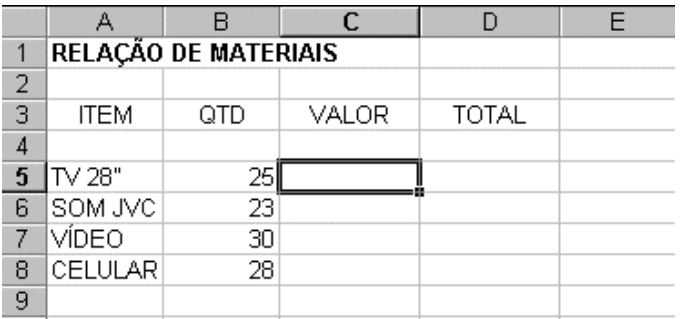

- j) posicionar na célula C5 e digitar o número 1350 e teclar <enter>, na célula C6 digitar o número 870 e teclar <enter>, para posicionar na célula C7 e digitar o número 455 e na célula C8 digitar o número 640;
- k) agora, vamos formatar as celulas de valores, colocando no formato de dinheiro, para isto, clicar na célula C5 e segundo o clique, arrastar até a célula C8 para selecionar o intervalo;
- l) para formatar as células, usar o menu **formatar**, opção **células**, escolher a guia **número** e selecionar a opção **moeda** da categoria, e confirmar clicando no botão OK;
- m) para centralizar os números da coluna QTD, clicar na célula B5 e arrastar até a célula B8, como foi feito no item K, selecionando as células para a formatação, agora, usar o menu **formatar**, opção **células**, escolher a guia **alinhamento** e selecionar na caixa de texto **horizontal** a opção **centro**, e confirmar clicando no botão OK;

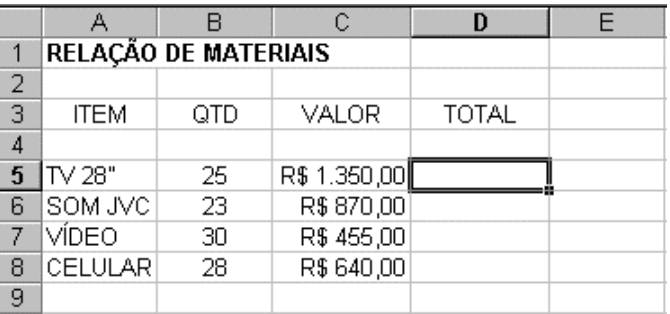

- n) posicionar na célula D5, para calcular o valor total, que é a fórmula: **=B5+C5** , e teclar <enter>, pode-se ver que instantaneamente aparece o valor calculado;
- o) repita a fórmula para as outras linhas, observando a referencia as células utilizadas;
- p) observe a planilha na página anterior e termine a planilha;
- q) para salvar a planilha, usando o menu **arquivo**, opção **salvar como**, ao abrir a janela de diálogo, escolha o local e o nome para o arquivo de sua planilha.

## **3 - COPIANDO E MOVENDO FAIXA DE CÉLULAS**

Antes de montarmos uma planilha é recomendado um planejamento de como será esta planilha, desta forma evitaremos de mexer em sua estrutura. Mas, muitas vezes ocorre a necessidade de mudarmos a posição do conteúdo de uma célula ou, até mesmo, ganhar tempo copiando uma determinada faixa de texto para um outro local. Bem, seja qual for o objetivo, o Excel oferece algumas formas de cópia e movimentação do conteúdo das células.

#### **3.1 - COPIANDO CÉLULAS**

Uma das formas de copiar o conteúdo de uma ou mais células, é usando os botões de **Copiar** e **Colar**. Como no Word, estes recursos para serem aplicados precisam de uma região previamente selecionada. Como exemplo, selecione uma faixa de células contendo texto ou números, não selecione a faixa de fórmulas, por enquanto. Com a faixa de células selecionadas, clique sobre o botão **Copiar**.

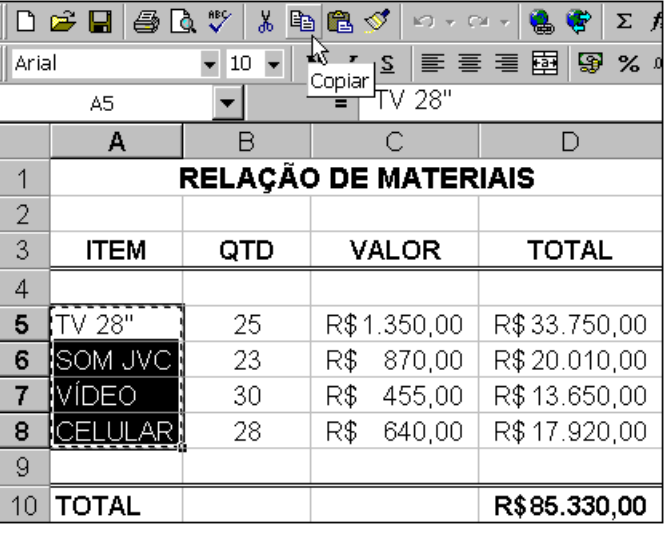

Neste momento a região selecionada é copiada para a área de transferência e apresenta traços piscantes sobre a borda da faixa selecionada. Se desejar cancelar este procedimento, basta pressionar a tecla **Esc**.

Agora, posicione o cursor (célula ativa) ao lado da planilha - como exemplo, e clique sobre o botão **Colar** ou tecle Enter, o conteúdo da faixa selecionada é exibido a partir da posição da célula ativa. A tarefa está concluída, mas a faixa que selecionamos anteriormente ainda está exibindo os traços piscantes indicando a possibilidade de colarmos o conteúdo da área de transferência em outro local; para desmarcar esta região pressione a tecla *Esc*.

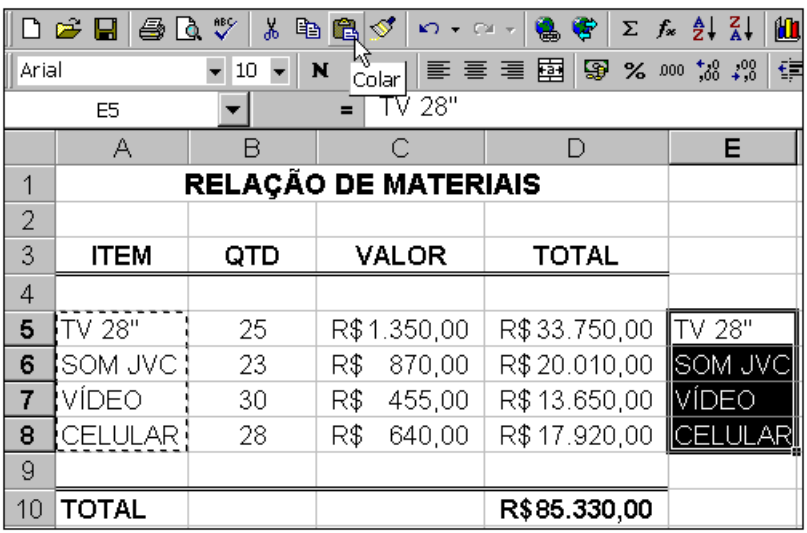

Outra forma de realizarmos a cópia de uma faixa de células é através do menu **Atalho**. Selecione outra região e dê um clique (botão direito) com o ponteiro do mouse sobre a faixa para ser exibido o menu **Atalho**, em seguida, escolha a opção **Copiar**. No destino, clique com o botão direito sobre a célula inicial que receberá os valores, no menu atalho escolha a opção **Colar**.

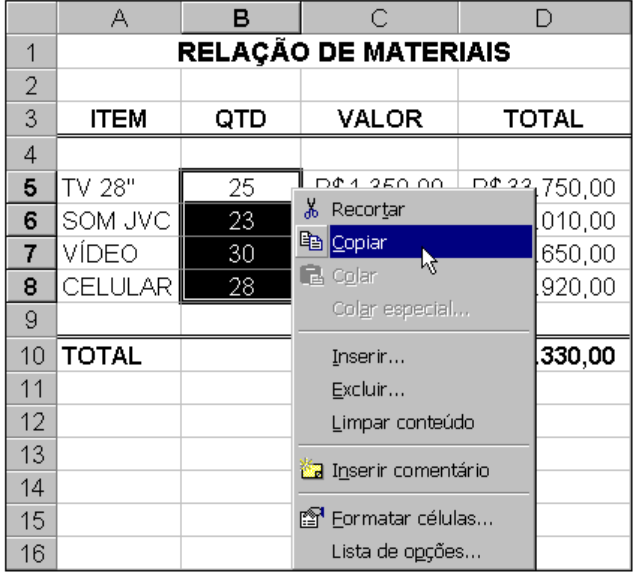

#### **3.2 - MOVENDO CÉLULAS**

Os procedimentos para mover uma ou mais células são praticamente os mesmos para copiar, a única diferença é que devemos escolher o botão **Recortar** da Barra de Ferramentas ou, a opção **Recortar** do menu **Atalho**. Como o próprio comando se propõe, a opção Recortar copia o conteúdo da faixa selecionada para a área de transferência e, em seguida, apaga os valores selecionados da planilha.

Tanto o procedimento copiar como recortar, podem ser usados entre planilhas (Plan1, Plan2,..) e entre pastas (outros arquivos), e até entre aplicativos (Excel>Word>Paint>...).

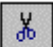

Use esse botão para **Recortar** o conteúdo da faixa selecionada ou,

Clique com o botão direito sobre a faixa para ter acesso ao menu **Atalho**, e escolha a opção **Recortar**.

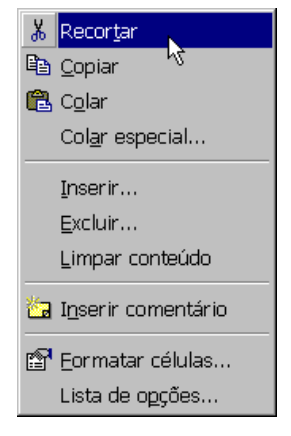

#### **3.3 - CÓPIA ESPECIAL DE CÉLULAS**

Existem casos em que as cópias entre planilhas ou entre arquivos de planilhas devem manter vinculo, isto é, se um determinado valor de uma planilha for usado em outra, localizado em pasta ou planilha diferente, e ter seu valor na origem alterado, automaticamente também será alterado no destino. Desta forma em uma única pasta poderemos ter várias planilhas que se relacionam.

Vamos ver a aplicação deste recurso usando nossa planilha exemplo. Dê um clique no botão direito do mouse sobre a célula D10 e escolha a opção **Copiar** do menu Atalho. Agora, escolha outra planilha Plan2, em seguida, dê clique com o botão direito do mouse sobre uma determinada célula e escolha a opção **Colar Especial**. No quadro de diálogo exibido, clique o botão **Colar Vincular**. Com este procedimento qualquer alteração no valor da célula D10 em Plan1, automaticamente será alterado o valor da célula que contém o vinculo com a célula D10 de Plan1.

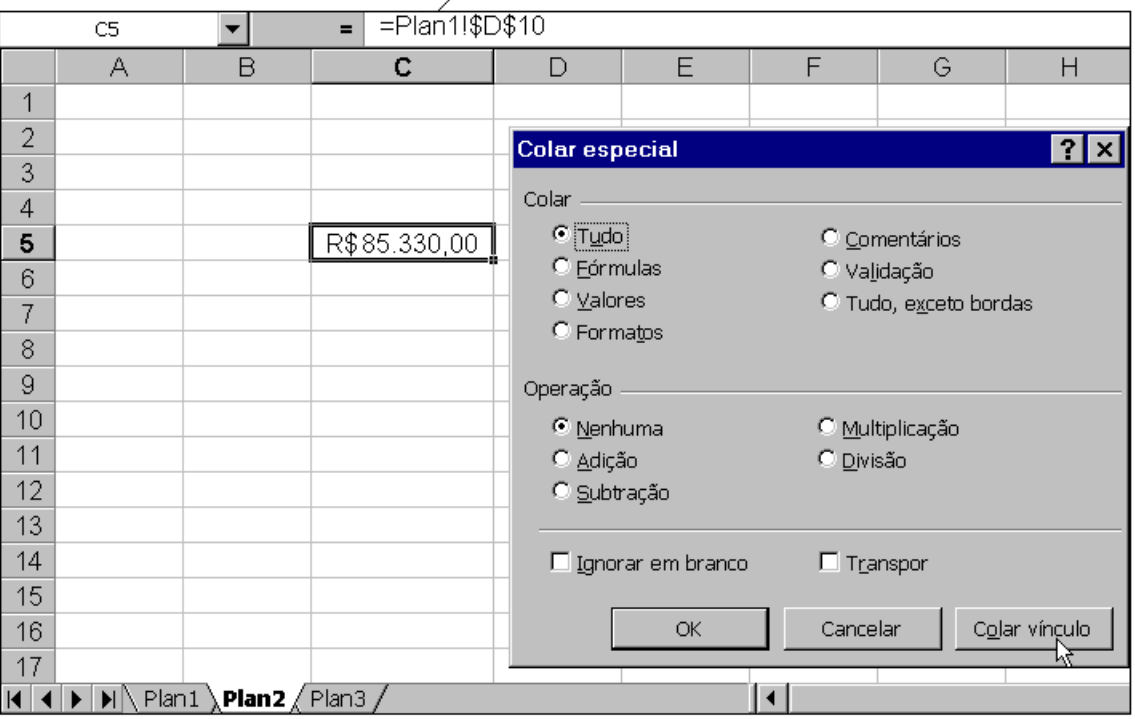

Após a cópia vinculada, o conteúdo da célula fará referência a planilha que contém o valor de origem

#### **3.4 - COPIANDO FÓRMULAS**

Em nossa planilha exemplo entramos com as fórmulas na coluna D, verifiquem que praticamente a fórmula representa o produto da coluna B pela coluna C, as fórmulas são parecidas variando apenas o valor da linha, mas a referência das colunas permanecem inalteradas. Neste caso, poderemos copiar a primeira fórmula para as demais linhas usando os recursos de cópia que acabamos de estudar.

Vamos apagar a faixa de células D6:D8 - selecione a faixa e pressione a tecla **Delete**. Dê um clique com o botão direito sobre a célula D5 e, em seguida, escolha o botão **Copiar** da Barra de Ferramentas. A fórmula é copiada para a área de transferência, e agora vamos selecionar a faixa D6:D8 que conterá as fórmulas. Clique sobre a faixa com o botão direito do mouse e escolha a opção **Colar** do menu **Atalho**.

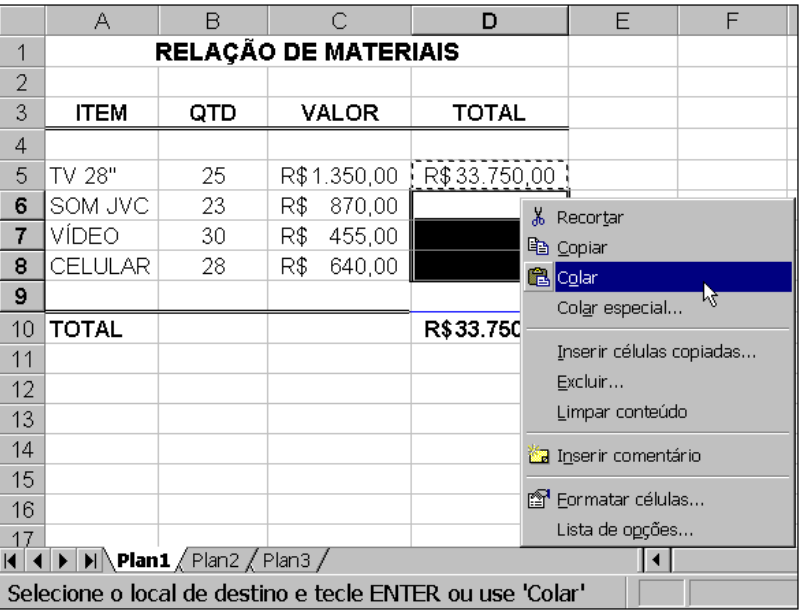

• O mesmo procedimento de cópia de fórmulas contendo referências, vale para cópia de fórmulas contendo rótulos.

#### **3.5 - TRABALHANDO COM REFERÊNCIAS**

Percebemos que ao copiar uma fórmula, automaticamente são alteradas as referências contidas nas fórmulas. Isto ocorre quando as referências são relativas.

O caractere **\$** é utilizado para tornar absoluto ou misto a referência de uma célula no momento em que estiver sendo editada uma fórmula. Como exemplo, vamos entrar com mais uma coluna em nossa planilha (ver figura a seguir). A coluna **PART(%),** conterá os valores percentuais relativos a coluna **TOTAL**, isto é, o valor em D5 corresponderá a um percentual do somatório de todos os totais.

Agora, vamos digitar a fórmula que ficará na célula E5, **=D5/\$D\$10**, isto é, o valor contido na célula D5 será dividido pelo total contido na célula D10, mas esta referência é absoluta porque todos os outros totais, D6, D7 e D8 serão divididos pelo mesmo valor contido na célula D10, então, torna-se a referência absoluta para permitir a operação de cópia de fórmula. Ao copiar esta fórmula a referência D5 será alterara automaticamente, mas a referência D10 permanecerá fixa.

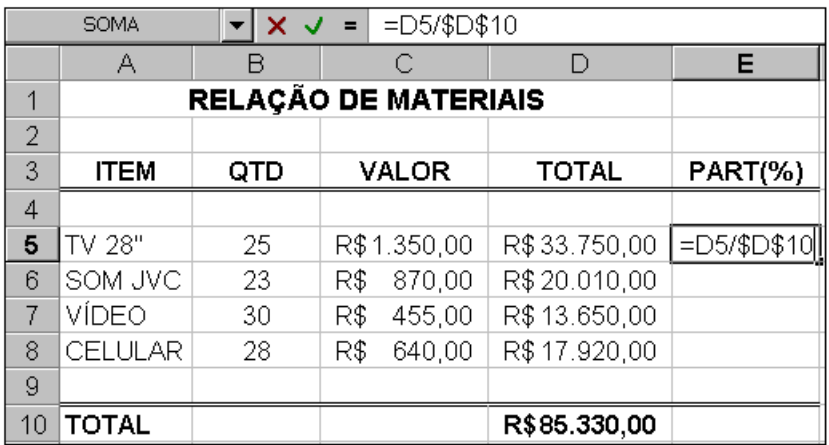

Após a inclusão da nova fórmula, copie para as outras linhas e formate esta faixa para porcentagem com uma casa decimal.

A seguir temos os exemplos possíveis de combinações de referências.

D5 Relativa - não fixa linha nem coluna

\$D5 Mista - fixa apenas a coluna, permitindo a variação da linha

D\$5 Mista - fixa apenas a linha, permitindo a variação da coluna

\$D\$5 Absoluta - fixa a linha e a coluna

#### **3.6 – Arrastando e Copiando o conteúdo de Células**

Outro modo de copiar o conteúdo de uma célula é marcar e arrastar uma célula, utilizando para isto a guia da célula, que fica no canto inferior direito da célula ativa. Por exemplo, para a célula E5 da figura acima, posicionando sobre a guia, o ponteiro modifica para uma pequena cruz preta e agora e só clicar e arrastar sobre as outras células.

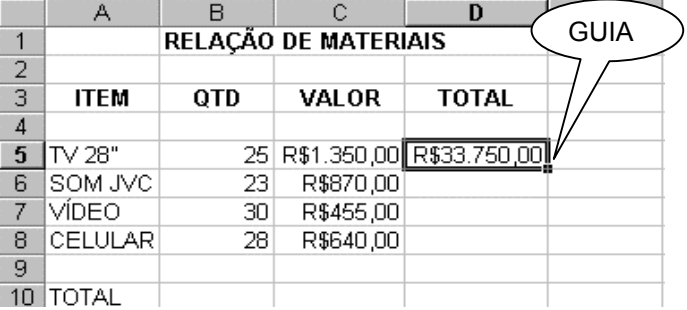

## **4 - ENTENDENDO AS FUNÇÕES**

A função é um método utilizado para tornar mais fácil e rápido a montagem de fórmulas que envolvem cálculos mais complexos e vários valores. Existem funções para os cálculos matemáticos, financeiros e estatísticos, etc... Por exemplo, na função: =SOMA(A1:A10), significa que a função SOMA, somará os valores do intervalo A1 até A10, sem você precisar informar célula por célula. Lembre-se que a função deverá iniciar com o sinal de igual  $(=)$ .

Uma função tem a seguinte estrutura:

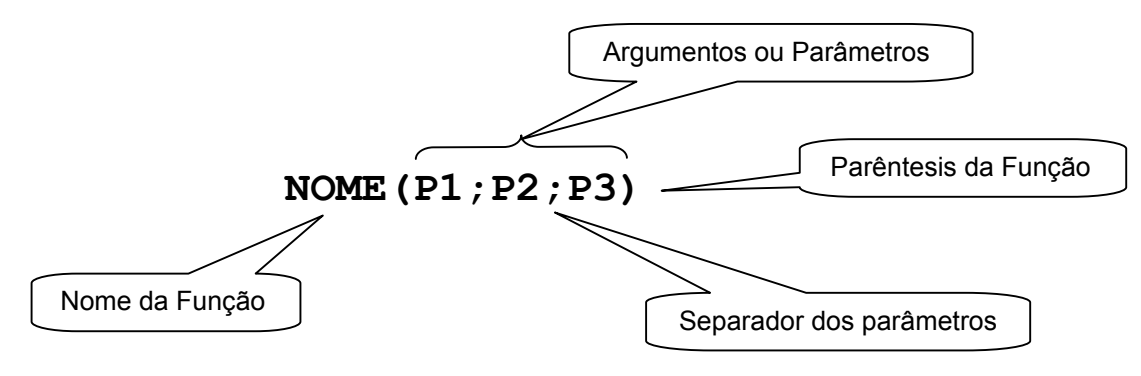

#### **4.1 - ARGUMENTOS PARA FUNÇÃO**

A quantidade de argumentos empregado em uma função dependerá do tipo de função utilizado. Os argumentos poderão ser números, texto, valores lógicos, referências. Como exemplo utilizamos em nossa planilha a função SOMA e seus argumentos foram a referência da célula inicial, dois pontos e a referência final. Os dois pontos indica que há um intervalo de células ou uma faixa de células.

Quando uma função possuir mais de um argumento, estes deverão vir separados por ponto-e-vírgula. Um exemplo de função usando mais de um argumento poderia ser o seguinte:

SOMA(B3:B5;C7:C9;F5) → Esta função somará os valores das duas faixas (intervalo) e o valor contido em F5.

#### **4.2 - ALGUMAS FUNÇÕES**

A seguir uma relação das funções mais utilizadas. O Excel oferece centenas de funções e todas poderão ser acessadas através do botão **Colar Função**.

#### **a) ARRED**

Arredonda um número até uma quantidade especificada de dígitos.

Sintaxe:

ARRED(núm; núm\_dígitos)

- Núm é o número que você deseja arredondar, poderá ser uma referência, um valor, uma função que retorna um valor númerico, uma fórmula que resulta em um valor númerico.
- Núm dígitos especifica o número de dígitos para o qual você deseja arredondar núm.

Exemplos:

ARRED(2,15; 1) é igual a 2,2

ARRED(2,149; 1) é igual a 2,1

Existem duas variações do Arred, as funções: ARREDONDAR.PARA.BAIXO e ARRENDONDAR.PARA.CIMA.

#### **b) CONT.SE**

Calcula o número de células não vazias em um intervalo que corresponde a determinados critérios.

Sintaxe:

CONT.SE(intervalo;critérios)

Intervalo é o intervalo de células no qual se deseja contar células não vazias. Critérios é o critério na forma de um número, expressão ou texto que define quais células serão contadas.

Exemplo:

Suponha que A3:A6 contenha "maçãs", "laranjas", "pêras", "maçãs", respectivamente.

CONT.SE(A3:A6;"maçãs") é igual a 2

Suponha que B3:B6 contenha 32, 54, 75, 86, respectivamente.

CONT.SE(B3:B6;">55") é igual a 2

#### **c) DIAS360**

Retorna o número de dias entre duas datas com base em um ano de 360 dias (doze meses de 30 dias). Use esta função para ajudar no cálculo dos pagamentos, se o seu sistema de contabilidade estiver baseado em doze meses de 30 dias. Sintaxe:

DIAS360(data\_inicial; data\_final)

Data inicial e data final são duas datas entre as quais você deseja saber o número de dias.

Exemplo:

Em D5 foi digitado a data: 23/12/95, e em D6 a data 02/01/96

Em D7 entra com a função: DIAS360(D5;D6), será retornado o valor 9

#### **d) HOJE**

Retorna o número de série da data atual. O número de série é o código de data-hora usado pelo Excel para cálculos de data e hora.

Sintaxe:

HOJE( )

#### **e) INT**

Arredonda um número para baixo até o número inteiro mais próximo.

Sintaxe: INT(núm)

Núm é o número real que se deseja arredondar para baixo até um inteiro.

Exemplos:

INT(8,9) é igual a 8

#### **f) MÁXIMO**

Retorna o valor máximo de uma lista de argumentos.

Sintaxe:

MÁXIMO(núm1; núm2; ...)

Núm1; núm2;... são 1 a 30 números cujo valor máximo você deseja encontrar. Exemplos:

Se A1:A5 contiver os números 10, 7, 9, 27 e 2, então: MÁXIMO(A1:A5) é igual a 27 MÁXIMO(A1:A5;29) é igual a 29

#### **g) MAIOR**

Retorna o maior valor k-ésimo de uma lista de argumentos. Pode-se usar a função para obter o primeiro, o segundo e o terceiro resultados da lista de argumentos.

#### Sintaxe:

MAIOR(núm1:núm2; k)

Prof. Walteno Martins Parreira Jr

Núm1: núm2;... intervalo cujo valor k-ésimo você deseja encontrar.

K é a posição (do maior) no intervalo de célula de dados a ser fornecida.

Exemplos:

Se A1:A5 contiver os números 10, 7, 9, 27 e 2, então: MAIOR(A1:A5;1) é igual a 27 MAIOR(A1:A5;2) é igual a 10

#### **h) MÉDIA**

Retorna a média aritmética dos argumentos. Sintaxe:

MÉDIA(núm1; núm2; ...)

Núm1; núm2;... são de 1 a 30 argumentos numéricos para os quais você deseja obter a média.

Exemplos:

Se A1:A5 contiver os números 10, 7, 9, 27 e 2, então: MÉDIA(A1:A5) é igual a 11 MÉDIA(A1:A5; 5) é igual a 10

#### **i) MÍNIMO**

Retorna o menor número na lista de argumentos. Sintaxe:

MÍNIMO(núm1; núm2; ...)

Núm1; núm2;... são números de 1 a 30 para os quais você deseja encontrar o valor mínimo.

Exemplos:

Se A1:A5 contiver os números 10, 7, 9, 27 e 2, então: MÍNIMO(A1:A5) é igual a 2 MÍNIMO(A1:A5; 0) é igual a 0

#### **j) MENOR**

Retorna o menor valor k-ésimo de uma lista de argumentos. Pode-se usar esta função para retornar valores com uma posição específica relativa em um conjunto de dados. Sintaxe:

MENOR(núm1:núm2; k)

Núm1: núm2;... intervalo cujo valor k-ésimo você deseja encontrar.

K é a posição (do menor) no intervalo de célula de dados a ser fornecida. Exemplos:

Se A1:A5 contiver os números 10, 7, 9, 27 e 2, então: MENOR(A1:A5;1) é igual a 2 MENOR(A1:A5;2) é igual a 7

#### **k) MOD**

Retorna o resto depois da divisão de núm por divisor. O resultado possui o mesmo sinal que divisor.

Sintaxe:

MOD(núm; divisor)

Núm é o número para o qual você deseja encontrar o resto.

Divisor é o número pelo qual você deseja dividir o número. Se divisor for 0, MOD retornará o valor de erro #DIV/0!.

Exemplos:

MOD(3; 2) é igual a 1 MOD(20;5) é igual a 0

#### **l) MULT**

Multiplica todos os números fornecidos como argumentos e retorna o produto. Sintaxe:

MULT(núm1; núm2; ...)

Núm1, núm2,... são números de 1 a 30 que você deseja multiplicar. Exemplos:

Se a célula A2:C2 contiver 5, 15 e 30: MULT(A2:C2) é igual a 2.250 MULT(A2:C2; 2) é igual a 4.500

#### **m) SE**

Retorna um valor se teste lógico avaliar como VERDADEIRO e um outro valor se for avaliado como FALSO. Use SE para conduzir testes condicionais sobre valores e fórmulas e para efetuar ramificações de acordo com o resultado deste teste. O resultado do teste determina o valor retornado pela função SE.

Sintaxe:

SE(teste lógico; valor se verdadeiro; valor se falso)

- Teste lógico é qualquer valor ou expressão que pode ser avaliada como VERDADEIRO ou FALSO.
- Valor se verdadeiro é o valor fornecido se teste lógico for VERDADEIRO. Se teste lógico for VERDADEIRO e valor se verdadeiro for omitido, VERDADEIRO será fornecido.
- Valor se falso é o valor fornecido se teste lógico for FALSO. Se teste lógico for FALSO e valor\_se\_falso for omitido, FALSO será fornecido.

Comentários:

Até sete funções SE podem ser aninhadas como argumentos valor\_se\_verdadeiro e valor\_se\_falso para construir testes mais elaborados.

Exemplos:

A célula A1e B1 cotem valores numéricos. Em C1 teremos o produto dos dois valores se o valor de A1 for menor que B1, em caso negativo, obteremos a diferença dos valores, então em C1 entraremos com a função: SE(A1<B1;A1\*B1;A1-B1)

A Média de uma faixa localizada em G5, poderá variar de 0 a 100. Para obter conceitos de A a E dependendo da tabela a seguir:

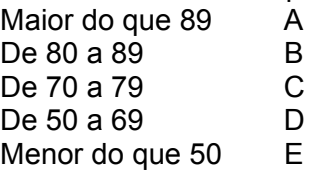

Você poderia usar a seguinte função aninhada SE:

SE(G5>89;"A";SE(G5>79;"B";SE(G5>69;"C";SE(G5>49;"D";"E"))))

No exemplo anterior, a segunda instrução SE também é o argumento valor\_se\_falso para a primeira instrução SE. Da mesma maneira, a terceira instrução SE é o argumento valor\_se\_falso para a segunda instrução SE. Por exemplo, se o primeiro teste\_lógico (G5>89) for VERDADEIRO, "A" será fornecido. Se o primeiro teste lógico for FALSO, a segunda instrução SE é avaliada e assim por diante.

#### **n) SOMA**

Retorna a soma de todos os números na lista de argumentos.

Sintaxe:

SOMA(núm1; núm2, ...)

Núm1, núm2,... são argumentos de 1 a 30 que se deseja somar.

Comentário:

Os argumentos que são valores de erro ou texto que não podem ser traduzidos em números geram erros.

Exemplos:

SOMA(3; 2) é igual a 5 Se a célula A2:E2 contiver 5, 15, 30, 40 e 50: SOMA(A2:C2) é igual a 50 SOMA(B2:E2; 15) é igual a 150

#### **o) SOMASE**

Retorna a soma de uma lista de argumentos mediante o atendimento de uma condição estabelecida.

#### Sintaxe:

SOMASE(núm1:núm2;critérios;intervalo\_soma)

Núm1:núm2,... é o intervalo de células que se deseja calcular.

Críterios são os critérios na forma de um número, expressão ou texto, que define quais células serão adicionadas.

Intervalo soma são as células que serão realmente somadas Comentário:

As células em intervalo\_soma são somadas somente se suas células correspondentes em intervalo (núm1:núm2) coincidirem com os critérios estipulados. Se intervalo\_soma for omitido, as células em intervalo serão somadas. Exemplos:

Se as células A2:A6 contiver: Ad, Ct, Ad, Ad, Ct Se as células de B2:B6 contiver: 5, 15, 30, 40 e 50 SOMASE(A2:A6;"Ct";B2:B6) é igual a 65 SOMASE(A2:A6;"Ad";B2:B6) é igual a 75

#### **4.3 - AUTOCÁLCULO**

Este recurso é muito útil e fácil de utilizá-lo. Para verificar rapidamente um total, basta selecionar a faixa de células que você deseja somar que a resposta aparecerá na **Barra de Status**, na parte inferior da tela. Se desejar obter outra forma de cálculo, como por exemplo, valor mínimo, média,...; dê um clique com o botão direito sobre a área de AutoCálculo e escolha a opção.

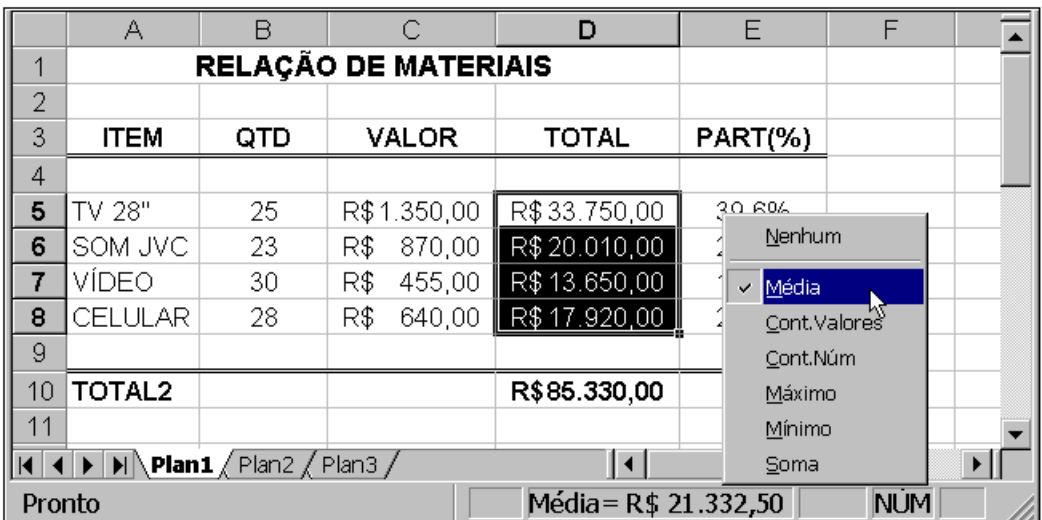

#### **4.4 - ASSISTENTE DE FUNÇÃO**

O Excel oferece centenas de funções que estão agrupadas por categoria facilitando o encontro da função desejada. Existem funções Matemática, Financeira, Estatística e outras não menos importantes. Uma forma muito útil de aplicarmos as funções é através do botão **Colar Função** disponível na Barra de Ferramentas.

Como exemplo, entre com valores nas células A2, A3 e A4 (Plan2). Logo após, posicione o cursor na célula A5 e selecione o botão **Colar Função** para entrarmos com a função **MÁXIMO** pertencente a categoria **Estatística**, em seguida, clique o botão **OK**.

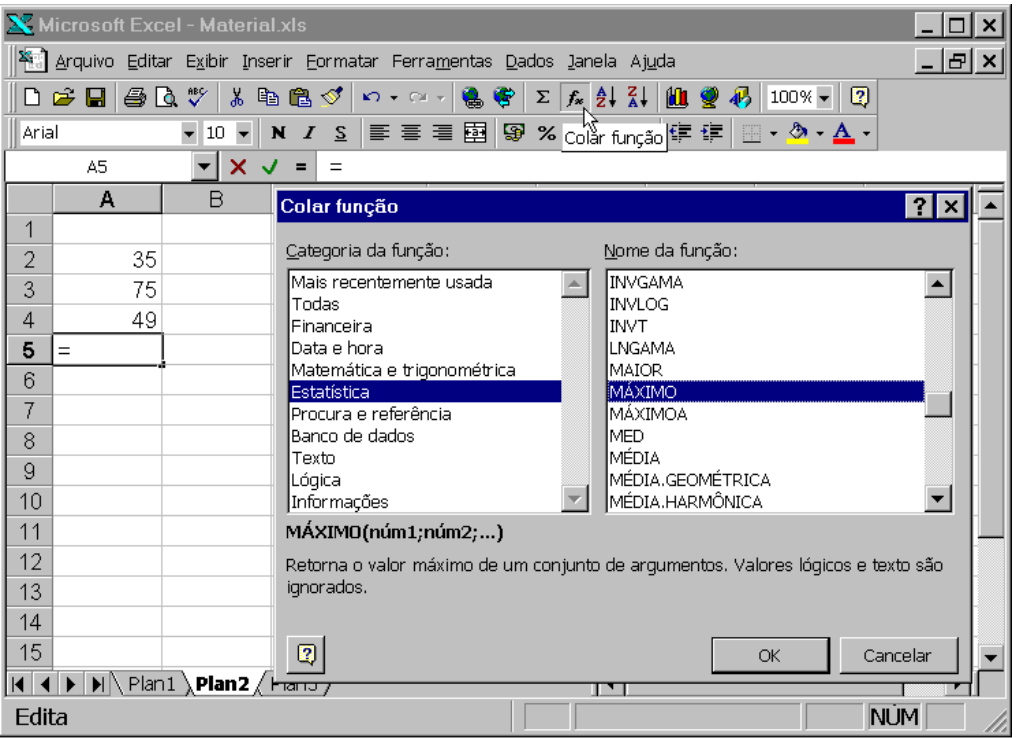

Função escolhida que será

Após selecionar o botão **OK**, será exibido a caixa de diálogo para entrada e/ou confirmação dos argumentos identificados automaticamente .

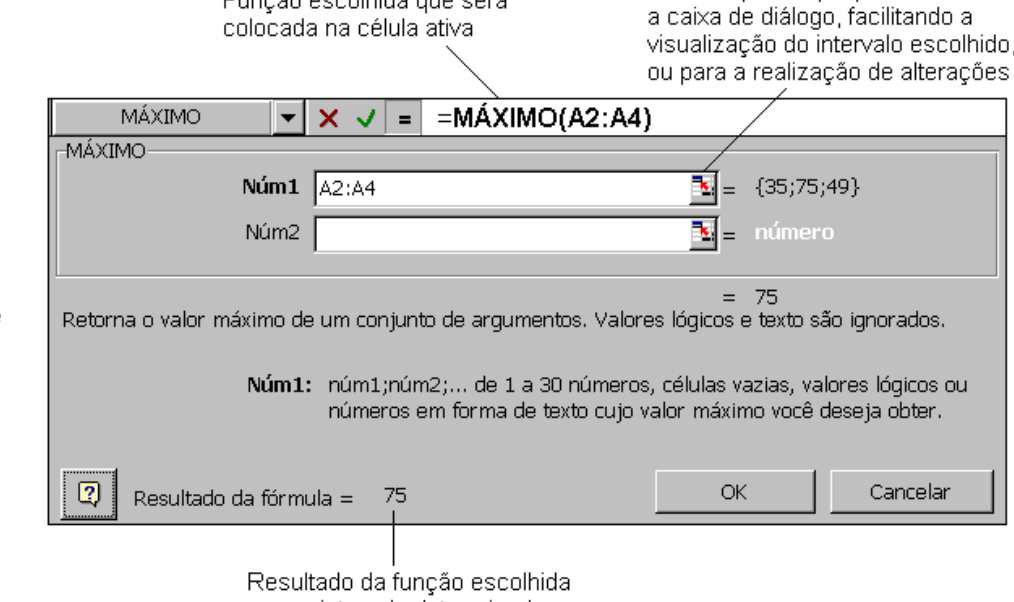

Botão especial que permite ocultar

para o intervalo determinado

#### **4.5 - CRIANDO UMA NOVA PLANILHA**

Para continuarmos com nosso estudo, vamos criar uma nova planilha que poderá ser em uma nova guia ( Plan1,Plan2,..) de nossa pasta (material.xls) ou, em outra pasta (um novo arquivo).

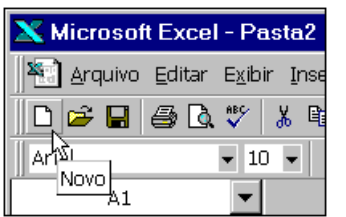

Clique o botão **Novo** para criarmos uma nova pasta de trabalho, isto é, um novo arquivo.

Como o Excel oferece, inicialmente, em uma única Pasta de Trabalho, 3 planilhas, clique em uma delas se desejar continuar na pasta Material, para criarmos a nossa nova planilha (um exemplo hipotético). O conteúdo desta planilha estará dividido em 5 colunas a saber:

A1 - NOME = Nome do funcionário de uma determinada empresa

- B1 SETOR = Nome do setor em que o funcionário trabalha
- C1 SAL. BRUTO = Salário bruto do funcionário (sem desconto)

D1 - VALOR IR = Valor do imposto de renda a ser descontado (ver tabela a seguir)

E1 - SAL. LÍQUIDO = Salário líquido do funcionário (valor a receber)

Tabela Imposto de Renda a incidir sobre o salário bruto Até R\$ 1.500,00 ISENTO De R\$ 1.501,00 até R\$ 2.000,00 10% De R\$ 2.001,00 até R\$ 3.500,00 15% Acima de R\$ 3.500,00 20%

Monte a planilha conforme os dados acima e acrescente, a sua escolha, informações para vinte funcionários.

Na coluna D teremos a aplicação da Função SE que terá a seguinte sintaxe para valores contidos a partir da linha 3:

SE(C3<1501;"ISENTO";SE(C3<2001;C3\*0,1;SE(C3<3501;C3\*0,15;C3\*0,2)))

Na coluna E teremos também a aplicação da função SE, isto porque não poderemos apenas subtrair a coluna C pela coluna D, haja vista existir a possibilidade de a coluna D apresenta o texto ISENTO, o que ocorreria erro. Então a fórmula seria o seguinte:

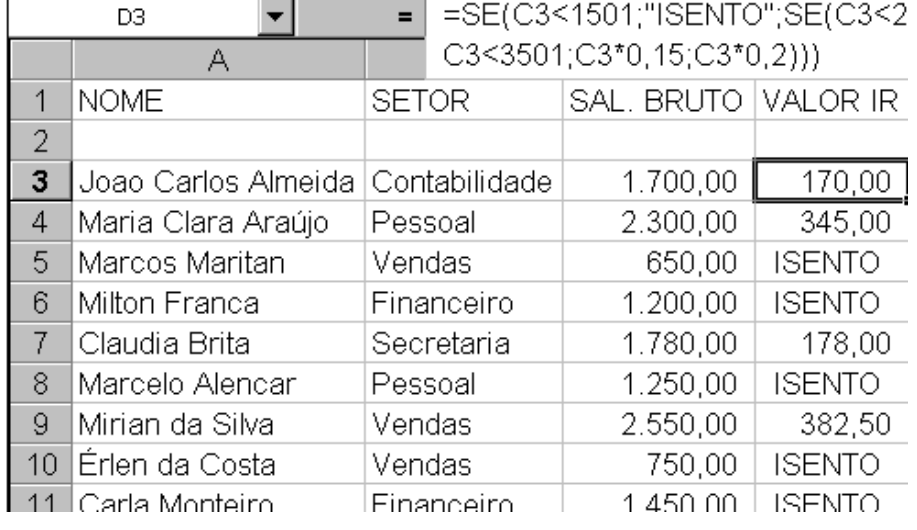

SE(D3="ISENTO";C3;C3-D3)

## **5 - FORMATAÇÃO DA PLANILHA**

Vimos anteriormente os diversos recursos de formatação que o Excel oferece através de botões localizados na Barra de Formatação. Agora, vamos estudar algumas formas de formatação através do menu **Formatar** da Barra de Menu. O menu Formatar possibilita diversas alterações de única vez, por exemplo, poderemos alinhar o conteúdo de uma faixa de células, mudar a cor da fonte e/ou da célula, mudar o formato do número, recursos de borda, e até a aplicação de formatos pré-definidos, tudo ao mesmo tempo.

#### **5.1 - FORMATANDO CÉLULAS**

A opção **Células** do menu **Formatar** permite uma série de formatações especiais que são agrupadas em guias. A aplicação destes recursos requer uma região previamente selecionada.

A guia **Número** permite a aplicação de várias formas e estas estão divididas em categorias, existe logo ao lado, um exemplo de como ficará o número com o formato escolhido. Clique o botão **OK**, após a escolha, para aplicar o formato a região selecionada.

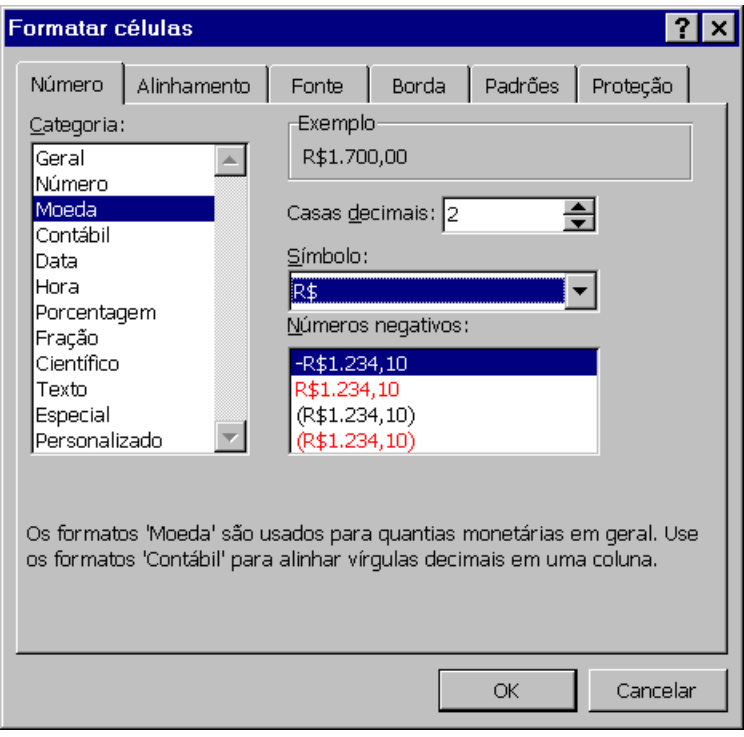

A guia **Alinhamento** permite o alinhamento de texto nas formas já estudadas e em outras que darão um efeito interessante a planilha. Dependendo da estrutura da planilha estas orientações permitirão um visual mais profissional e atraente.

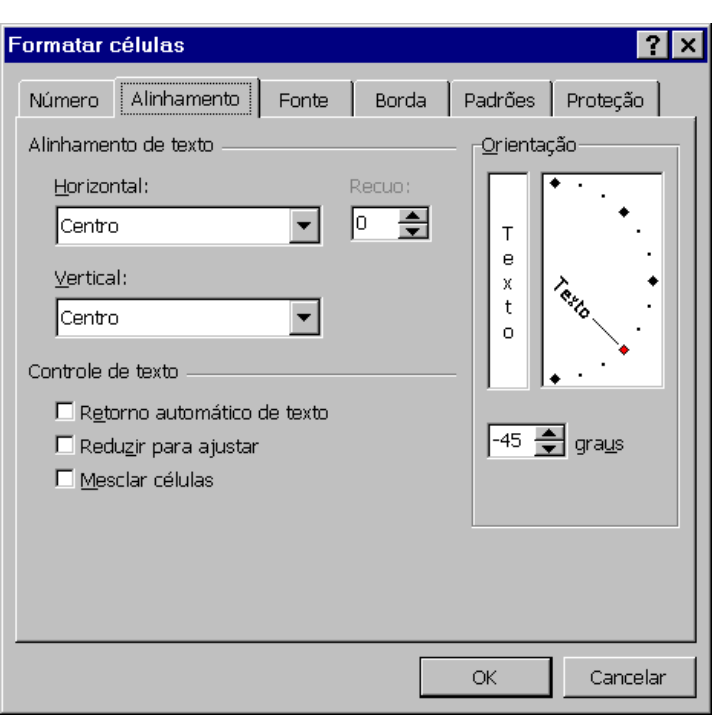

#### A seguir, temos um exemplo do uso de alinhamento e orientação.

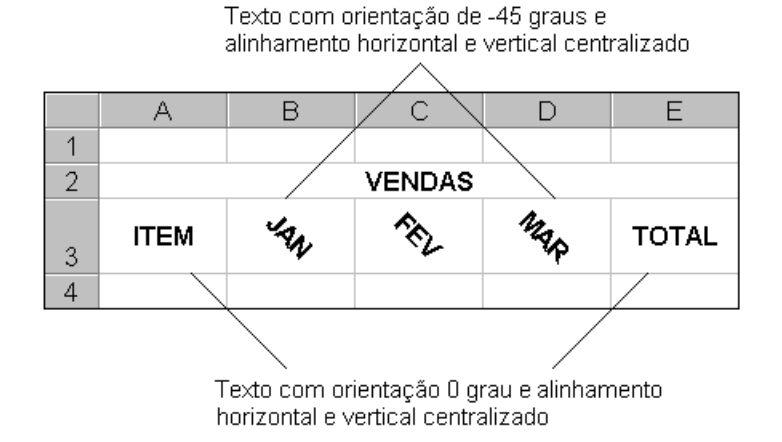

#### **5.2 - FORMATANDO LINHA**

Através da opção **Linha** do menu **Formatar**, poderemos alterar a altura de uma faixa de linhas selecionadas, ocultálas e/ou deixar o próprio Excel definir a altura da linha que mais se ajusta ao conteúdo das células.

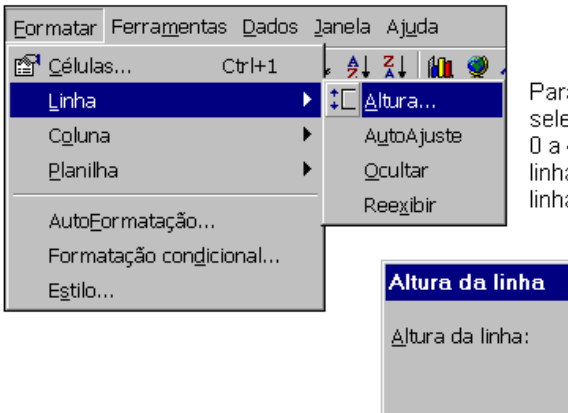

Para alterar a altura das células selecionadas, digite um valor de 0 a 409,5, que representa a altura linha em pontos. Se a altura da linha for 0, ela ficará oculta

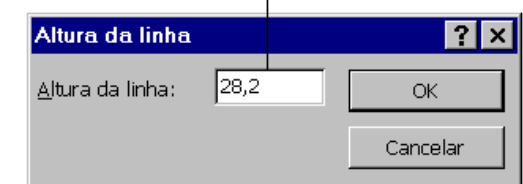

#### **5.3 - FORMATANDO COLUNA**

A opção **Coluna** permite alterações similares a opção Linha do menu Formatar. A opção **Largura** permite alterar a largura das colunas selecionadas, se desejarmos poderemos definir um novo tamanho padrão para todas as colunas da planilha, através da opção **Largura padrão**.

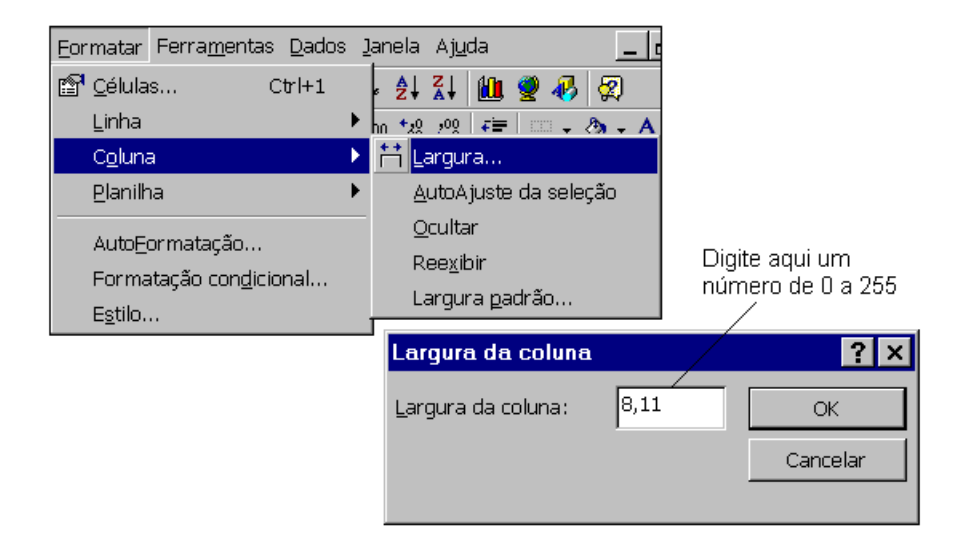

#### **5.4 - FORMATANDO A PLANILHA**

Basicamente na opção Planilha do menu Formatar, poderemos utilizar os recursos de mudança de nome das planilhas (Plan1,Plan2,Plan3) e/ou ocultá-las. Como exemplo, renomei a planilha Plan2 para Folha Pgto.

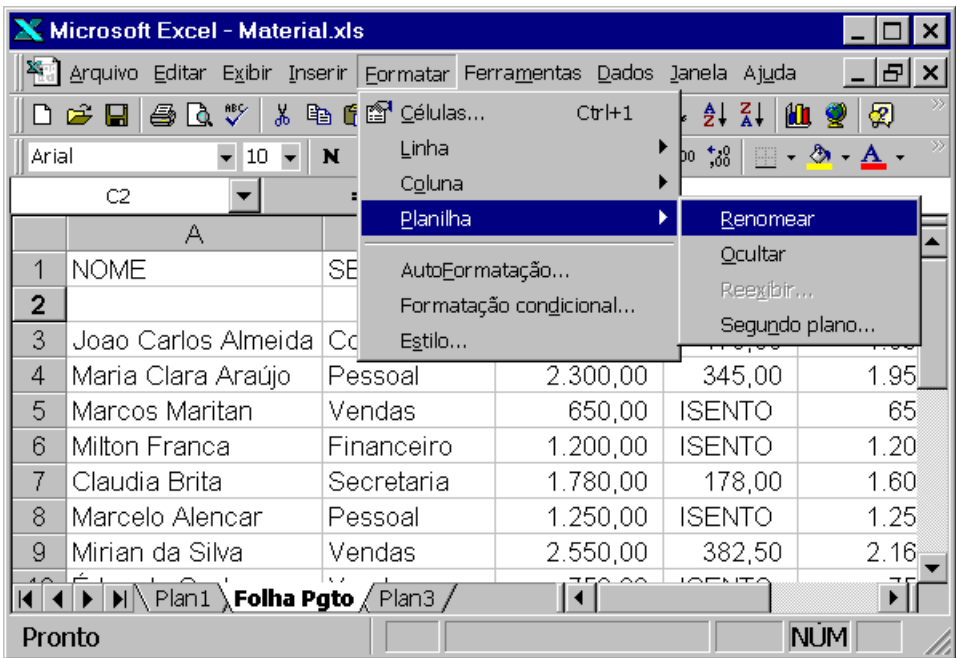

#### **5.5 - AUTOFORMATAÇÃO**

Esta opção é utilizada para aplicar, automaticamente, um formato pré-definido a uma planilha selecionada. Para aplicar um formato, selecione a planilha (no caso de nossa planilha exemplo - Plan1, seria a seguinte faixa de células: A1:E10), escolha a opção **AutoFormatação** do menu **Formatar**, no quadro que se apresenta, escolha o formato e, em seguida, clique o botão **OK**. No caso de nossa planilha será aplicado o formato Lista 3.

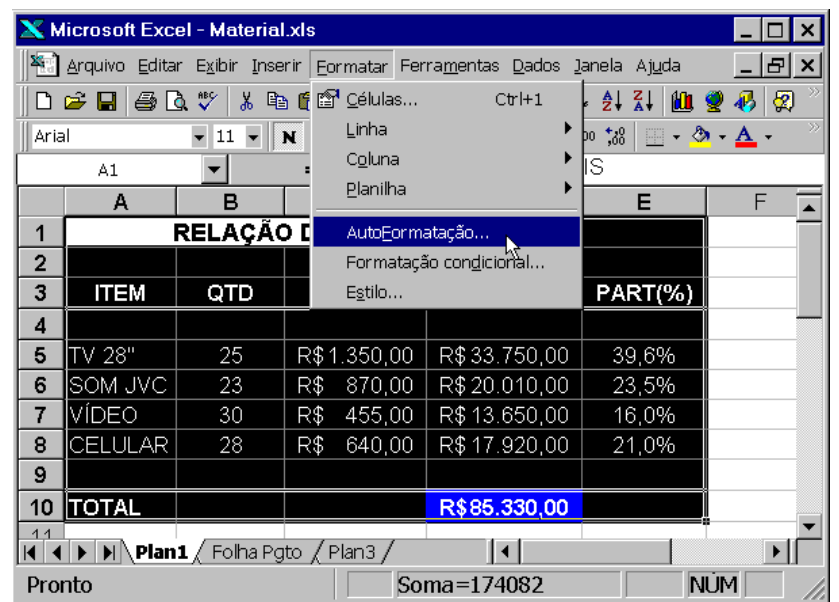

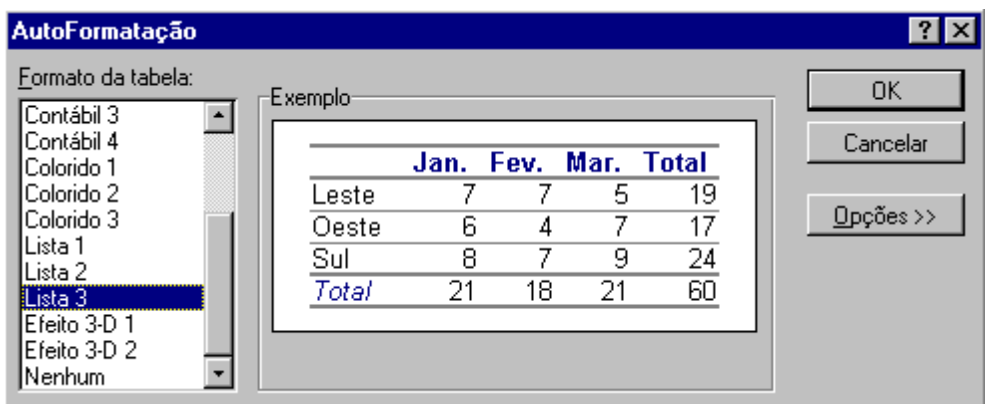

Após a aplicação do formato automático a planilha continuará selecionada, para ver melhor o resultado, clique sobre qualquer célula da planilha. O formato automático irá mudar a aparência da planilha, mas nada impede que você realize novas alterações.

#### **5.6 - FORMATAÇÃO CONDICIONAL**

Resultados de fórmulas ou outros valores de célula que você deseja monitorar, podem ser realçados através de formatos condicionais. Com este recurso poderemos saber rapidamente se o faturamento foi acima do projetado, por exemplo, acrescentando à fórmula que contém o resultado, o formato condicional de mudança de cor. Os formatos condicionais continuam aplicados à célula até que você os remova, mesmo que nenhuma das condições seja atendida e os formatos das células especificadas não sejam exibidos.

Para acrescentar um formato condicional à uma ou mais células, basta selecioná-la e clicar sobre a opção **Formatação condicional** do menu **Formatar**. No quadro exibido, entre com as condições e o formato desejado. Na figura temos a célula referente ao total geral, com o formato de mudança de cor que será acionado quando o valor for superior a 80.000. Para realizar um teste, deveremos alterar os valores das colunas D ou C (Plan1 de nossa planilha exemplo) de forma a gerar um valor abaixo (sem cor), ou acima (com cor) da condição determinada.

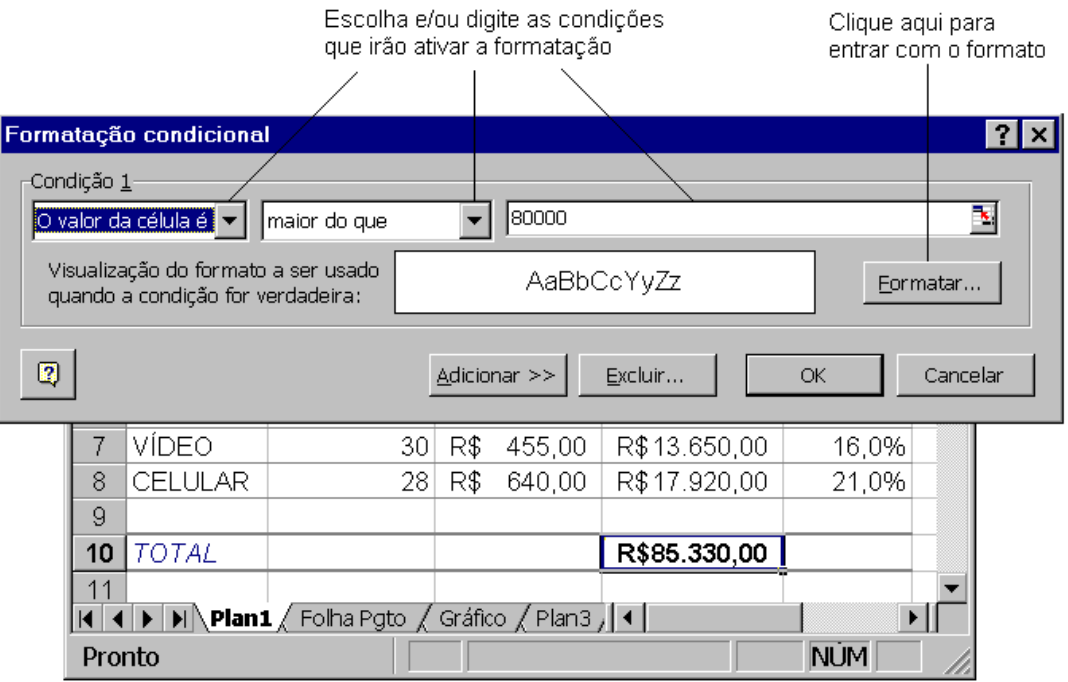

## **6 - GRÁFICOS**

Vimos através da ferramenta Auxiliar Gráfico como criar um gráfico de maneira simples e também limitada. Agora iremos avançar um pouco mais no estudo dos gráficos, conhecendo recursos de formatação e personalização.

#### **6.1 - CRIANDO UM GRÁFICO**

Para criarmos um gráfico precisamos ter uma planilha pronta para servir como referência. Monte uma planilha conforme figura a seguir na guia de planilha Plan3.

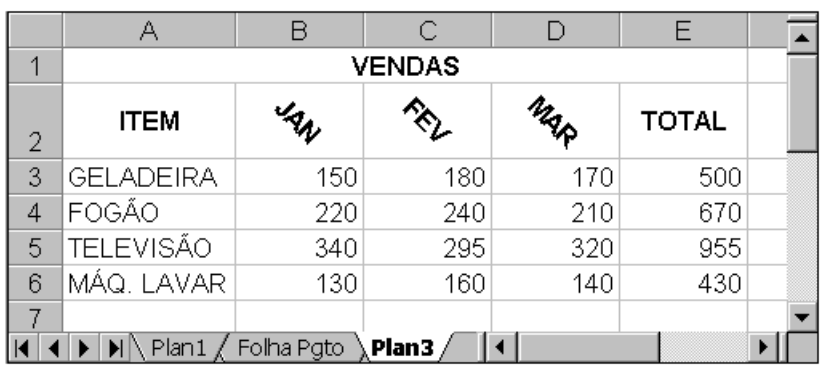

Ao concluir a planilha, selecione o intervalo A2:D6, esta é a forma mais prática, em seguida, ative o menu Inserir e escolha a opção Gráfico.

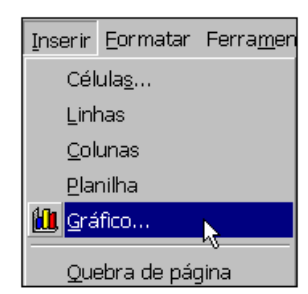

Menu **Inserir** - opção **Gráfico**.

O Assistente de gráfico - conhecido de estudos anteriores, solicita um tipo de gráfico que poderemos escolher em uma das duas guias - padrão e personalizada. Escolha um tipo e clique em **Avançar**.

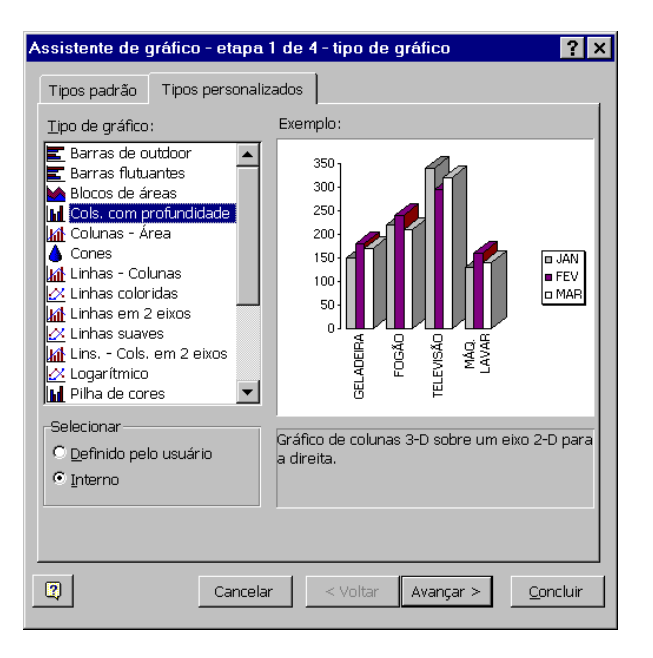

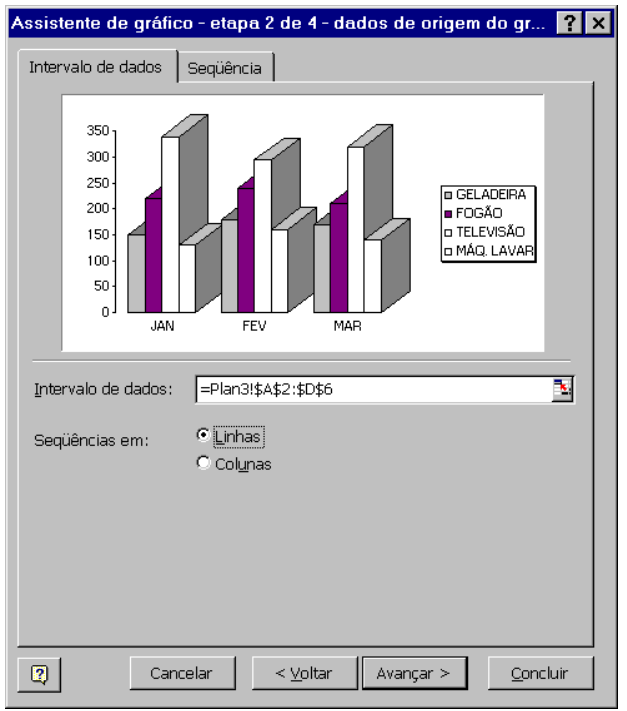

A princípio, a seqüência de dados está em colunas, mas ao escolher a seqüência em linhas, veremos que o gráfico terá uma melhor apresentação - mas claro que isto é relativo, cabe a você escolher a forma mais conveniente.

No próximo etapa, poderemos incluir

título ao gráfico e aos eixos, exibir ou ocultar os valores do eixo, acrescentar linhas de grade, posicionar a legenda, mostrar dados sobre o gráfico e acrescentar uma tabela de dados abaixo do gráfico, todos estes recursos estão disponíveis nas guias exibidas no quadro de diálogo.

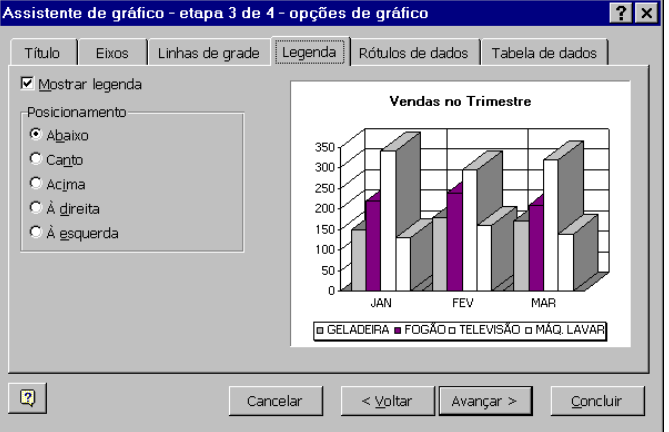

Na última etapa, deveremos escolher o local para onde será gravado o gráfico, vamos posicionar o gráfico em uma nova planilha.

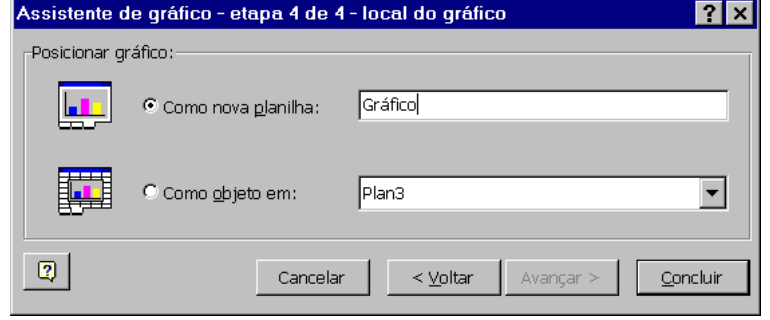

Como resultado teremos uma nova guia de planilha contendo apenas o gráfico, desta forma fica mais fácil para realizarmos qualquer tipo de alteração alterações, e apesar de estar posicionada em outra guia, qualquer alteração realizada na planilha de origem dos dados, o gráfico automaticamente será atualizado.

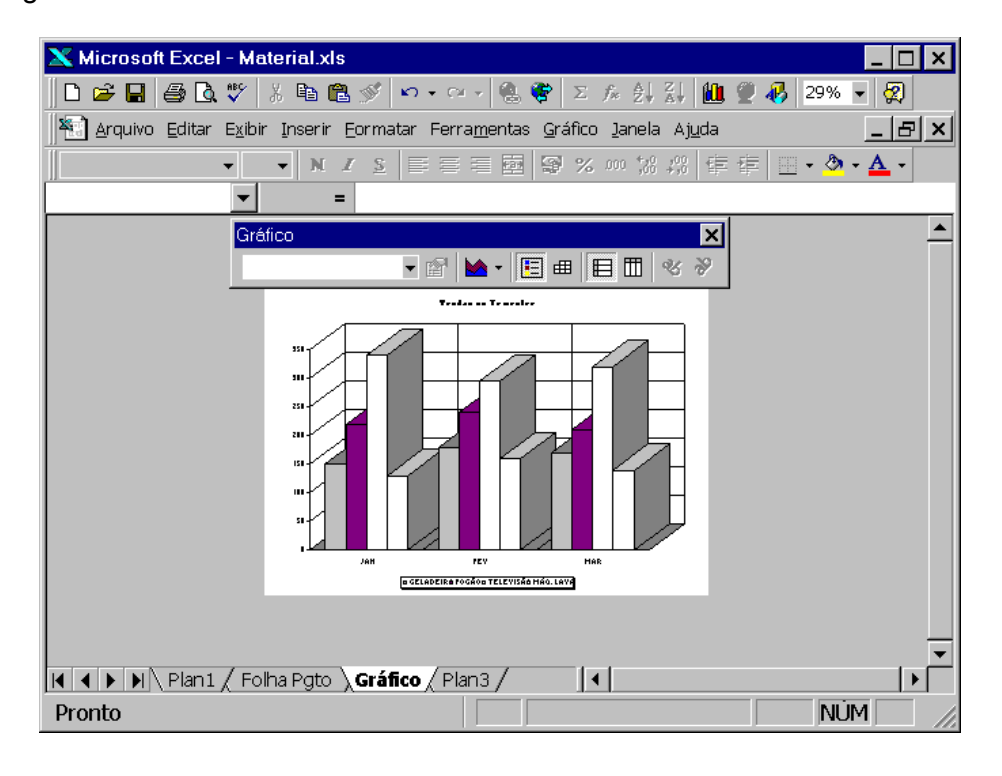

#### **6.2 - FERRAMENTA ASSISTENTE DE GRÁFICO**

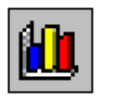

Esta ferramenta irá auxiliá-lo na criação de gráficos, na mesma página da planilha ou em outra planilha (guia), fazendo-lhe indagações e, em seguida, criando e modificando o gráfico com base nas suas respostas.

#### **Criando um gráfico**

• Estando com a planilha pronta, escolha duas ou mais colunas, lembre-se: a primeira coluna, geralmente, é o título das fatias - Legenda e, a segunda representa os valores relacionados com as fatias. Não poderão ser selecionadas linhas em branco, isto é, só os títulos e seus respectivos valores. Em nossa planilha exemplo, escolheremos duas faixas, **A5:A8** e **D5:D8**.

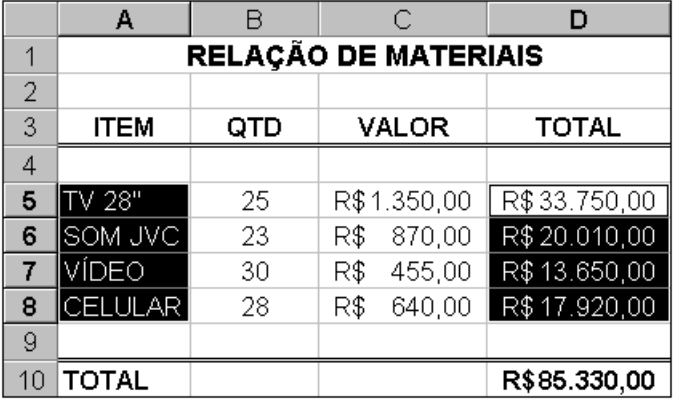

• Selecione a Ferramenta Assistente de Gráfico<sup>11</sup>, em seguida, veremos o primeiro de quatro quadros de diálogo do Assistente. Nesta primeira etapa, deveremos escolher o tipo de gráfico, clique em **Pizza**, se desejar ter uma idéia de como ficara o gráfico, pressione e mantém pressionado o botão indicado pela seta da figura a seguir, escolha o subtipo de gráfico 3-D conforme figura. Para continuar, clique sobre o botão **Avançar**.

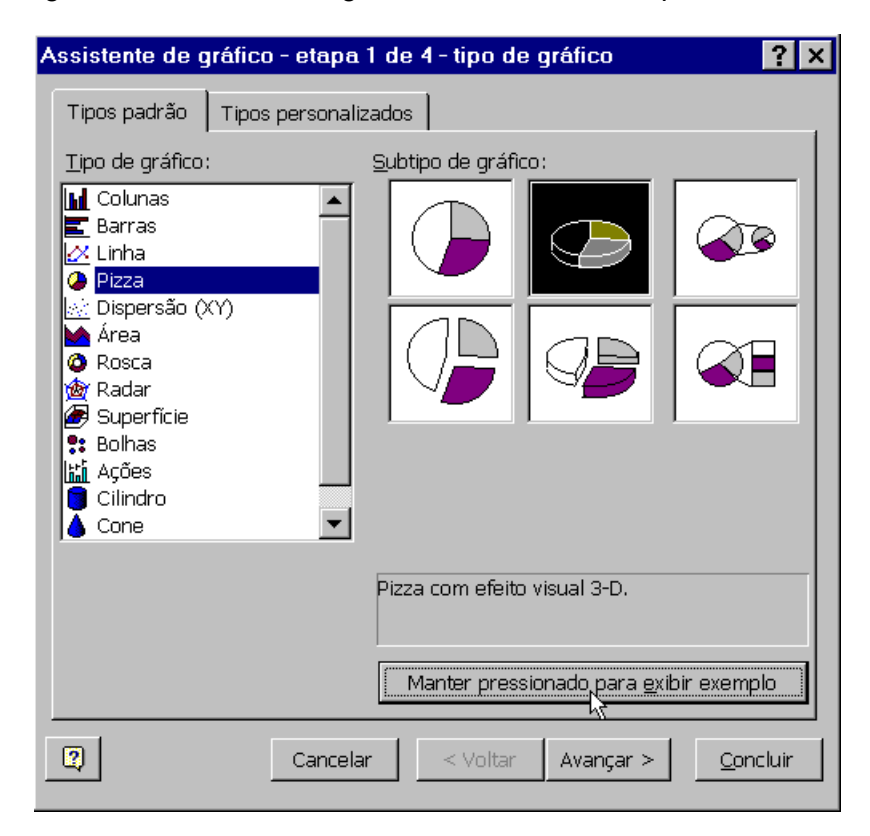

• O segundo quadro de diálogo é apresentado com um exemplo do gráfico que será criado, geralmente nesta etapa não é realizado nenhum tipo de alteração, em nossa planilha, a seqüência de dados é em Colunas. Clique sobre o botão **Avançar**.

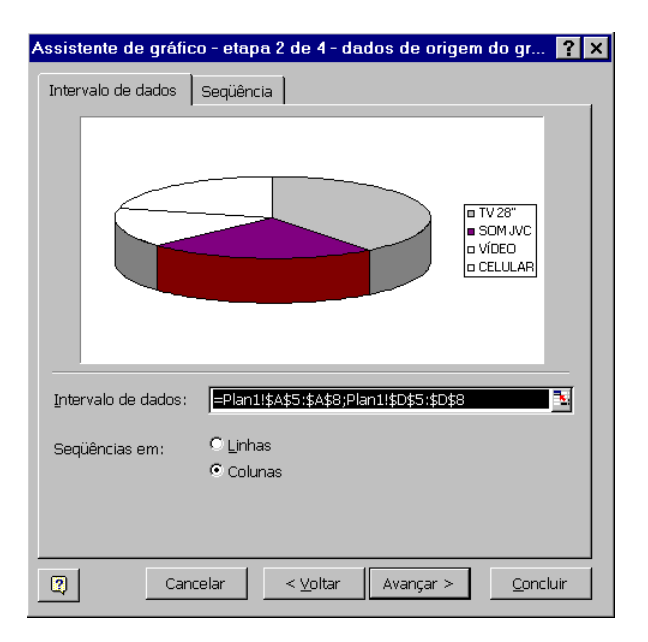

• Na etapa 3, poderemos incluir um título ao gráfico e mudar a posição da legenda, ou remove-la através da guia Legenda.

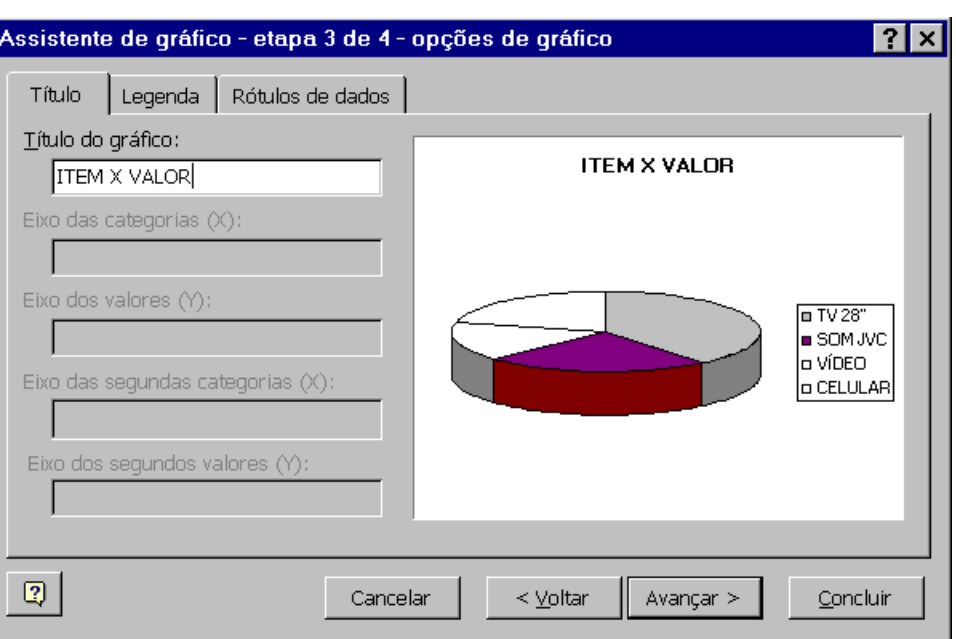

• A última etapa pede o local onde será posicionado o gráfico, poderemos optar em colocá-lo em outra planilha (Plan2,Plan3), ou sobre a planilha atual (Plan1) - estas opções irão incorporar o gráfico como objeto. Já a opção Como nova planilha, é criado uma nova guia contendo apenas o gráfico. Selecione a opção conforme figura a seguir e clique sobre o botão **Concluir**.

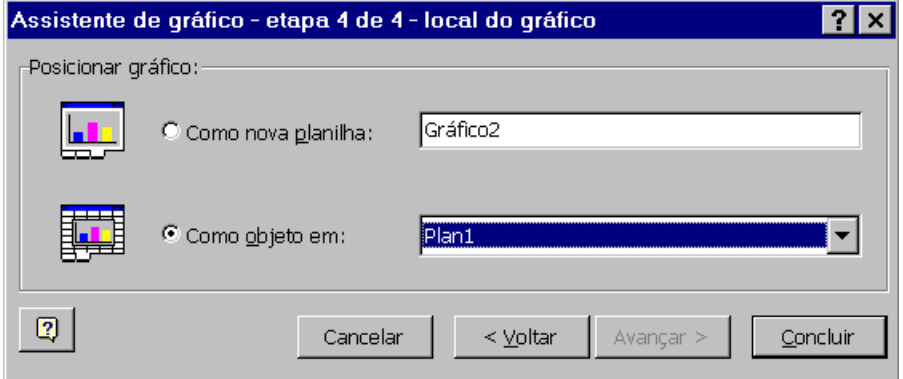

Pronto, o gráfico é incorporado à planilha e, caso esteja sobre os dados da planilha exemplo, basta arrastar a área do gráfico para a posição que desejar. Para alterar as dimensões do gráfico, posicione o ponteiro do mouse sobre o quadradinho, localizado na borda do gráfico, neste momento o ponteiro do mouse se transforma em uma seta bidirecional, agora é só arrastar.

#### **6.3 - FORMATANDO O GRÁFICO**

Na exibição do gráfico encontraremos uma nova Barra de Ferramentas, esses botões de gráfico servirão para mudanças rápidas na aparência do gráfico.

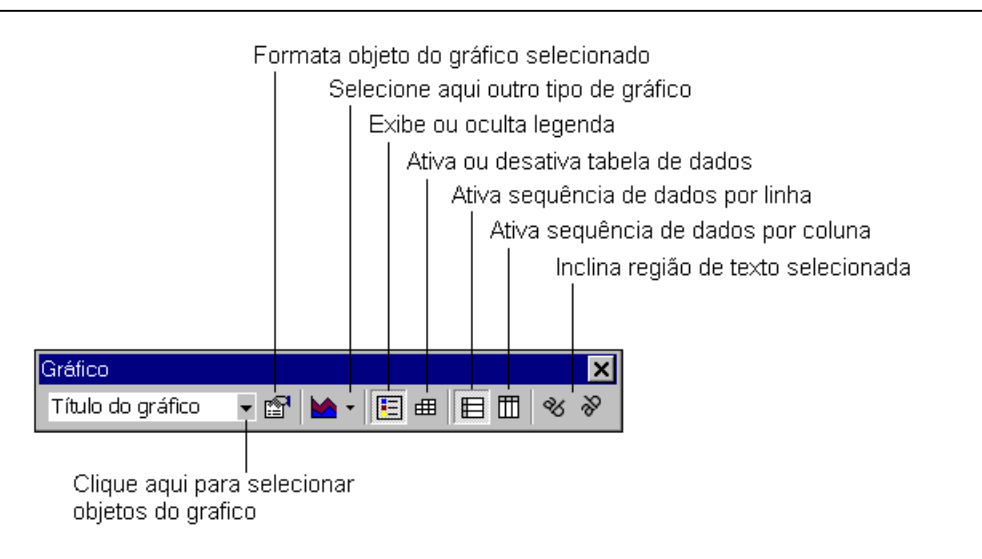

Através do botão Formatar objeto , poderemos realizar diversas alterações como: escolher um estilo de linha e cor de borda, cor de preenchimento da área, mudar a forma do gráfico, alterar a ordem de seqüência de dados, aumentar ou diminuir o espaçamento e profundidade do gráfico, e mudar a fonte e alinhamento do texto. Todos estes recursos serão oferecidos dependendo do objeto selecionado.

A seguir, temos o gráfico com algumas mudanças realizadas com o botão Formatar objeto.

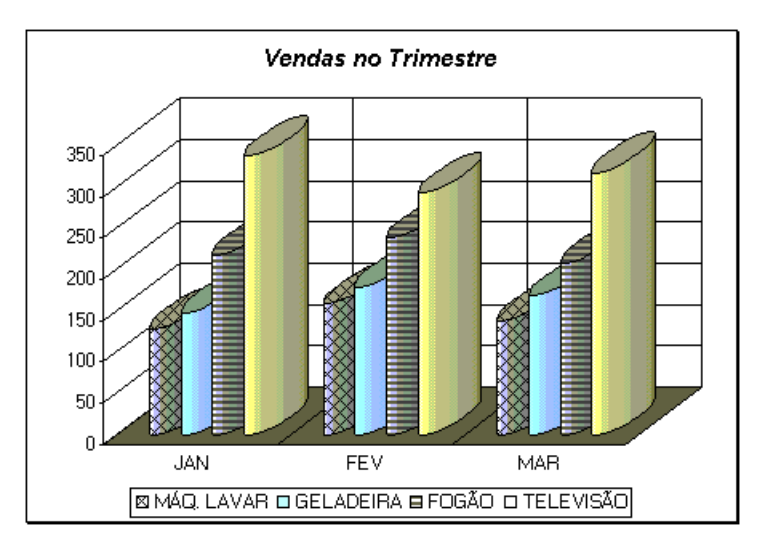

Outro recurso muito interessante, é a possibilidade de podermos rotacionar o gráfico nos sentidos vertical e horizontal, resultando numa melhor visualização dos dados. Para ter acesso a este efeito, selecione a opção **Exibição 3-D** do menu **Gráfico**.

Clique esse botão para ver o resultado das modificações feitas

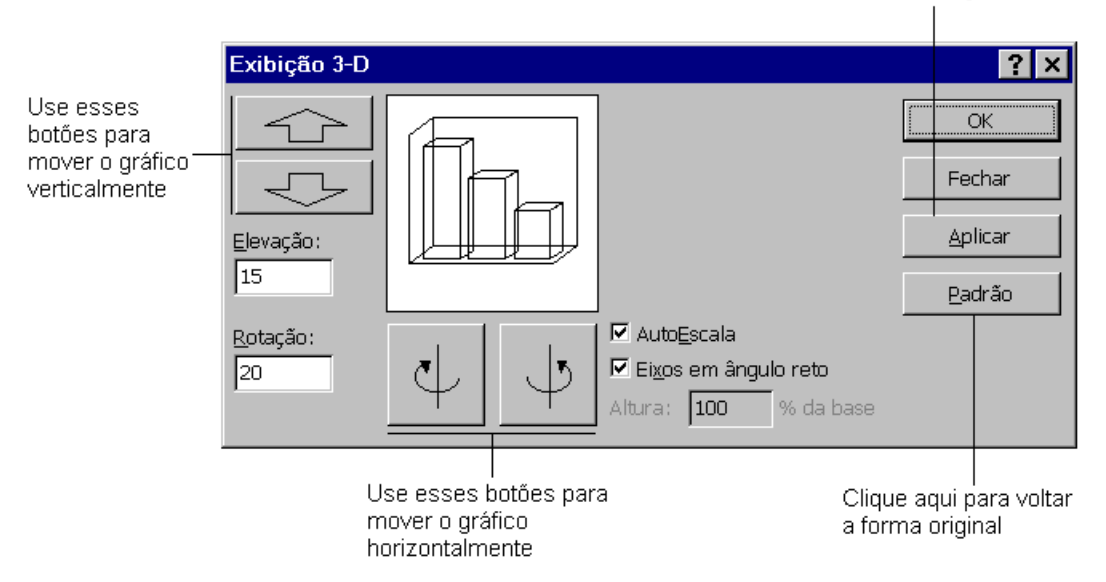

Se desejar realizar qualquer tipo de alteração com relação a título, linhas de grade, posicionamento da legenda, ocultar valores dos eixos, exibir dados sobre ou abaixo do gráfico, basta selecionar **Opções de gráfico** do menu **Gráfico**.

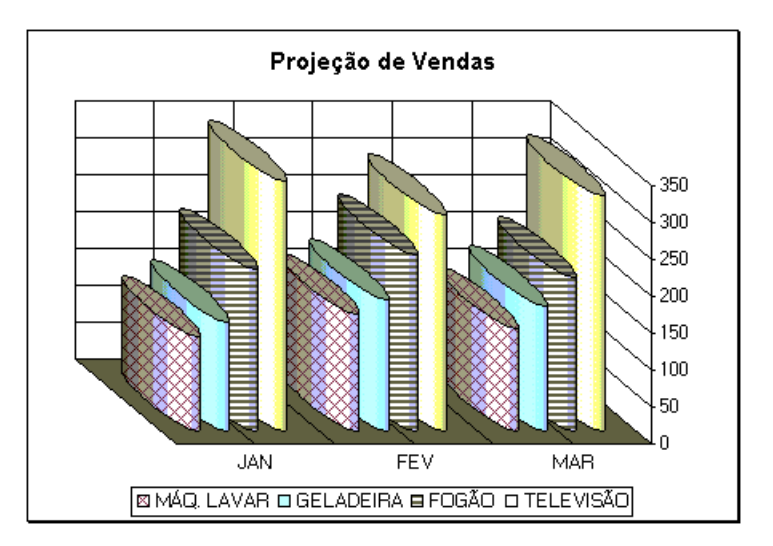

#### **6.4 - IMPRIMINDO O GRÁFICO**

Antes de imprimirmos um gráfico ou qualquer documento, é recomendado a visualização do mesmo para termos uma idéia de como ficará no papel. Este recurso, como no Word, está disponível na Barra de Ferramentas.

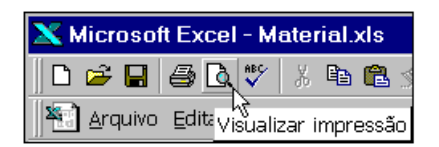

Clique sobre o botão **Visualizar impressão** para ter uma idéia de como o gráfico ficará impresso na página.

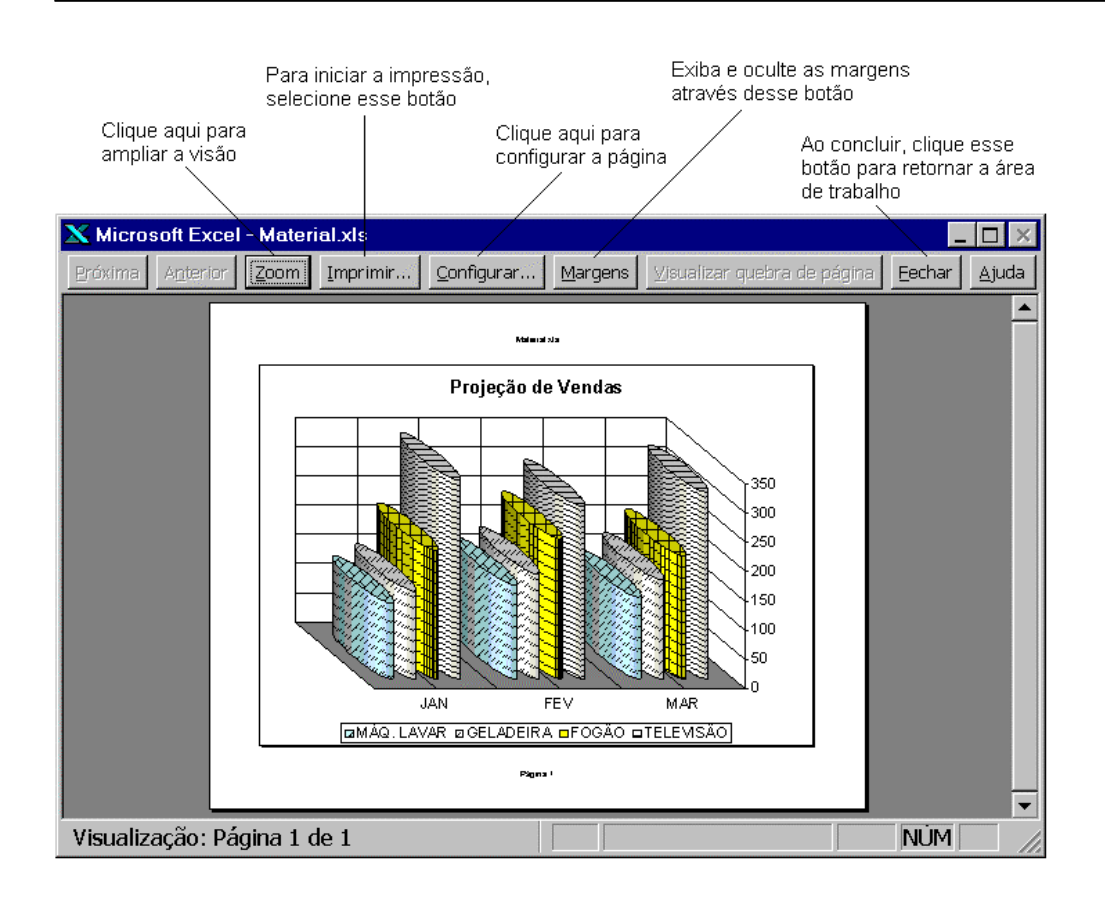

Em visualizar impressão, para mudar a orientação do papel, isto é, se a impressão será na horizontal ou na vertical, alterar as margens, acrescentar cabeçalho/rodapé, definir o tamanho do gráfico e a qualidade de impressão, clique sobre o botão **Configurar**. Na guia **Página** mude a orientação. A guia **Gráfico**, permite definir o tamanho do gráfico e a qualidade de impressão.

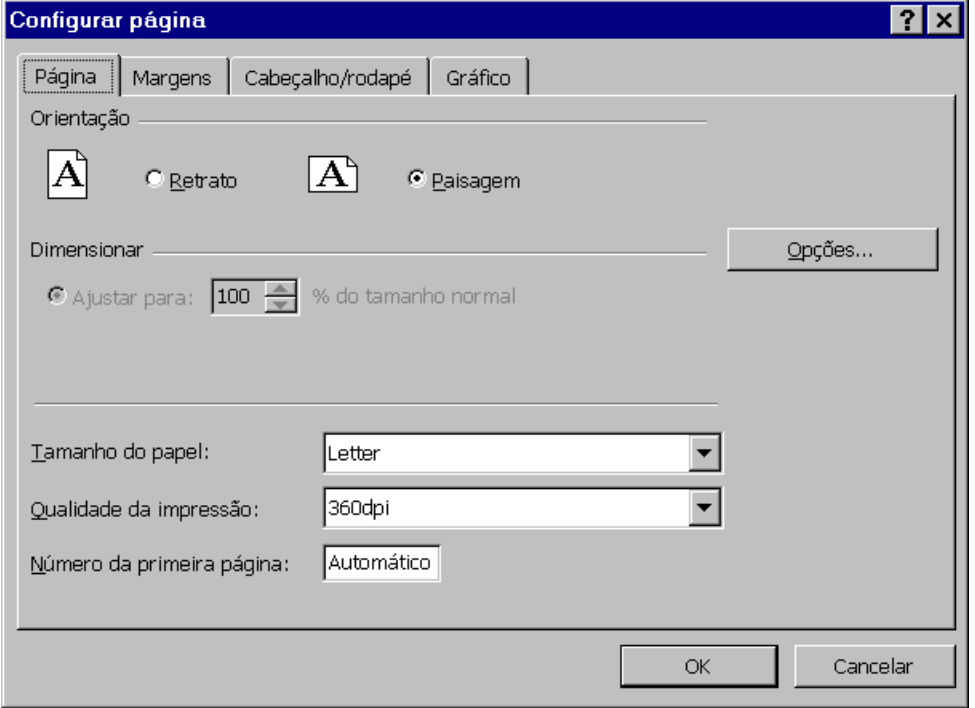

Para imprimir, selecione o botão **Imprimir**. O quadro de diálogo **Imprimir** é exibido e oferece recursos para a mudança de impressora e quantidade de cópias. Após a alteração, selecione o botão **OK** para iniciar a impressão.

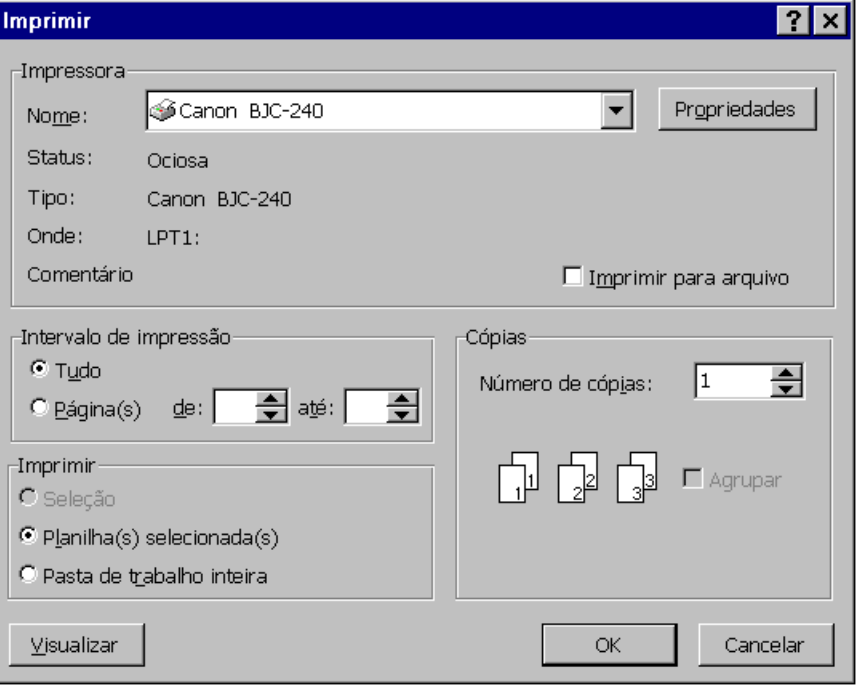

## **7 - CONFIGURAÇÃO E IMPRESSÃO DE PÁGINA**

Praticamente os procedimentos para impressão são comuns entre os diversos aplicativos. Sendo está a etapa final de um trabalho, é recomendado termos uma idéia de como a planilha ficará impressa na página, para isto temos o recurso de visualizar impressão.

#### **7.1 - IMPRIMINDO UMA PLANILHA**

O documento que você vê na tela é exatamente o que será impresso no papel. Podemos rapidamente imprimir o documento usando o botão **Imprimir** da Barra de Ferramentas. Mais adiante iremos ver como alterar alguma característica da impressão ou impressora.

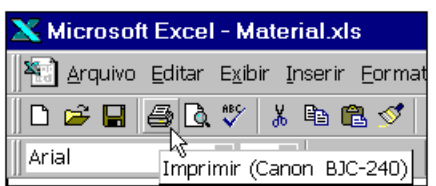

Clique sobre o botão **Imprimir** para uma impressão de forma simples.

Para imprimir somente o gráfico, clique sobre área do gráfico para selecioná-lo (quadradinhos sobre a borda) e, selecione o botão **Imprimir**.

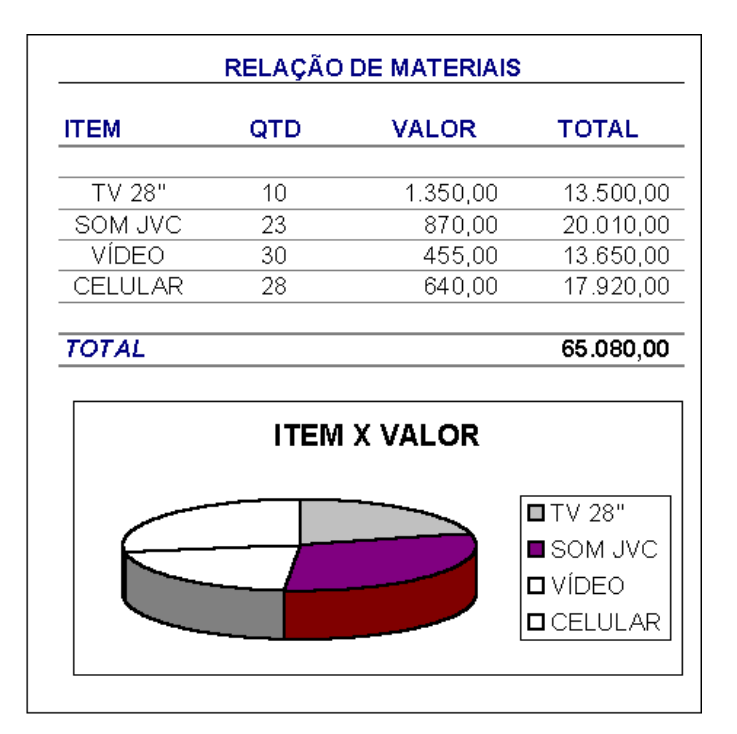

#### **7.2 - VISUALIZAR IMPRESSÃO**

Este recurso é muito importante pois evitará a possível reimpressão do documento por motivo de ajuste nas margens ou, uma melhor orientação de impressão.

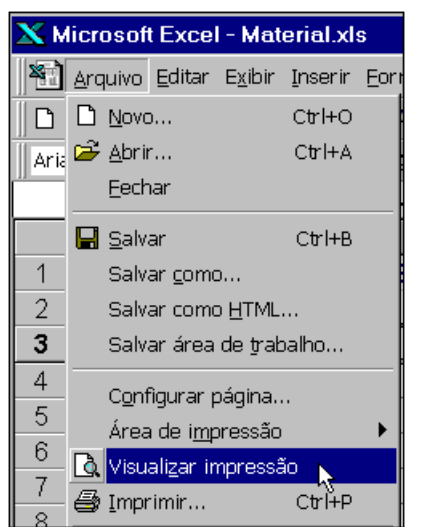

Para ter uma idéia de como a planilha ficará impressa na página, selecione a opção **Visualizar Impressão** do menu **Arquivo** ou,

#### Clique sobre o botão **Visualizar impressão**

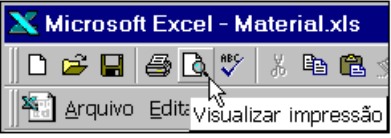

No modo de visualizar impressão, poderemos alterar as margens da planilha e aumentar ou diminuir a

largura das colunas. Clique sobre o botão **Margens** para exibição dos indicadores. O ponteiro do mouse quando está sobre estes indicadores passa a ter o formato de uma seta bidirecional, para realizar as alterações, basta arrastá-los. Para ampliar a visão num determinado ponto, posicione o ponteiro sobre a região e dê um clique, outro clique reduz.

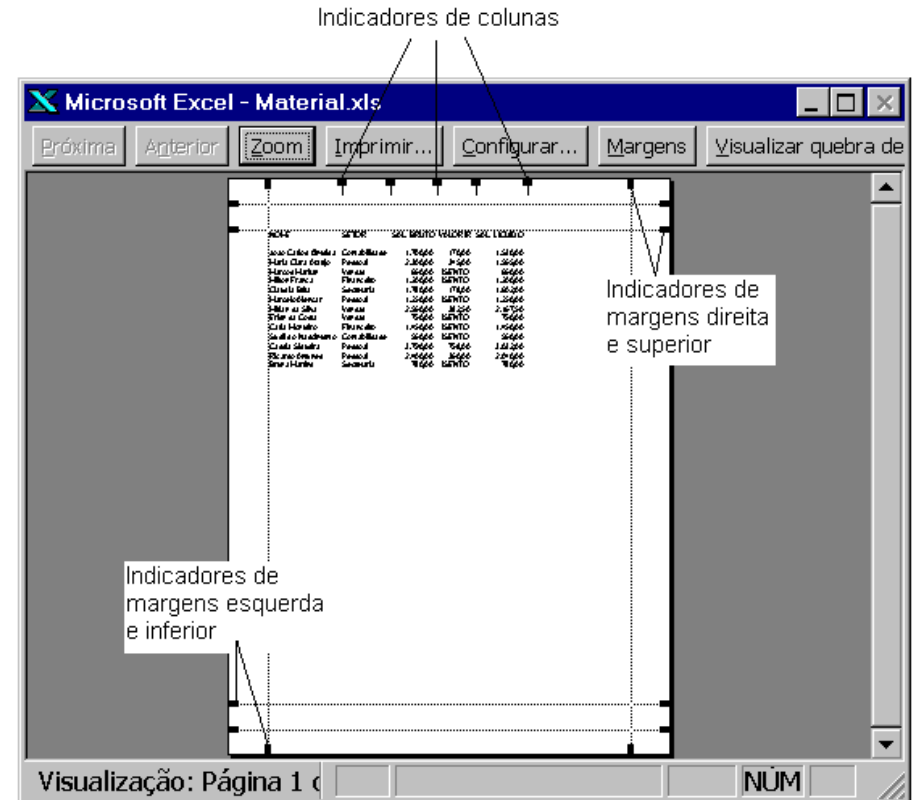

#### **7.3 - CONFIGURAR PÁGINA**

Estando no modo de visualizar impressão, basta dar um clique sobre o botão **Configurar** ou, estando na área de trabalho, selecione a opção **Configurar Página** do menu **Arquivo**. Ao selecionar esta opção, o quadro de diálogo **Configurar página** é exibido apresentando algumas quias.

*Guia Página* - Permite a mudança de orientação da impressão da planilha e tamanho do papel. Orientação Retrato (Vertical), orientação Paisagem (Horizontal).

*Guia Planilha* - Permite selecionar a opção de impressão da planilha com linhas de grade, isto é, riscos de divisão de linha e coluna, e definição da área de impressão (faixa de células que serão impressas).

*Guia Margens* - Permite a alteração das margens e altura do cabeçalho e rodapé. Ainda nesta guia poderemos centralizar a planilha na vertical e/ou na horizontal.

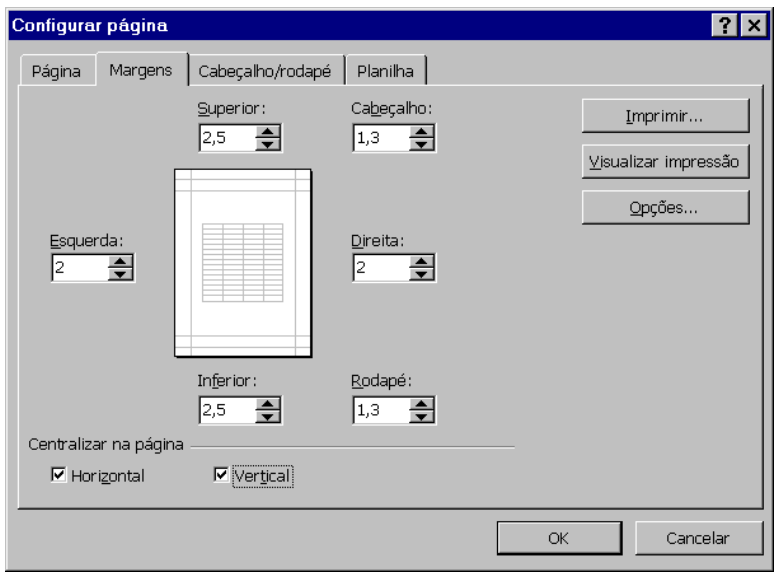

*Guia Cabeçalho/Rodapé* - Permite a entrada de cabeçalho e rodapé de forma personalizada ou, escolher um dos tipo pré-definidos.

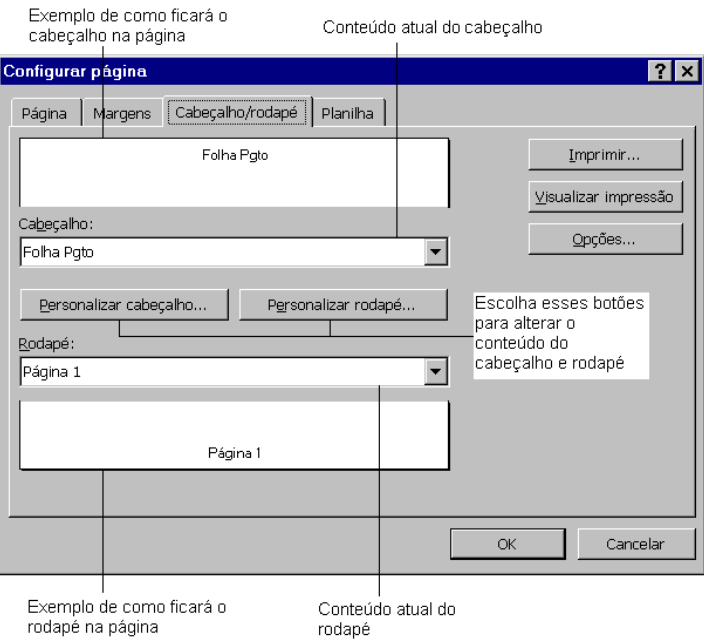

Para alterar o conteúdo do cabeçalho ou rodapé, clique sobre o botão de **Personalização** e entre com o texto e/ou campos disponíveis através de botões.

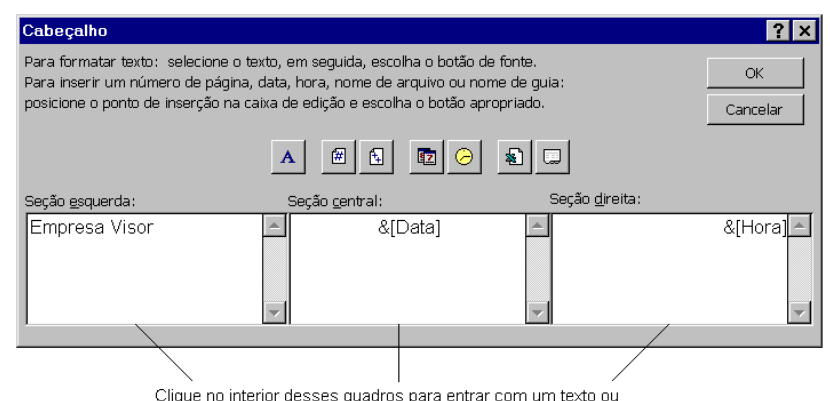

selecionar um dos botões acima para inserir um campo específico

Outro recurso importante e bem simples de ser utilizado, é a configuração intuitiva da planilha para impressão, isto é, usando apenas o mouse, você poderá definir a região que

será impressa colocando praticamente as linhas e colunas que desejar em uma página, o ajuste à página de impressão será automático.

Selecione a opção **Visualizar quebra de página** do menu **Exibir** para podermos ter acesso a estes recursos. Logo após, reproduza algumas linhas da planilha até obter um número superior a 60 linhas, este procedimento é somente para facilitar o entendimento do que será apresentado. Desta forma, nossa planilha será impressa em duas páginas.

Conforme figura anterior, posicione o ponteiro do mouse sobre as linhas indicativas para definir uma nova área de impressão, o ajuste do tamanho da fonte será automaticamente realizado pelo Excel. Como exemplo, a linha vertical foi movida duas colunas para a esquerda e a quebra de página (linha horizontal) foi levada para a última linha, com isto, será impresso somente uma página.

#### **7.4 - CAIXA DE DIÁLOGO**

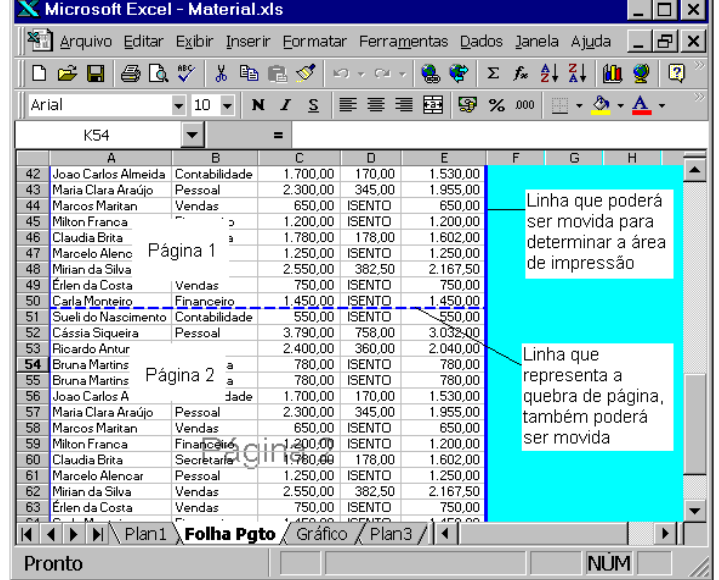

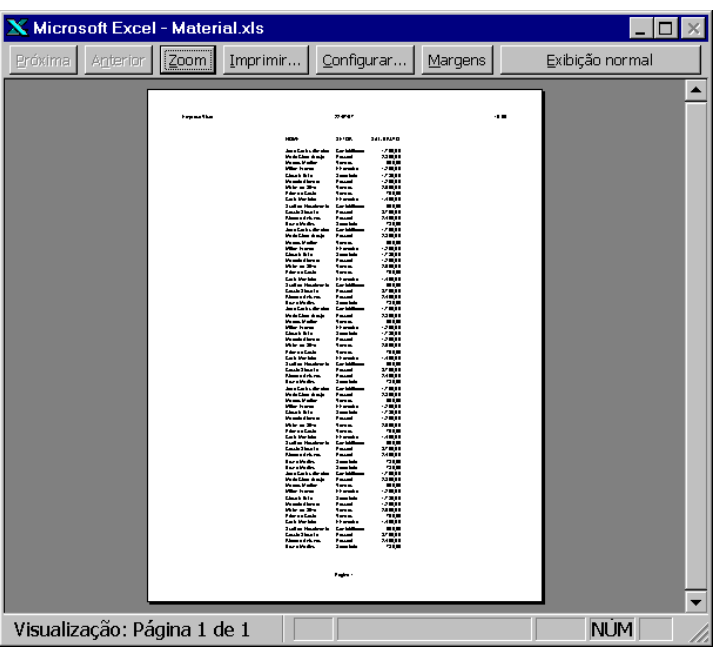

#### **IMPRIMIR**

O procedimento de impressão da planilha é o mesmo usado para imprimir um gráfico. Clique sobre o botão **Imprimir** da Barra de Ferramentas para uma impressão rápida ou, selecione a opção **Imprimir** do menu **Arquivo** para ser exibido a caixa de diálogo *Imprimir* e entrar com as alterações.

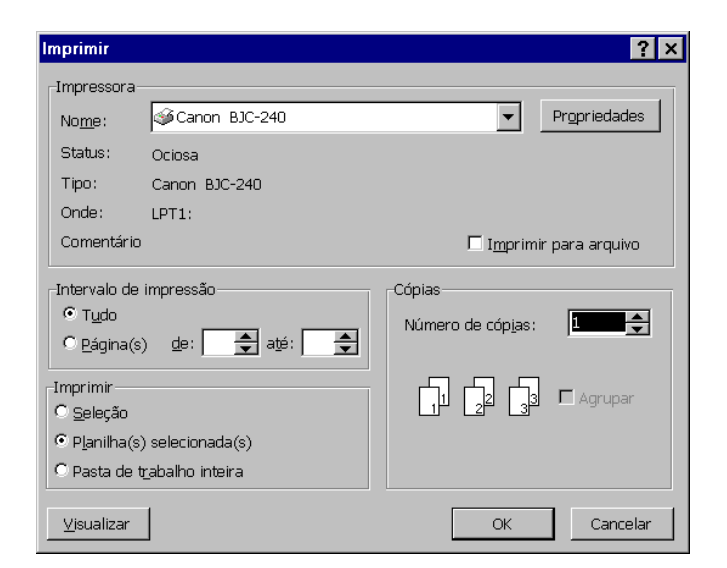

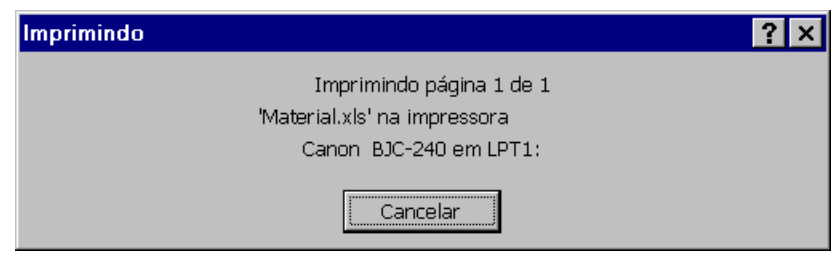

## **8 - BANCO DE DADOS**

Banco de Dados ou simplesmente Lista, é uma tabela composta de várias linhas divididas em colunas que são identificadas por campos, e cada linha representa um registro do banco de dados. Com esta organização o Excel poderá oferecer recursos de organização e pesquisa extremamente fáceis, independente da quantidade de linhas contida na base de dados.

#### **8.1 - REGRAS PARA CRIAÇÃO**

A nossa planilha exemplo (Folha Pgto) foi criada numa estrutura de banco de dados, mas existe uma regra a ser aplicada em nossa Lista. Entre a linha que contém o nome dos campos e os dados não poder haver linhas em branco, isto é, precisamos excluir a linha 2 de nossa planilha. A primeira linha contém o nome dos campos e

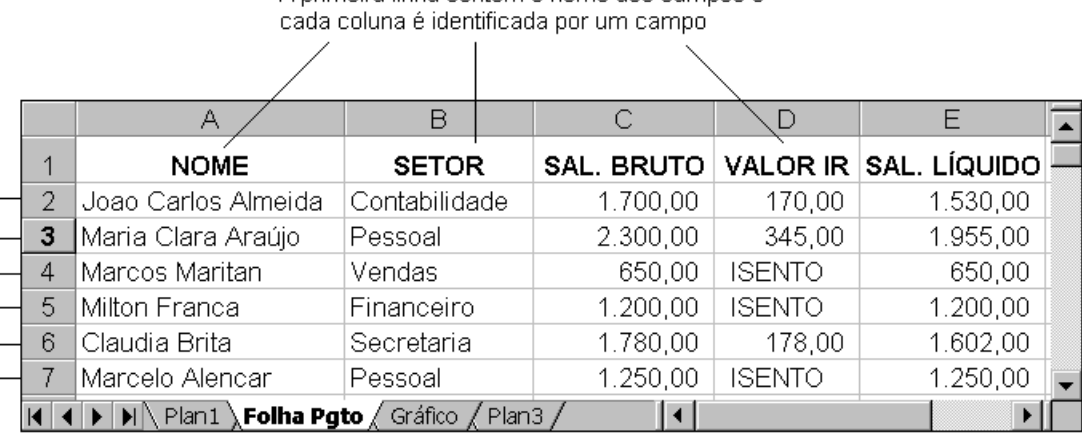

Cada linha representa um registro da Lista e contém dados referentes a cada campo

#### **8.2 - CLASSIFICAÇÃO**

Classificar uma lista de dados é muito fácil, e este recurso poderá ser obtido através dos botões de Classificação localizados na Barra de Ferramentas, ou através do menu **Dados**.

Classifica em ordem crescente a coluna que contém a célula ativa

 $\frac{A}{2}$   $\frac{Z}{A}$ 

Classifica em ordem decrescente a coluna que contém a célula ativa

Para obter uma classificação simples para nossa planilha exemplo, posicione o cursor na coluna que deseja ordenar, e escolha um dos botões para a classificação crescente ou decrescente, isto é, do menor para o maior ou, do maior para o menor valor respectivamente. O Excel identifica as outras colunas de forma a manter a integridade dos dados para cada registro.

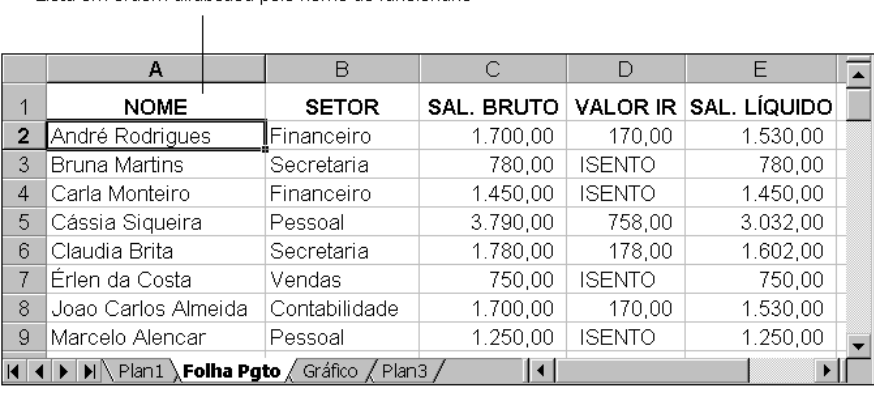

Note que apesar da lista estar ordenada pelo Nome, seria melhor se a ordenação fosse por nome mas dentro do setor, isto é, ordenar o Setor e o Nome ao mesmo tempo. Isto é

possível através da opção **Classificar** do menu **Dados**.

Lista em ordem alfabética nelo nome do funcionário

Use esses botões para escolher o Escolha aqui o tipo nome do campo a ser classificado de classificação Classificar  $\overline{2}$ Classificar por C Crescente SETOR  $\overline{\phantom{a}}$ C Decrescente Em seguida por C Crescente NOME  $\overline{\phantom{a}}$ C Decrescente E depois por C Crescente  $\overline{\phantom{a}}$ C Decrescente Minha lista tem € Linha de cabeçalho O Nenhuma linha de cabeçalho Opções... OK Cancelar

Selecione esta opção para permitir a ordenação pelo nome do campo

No quadro de diálogo **Classificar**, vamos selecionar os dois campos, primeiro o campo Setor e, em seguida, o campo Nome. Caso não apareça o nome dos campos, clique sobre a opção **Linha de cabeçalho**. As formas de classificação crescente, como padrão, já estão selecionadas. Após a escolha dos campos e do tipo de classificação, clique sobre o botão **OK** para que a Lista seja ordenada.

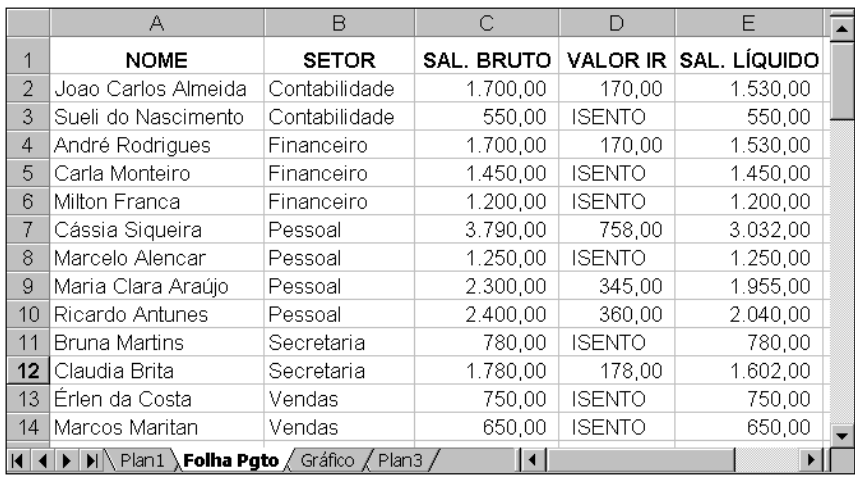

#### **8.3 - AUTOFILTRO**

Este recurso é muito utilizado em Lista com um grande número de linhas. Serve para selecionar somente os registros que atendem a um ou mais critério. Posicione o cursor sobre qualquer parte da planilha com dados, em seguida, selecione a opção **Filtrar... AutoFiltro** pertencente ao menu **Dados**. Após este procedimento, ao lado dos campos são apresentados setas indicadoras de listas de seleção.

Como exemplo, clique sobre a seta ao lado do campo **Setor** e escolha **Pessoal**. O Excel irá exibir somente os registros que atendam a este critério.

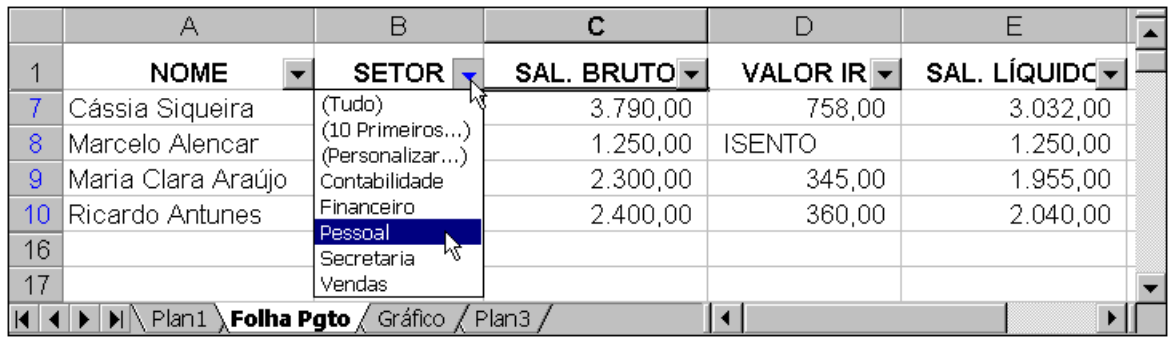

Para retornar a exibição de todos os registros, basta dar um clique sobre a seta que se encontra em cor diferente das outras (indica que existe um critério), em nosso exemplo o campo **Setor**, e escolher a opção **Tudo**. Você poderá acrescentar mais de um critério a diferentes campos. Uma aplicação para campos numéricos é a opção **10 Primeiros**, ela permite a exibição da quantidade desejada dos Primeiros ou Últimos itens. A figura a seguir exibe os cinco maiores salários de nossa Lista.

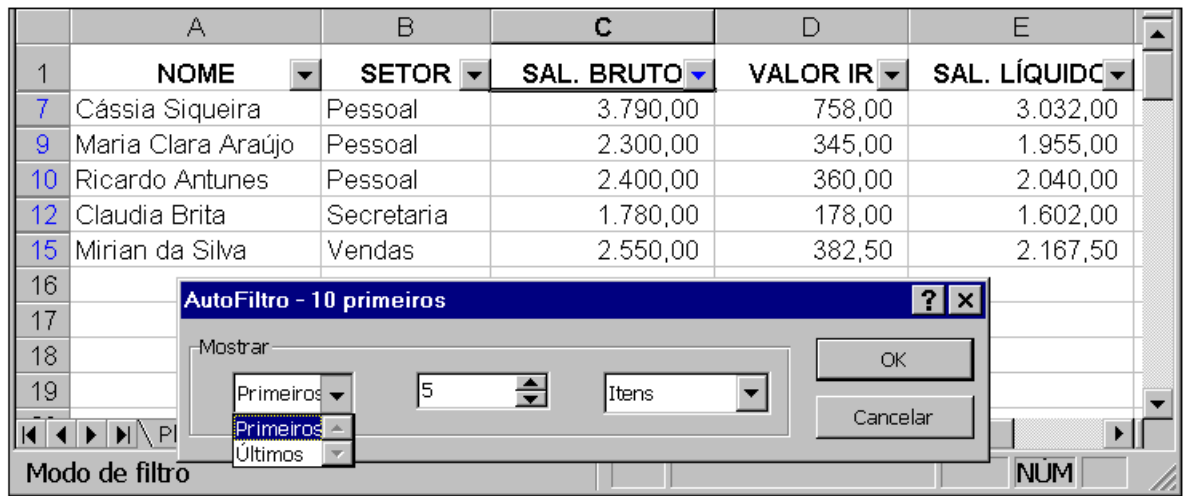

Além destas opções, podemos **Personalizar** o critério a ser utilizado pelo Excel para a seleção dos registros. Esta opção está disponível na lista de seleção. Como exemplo, vamos exibir apenas os salários bruto compreendidos entre os valores 1.000,00 e 2.000,00, isto é, os salários maiores que 1.000 e menores que 2.000.

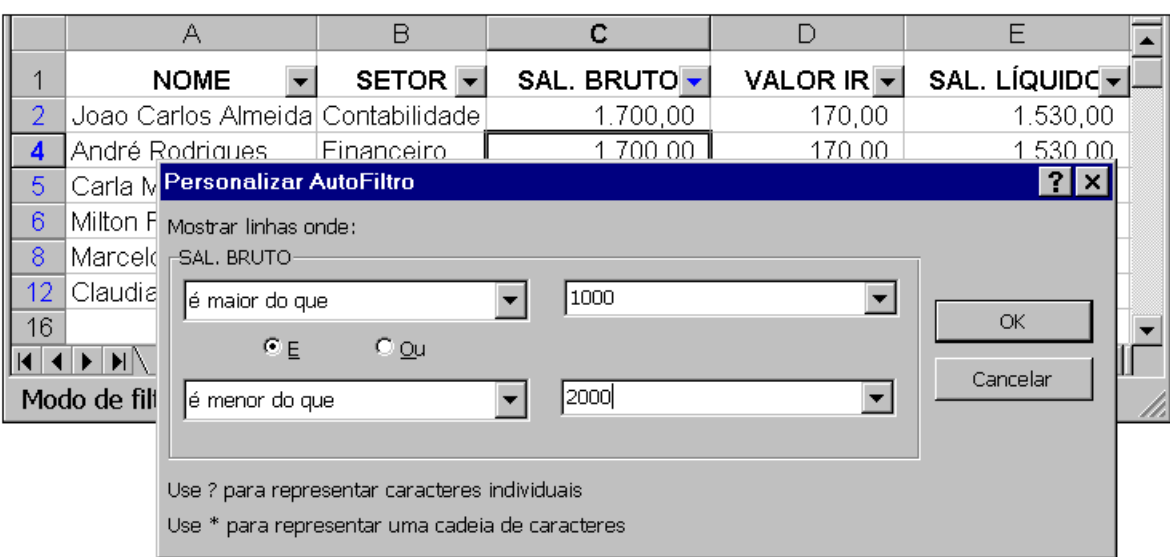

#### **8.4 - USANDO O FORMULÁRIO**

Usar o Formulário para edição de dados pode ser muito mais interessante que editar nas linhas da Lista de dados. Este recurso apresenta um quadro com opções de inclusão, exclusão e localização de registros de forma simples e prático.

Para ativar um formulário, basta selecionar a opção **Formulário** do menu **Dados**. O quadro do formulário é exibido com o primeiro registro da Lista.

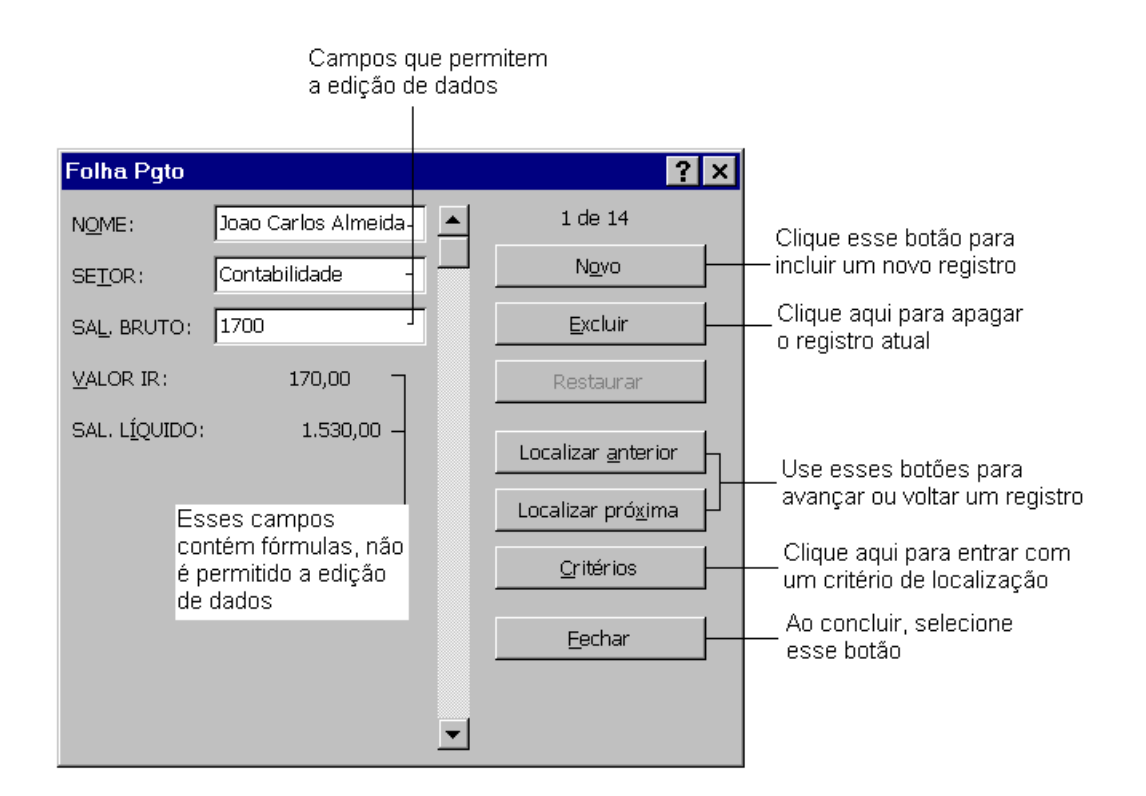

Como exemplo, vamos incluir um novo registro e realizar algumas operações. Clique sobre o botão **Novo** para a inclusão do Novo Registro; nos primeiros três campos entre com os dados, para saltar de um campo para outro, use a tecla **Tab** ou **Shift+Tab** para voltar ao campo anterior, o mouse também poderá ser usado. Os campos que contém fórmulas serão preenchidos automaticamente. Ao concluir, clique sobre o botão **Fechar**. O novo

Prof. Walteno Martins Parreira Jr

registro é incluído no final Lista, consequentemente, teremos que Classificar a Lista toda vez que realizarmos inclusões, isto se você achar importante em manter a classificação.

Se desejar encontrar um determinado registro, clique sobre o botão **Critérios** e entre com os dados nos campos, geralmente apenas o preenchimento de um campo é suficiente, em seguida, clique o botão **Localizar próximo**. Lembre-se de apagar os critérios para liberar o avanço e retorno de todos os registros através dos botões **Localizar anterior** e **Localizar próximo**. Para a movimentação dos registros, também poderá ser usado as setas da barra de rolagem. Na figura a seguir, serão localizados todos os registros que iniciam com o valor Marcelo - do campo Nome.

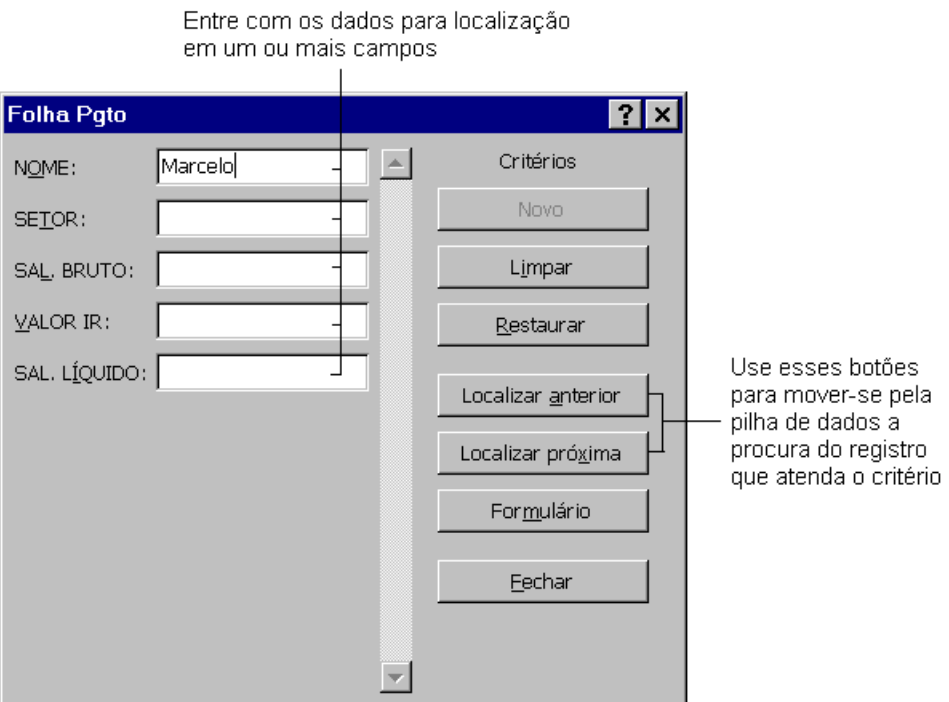

Para excluir um determinado registro, basta localizá-lo e, em seguida, dar um clique sobre o botão **Excluir**. O registro atual será excluído após confirmação do procedimento.

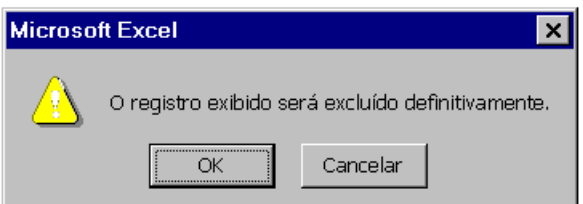

#### **8.5 - CRIANDO SUBTOTAIS**

Em nossa Lista os registros então agrupados por Setor, isto é, para cada Setor temos uma certa quantidade de registros, através desta organização poderemos acrescentar subtotais a cada Setor, e no final um total geral. Este recurso é de extrema utilidade para este tipo de Lista.

Para criarmos subtotais, escolha a opção **Subtotais** do menu **Dados**. Lembre-se: a Lista precisa estar classificada pelo campo no qual se deseja fazer o agrupamento.

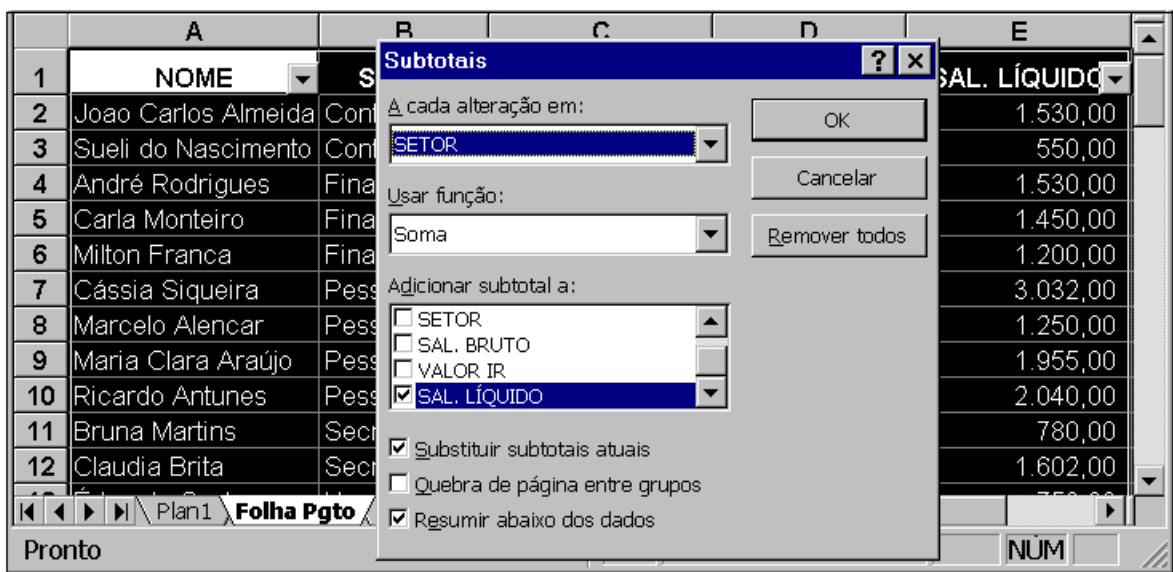

Na caixa de texto **A cada alteração em:** devemos selecionar o campo que será feito o agrupamento, em nosso caso será o campo **Setor**. A próxima caixa **Usar função:** deveremos escolher a função a ser empregada a cada mudança de Setor, vamos aceitar a função padrão definida pelo Excel - Soma. A última caixa pede que seja selecionada um ou mais campos que iremos totalizar, escolha SAL. LÍQUIDO.

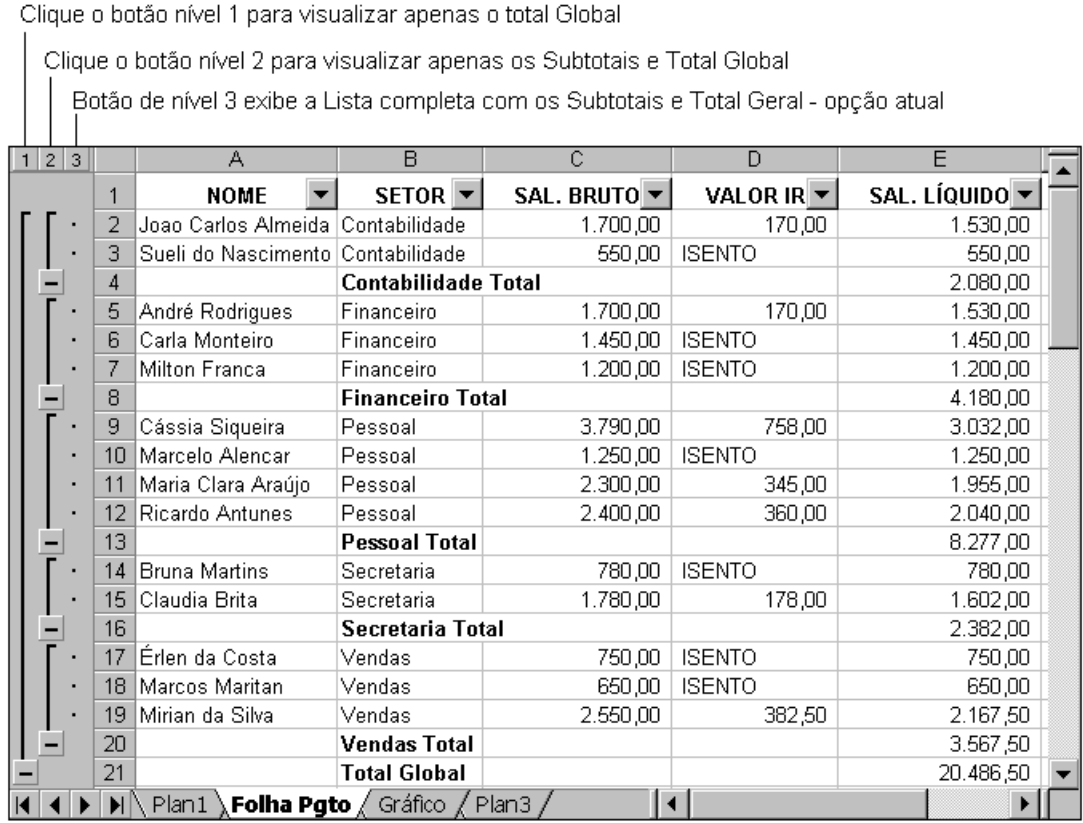

Clique o botão de nível 2 para termos uma Lista resumida dos Subtotais.

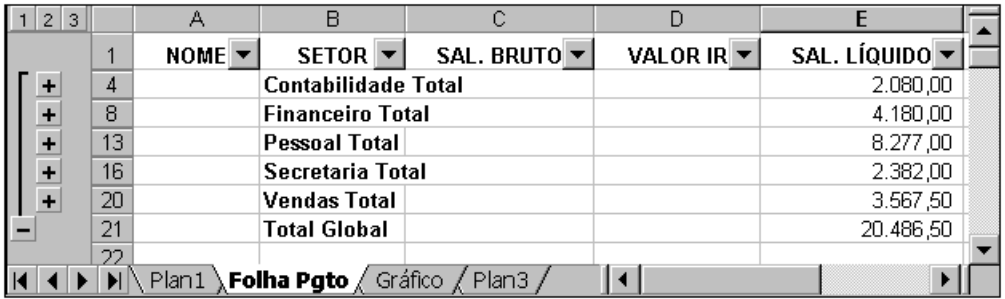

Para remover os subtotais, selecione a opção Subtotais do menu Dados e, em seguida, clique sobre o botão **Remover todos**.

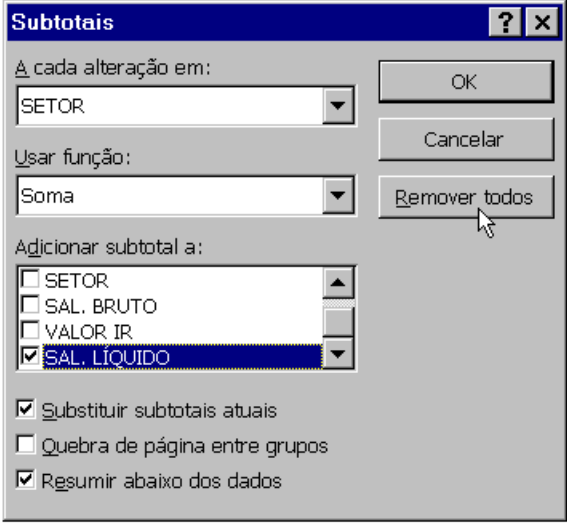

## **9 - FERRAMENTAS AUXILIARES**

Em Ferramentas Auxiliares encontraremos diversos recursos não menos importante que os já estudados. Neste tópico veremos como proteger a planilha através de senhas, como permitir o compartilhamento de uma planilha por outros usuários de uma rede de computadores, como gerar um documento em HTML para exibi-lo em uma Intranet ou Internet, enfim, recursos interessantes e simples de aplicá-los.

#### **9.1 - DICAS DE CÉLULAS**

Para incluir informações explicativas às células separadas da planilha (as informações ficam escondidas), basta posicionar o cursor na célula que conterá a dica e escolher a opção **Comentário** do menu **Inserir**. Como exemplo, selecione a célula D1 (guia Folha Pgto de nossa planilha exemplo), e entre com o texto conforme a figura a seguir. Ao concluir, clique sobre qualquer outra célula.

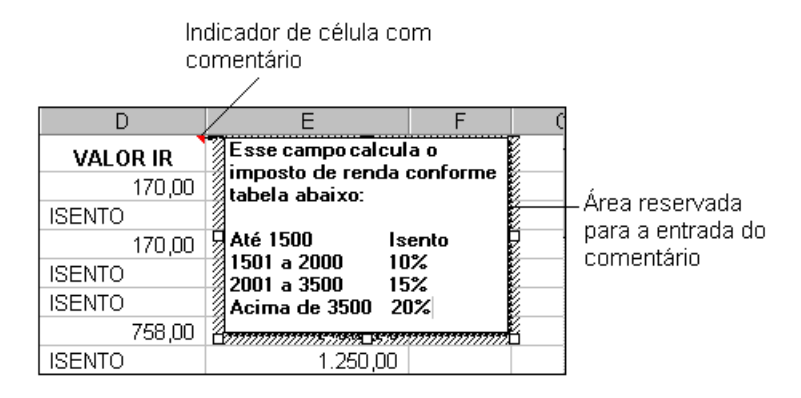

A célula que contém a dica, apresentará um ponto vermelho no canto superior direito, para ver o comentário, basta posicionar o ponteiro do mouse sobre a célula. Se desejar realizar alguma alteração no comentário, deverá selecionar a célula e, em seguida, escolher a opção **Editar comentário** do menu **Inserir**.

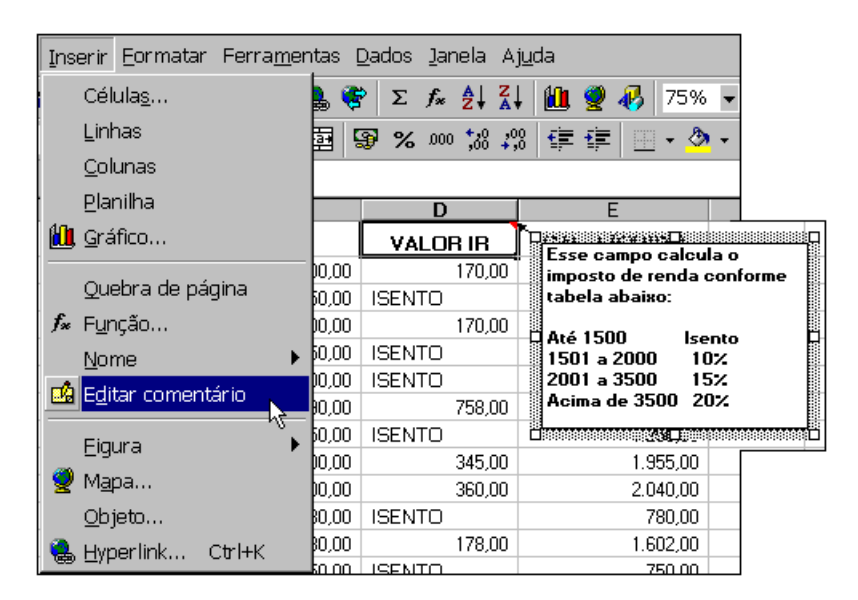

#### **9.2 - PROTEGENDO A PLANILHA**

Após criarmos a planilha, poderemos proteger todo o arquivo, isto é, toda vez que abrirmos um arquivo protegido, será pedido uma senha para acessá-lo, e também será possível protegermos algumas partes da planilha, por exemplo: em nossa planilha as colunas NOME, SETOR e SAL. BRUTO podem tem seus valores alterados, mas já as outras colunas, que contém fórmulas, permanecerão constantes, desta forma poderemos protegelas para evitar alterações indesejadas ocasionando problemas no cálculo.

#### **Protegendo o Arquivo**

Para proteger um arquivo através de uma senha, basta selecionar a opção **Salvar Como** do menu **Arquivo**, no quadro de diálogo que é exibido, clique o botão **Opções** e entre com a senha de proteção. Após confirmar os procedimentos, você só perceberá o resultado quando for abrir o documento.

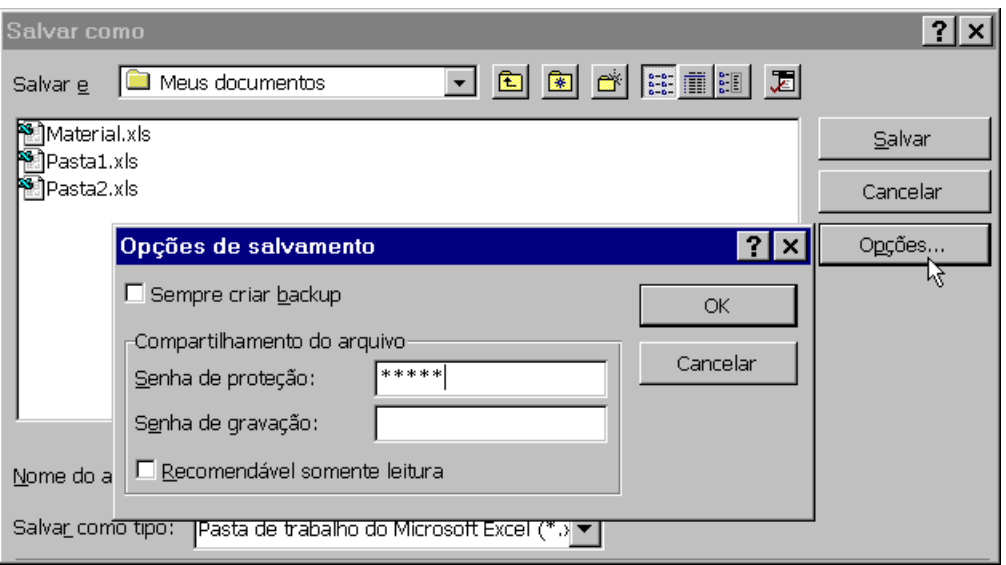

#### **Protegendo Células**

Para proteger partes da planilha, teremos que selecionar a região que ficará desprotegida, isto é, as células que não poderão sofrer alterações, em nossa planilha poderá ser o intervalo A2:C21 - ou os dados das células contidas nas colunas A, B e C, logo após, escolha a opção **Células** do menu **Formatar**, no quadro de diálogo que é exibido, escolha a guia **Proteção** e desative a caixa de verificação **Travar**, desta forma a região selecionada ficará desprotegida após a proteção geral da planilha. O Excel, como padrão, mantém todas as células travadas, por isso o motivo de desativar a região que poderá sofre alterações.

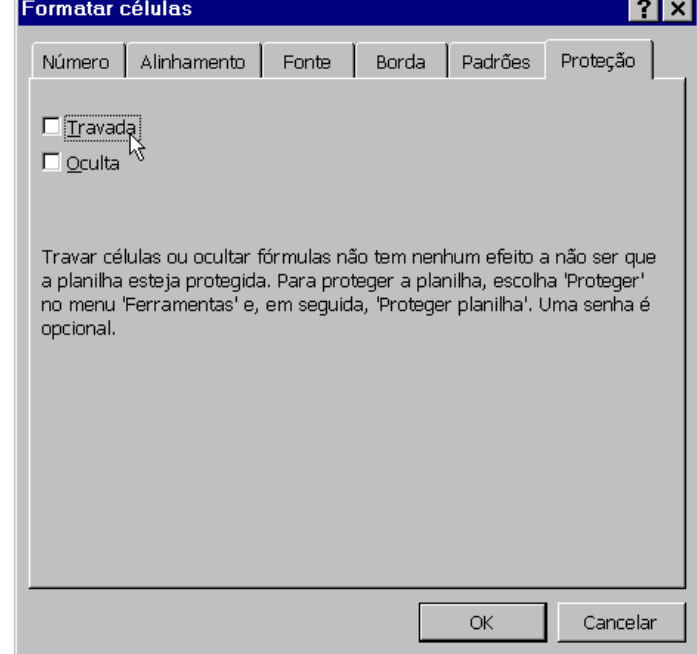

#### Agora, escolha a opção **Proteger ...**

**Proteger Planilha** do menu **Ferramentas**, no quadro de diálogo exibido, entre com uma senha, se desejar, em seguida, clique sobre o botão **OK**. Qualquer tentativa de edição nas células protegidas, o Excel exibirá um quadro de advertência.

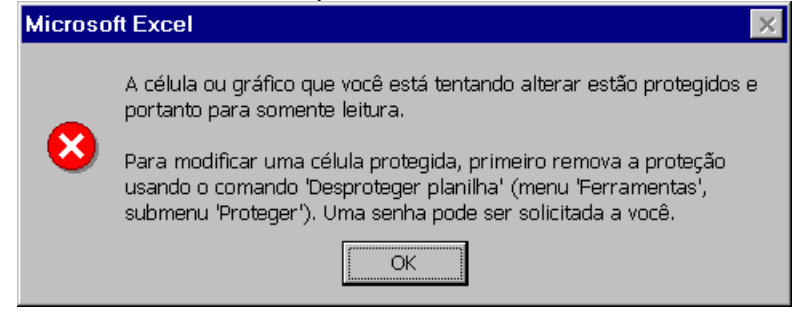

Para desproteger, basta selecionar a opção **Proteger ... Desproteger Planilha** do menu **Ferramentas**.

#### **9.3 - VALIDAÇÃO DE DADOS**

Quando você deseja certificar-se de que foram inseridos os dados corretos em uma planilha, você pode especificar os dados válidos para células individuais ou para intervalos de células. Você pode restringir os dados a um determinado tipo - como números inteiros, números decimais ou texto - e definir limites para as entradas válidas. Você pode especificar uma lista das entradas válidas ou limitar o número de caracteres em entradas.

Como exemplo, vamos criar restrições na faixa de células B5:B8 - da coluna QTD referente a nossa planilha exemplo. Nesta faixa de células determinaremos que serão aceitos apenas números inteiro superiores ao valor zero. Para isto, selecione a faixa de células mencionada e escolha a opção **Validação** do menu **Dados**.

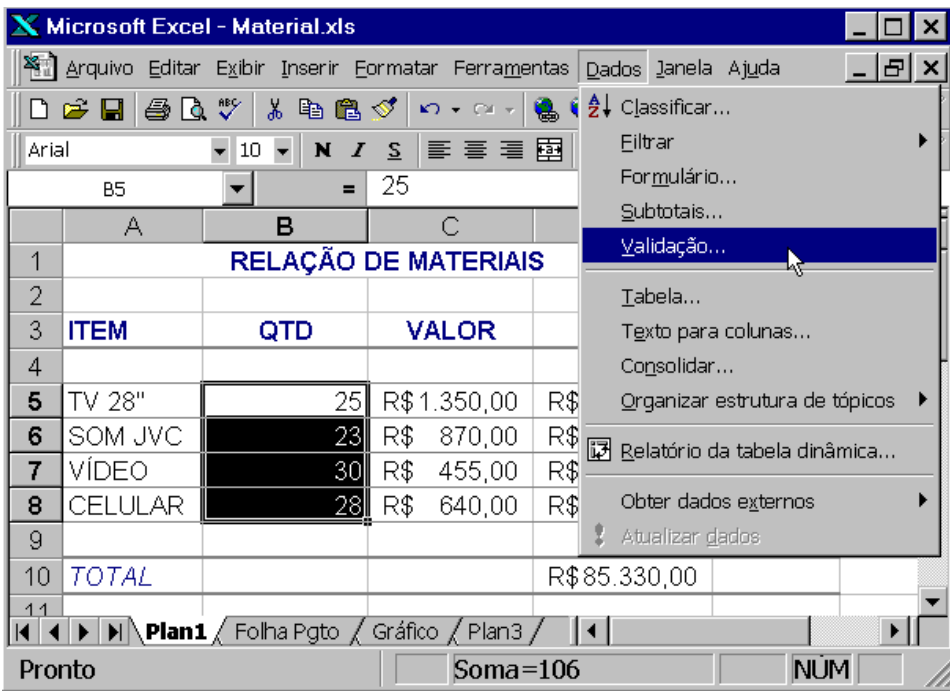

A guia **Definições** do quadro de diálogo **Validação de dados** é exibido pedindo os critérios de validação, para atender os critérios mencionados anteriormente, selecione as opções conforme figura a seguir.

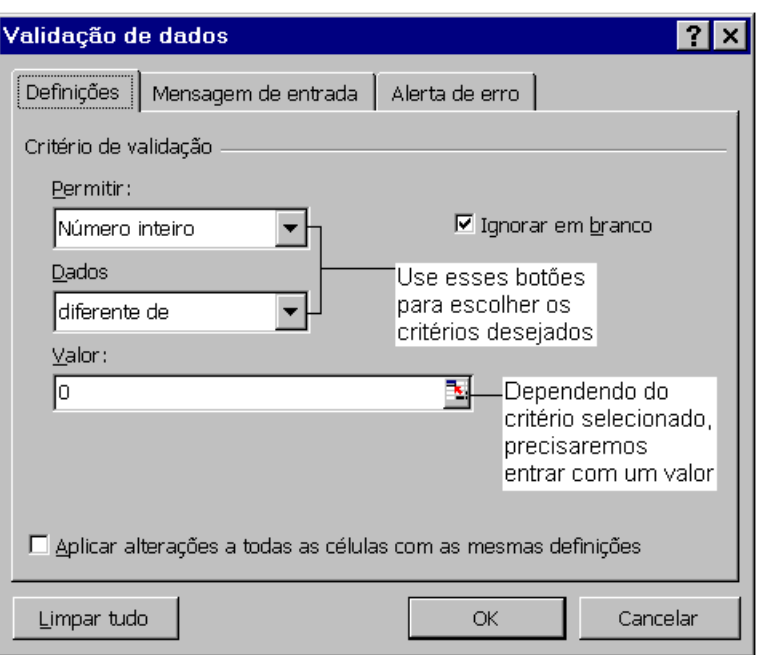

Ainda será possível criar mensagens exibidas no momento da entrada de dados e, mensagens de alerta quando um dado incorreto for digitado na célula com validação. Estas duas opções estão disponíveis nas guias **Mensagem de entrada** e **Alerta de erro** respectivamente.

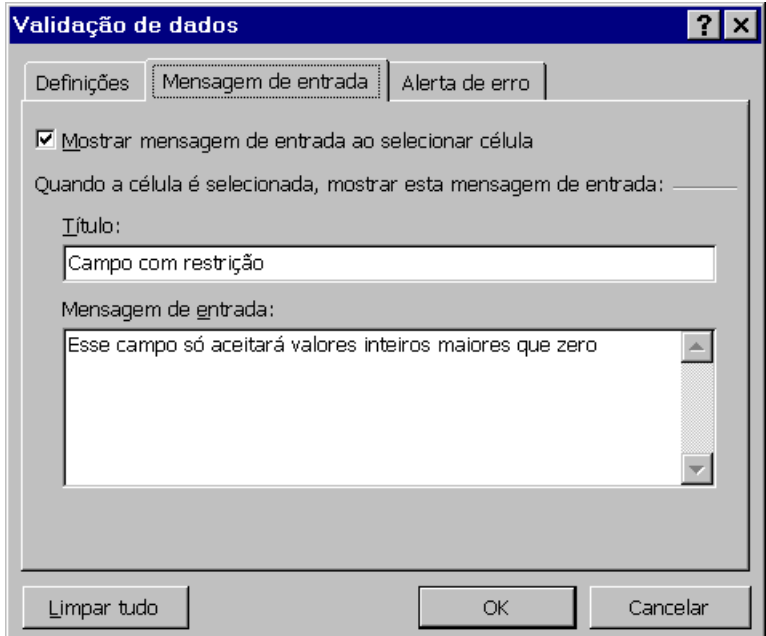

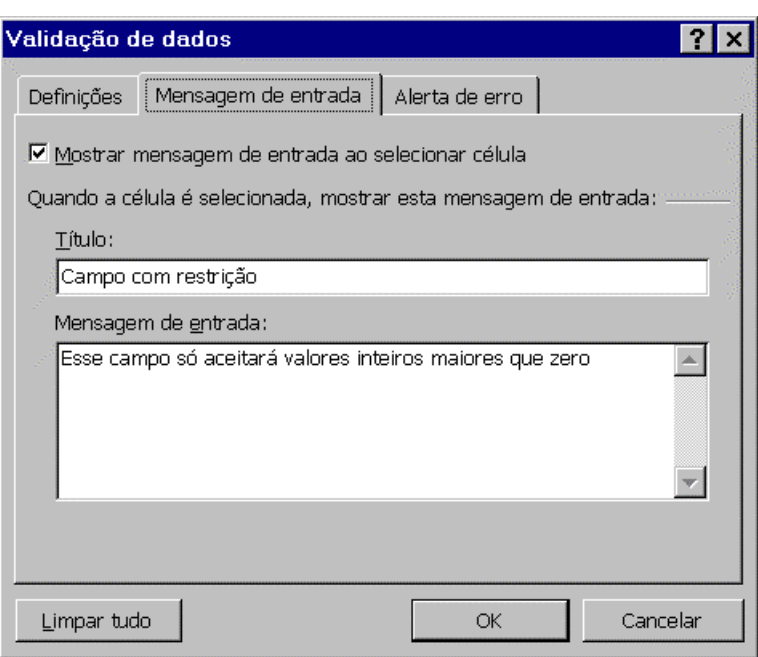

Após confirmar a validação dos dados para a faixa de células selecionadas, verificaremos um quadro contendo a mensagem de entrada, esta exibição só ocorrerá quando uma célula de validação estiver selecionada.

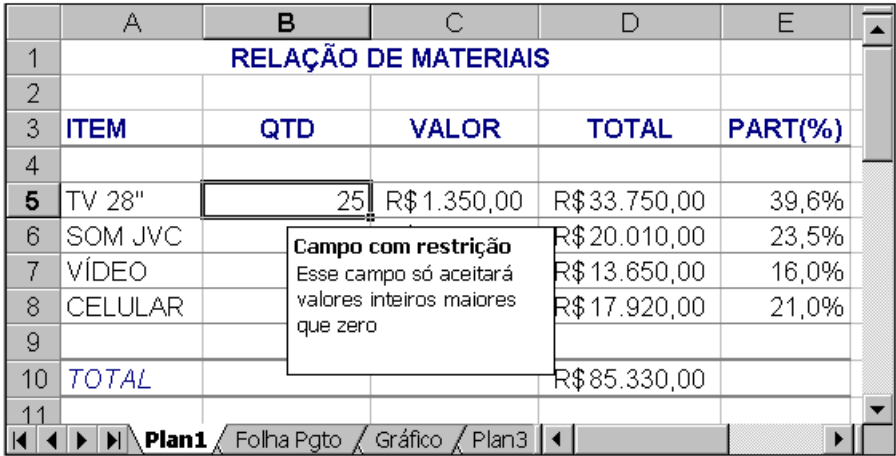

Caso seja digitado algum valor na célula com restrição que não corresponda as restrições, será exibida a mensagem de erro.

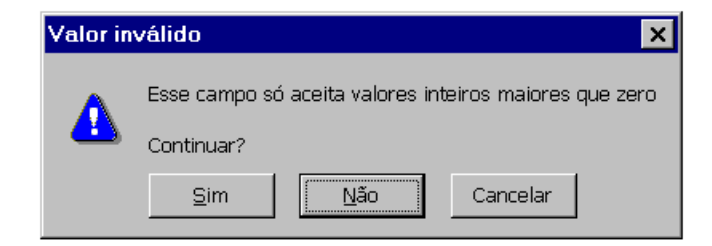

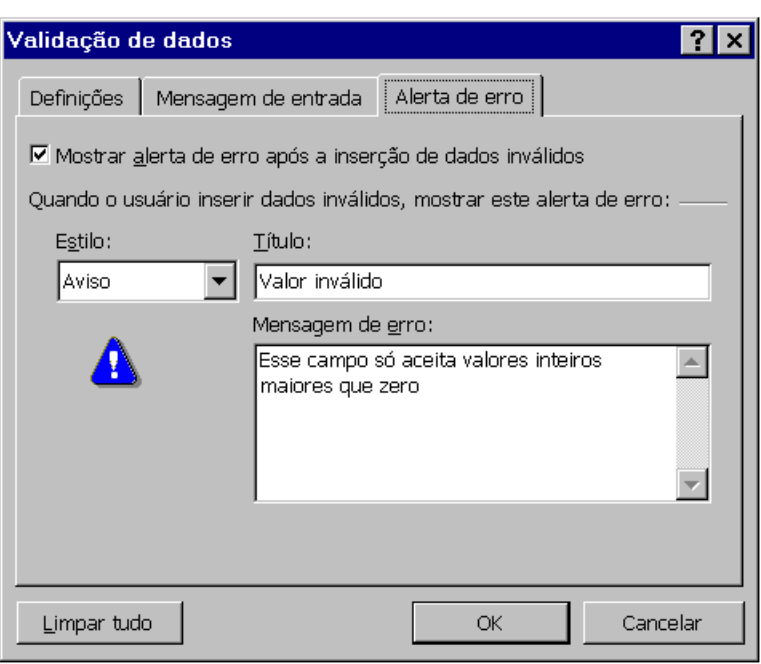

#### **9.3 - AUDITORIA**

O recurso de auditoria de menu **Ferramentas**, nos auxiliará no encontro de erros relacionados a qualquer célula, ou encontrar o relacionamento entre algumas células que contém fórmulas. Como exemplo, torne ativa a célula D5 (Plan1), nesta célula encontramos uma fórmula onde seus precedentes (endereço de outras células que participam da fórmula) são as células B5 e C5 e seus dependentes (endereço de células que utilizam em suas fórmulas a referência da célula ativa) - D10 e E5, para ver como este relacionamento se apresenta através de rastreadores, escolha a opção **Auditoria ... Rastrear Precedentes** do menu **Ferramentas**, faça o mesmo para encontrar os dependentes - **Auditoria ... Rastrear Dependentes**.

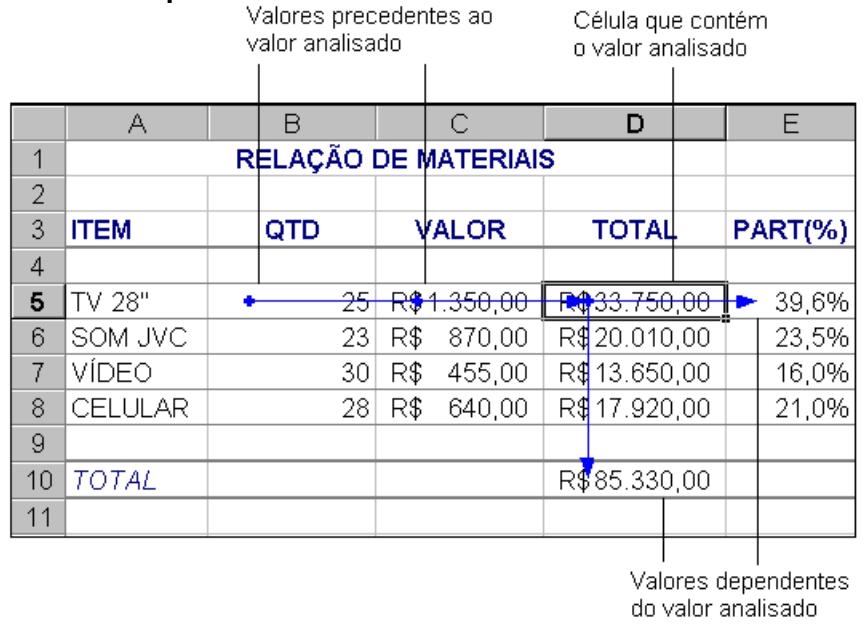

Para remover os rastreadores indicados por setas, escolha a opção **Auditoria ... Remover Todas as Setas** do menu **Ferramentas**. Caso alguma célula apresente mensagem de ERRO, torne ativa esta célula e escolha a opção **Auditoria ... Rastrear Erro** do menu **Ferramentas**, para encontrar o possível problema de referência.

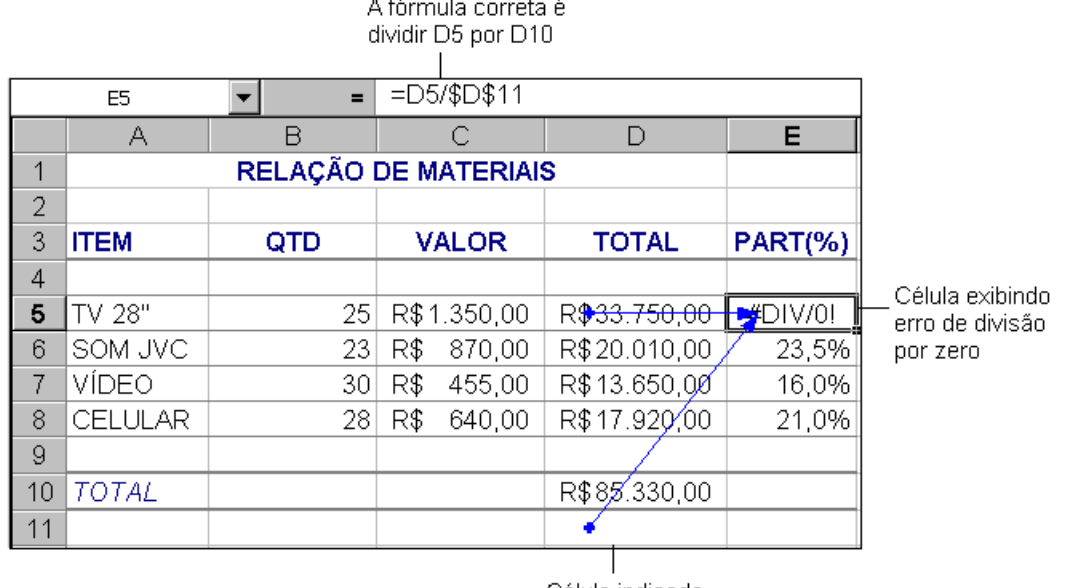

Célula indicada pela Auditoria

#### **9.4 - RECURSOS AUTOMÁTICOS**

#### **9.4.1 - Auto Preenchimento**

O recurso de autopreenchimento expande vários tipos de seqüências conforme mostrado na tabela a seguir. Para obter a seqüência automaticamente, selecione a célula com o valor a ser copiado e, em seguida, arraste para baixo ou para a direita através da alça de preenchimento.

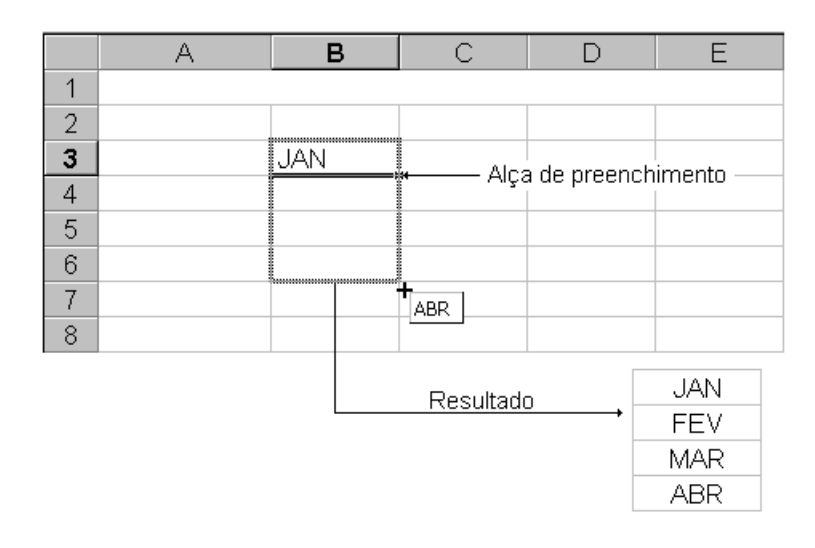

JAN FEV, MAR, ABR<br>Tri3 (ou T3 ou Trimestre 3) Tri4, Tri1, Tri2 Tri3 (ou T3 ou Trimestre3) 1o Período 2o Período, 3 o Período Produto 1 Produto 2, Produto 3

*Seleção inicial Seqüência expandida* 

Produto 1: Pendente Produto 2: Pendente, Produto 3: Pendente

#### **Tipos de seqüências que o Excel pode preencher**

Você pode preencher automaticamente diversos tipos de seqüências, arrastando diretamente sobre a planilha ou utilizando a opção "Seqüência" do menu "Editar, Preencher", neste caso, selecione a região a partir da célula que contém o texto para o Autopreenchimento.

#### *a) Data*

Uma seqüência de data pode incluir incrementos de dias, semanas ou meses por você especificados ou pode incluir seqüências sucessivas como dias da semana, nomes de meses ou trimestres. Por exemplo, as seleções iniciais de tempo na tabela abaixo resultam nas seqüências apresentadas.

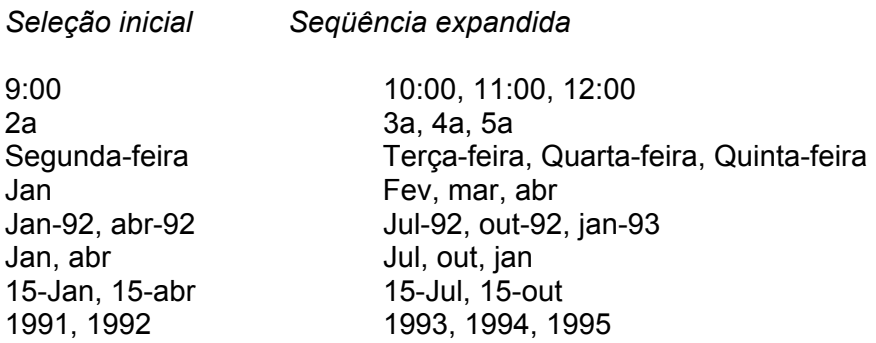

#### *b) Linear*

Quando você cria uma seqüência linear, o Excel aumenta ou diminui os valores em um valor constante conforme mostrado na tabela abaixo.

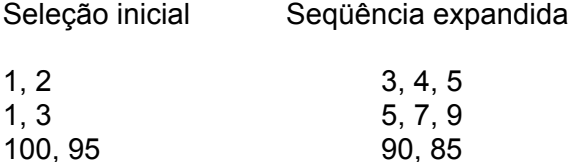

#### **9.4.2 - Auto Conclusão**

Ao digitar as primeiras letras de uma entrada em uma célula, o Excel pode completar a entrada para você com base nas entradas que você já digitou naquela coluna.

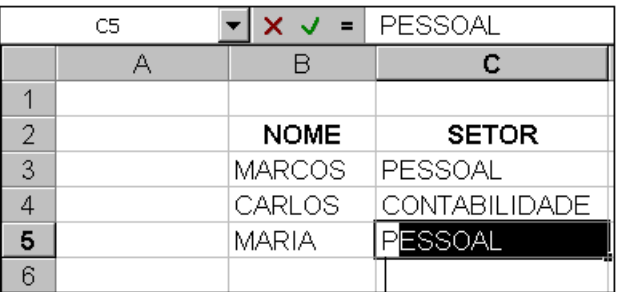

Ao pressionar a primeira letra do nome do setor (P), o Excel completou automaticamente

#### **9.4.3 - Auto Correção**

Como o Word, o Excel pode corrigir automaticamente erros comuns à medida que você digita ou, substituir uma palavra chave por um texto pré-definido.

#### **Corrigir erros de digitação automaticamente**

Você poderá corrigir erros de digitação de forma automática se especificar antecipadamente a palavra que costuma apresentar erro de digitação.

- No menu **Ferramentas**, selecione a opção **AutoCorreção**
- Certifique-se de que a caixa de verificação **Substituir texto ao digitar** esteja selecionada
- Na caixa **Substituir**, digite uma palavra que costuma ser digitada incorretamente, por exemplo, *paíz*
- Na caixa **Por**, digite a grafia correta da palavra, por exemplo, digite *país*
- Clique sobre o botão **Adicionar**

Agora, para ver o resultado, basta entrar com a palavra incorreta e teclar Enter, o Excel realizará automaticamente a correção. No quadro de diálogo AutoCorreção, existe uma lista com várias palavras e símbolos pré-definidos.

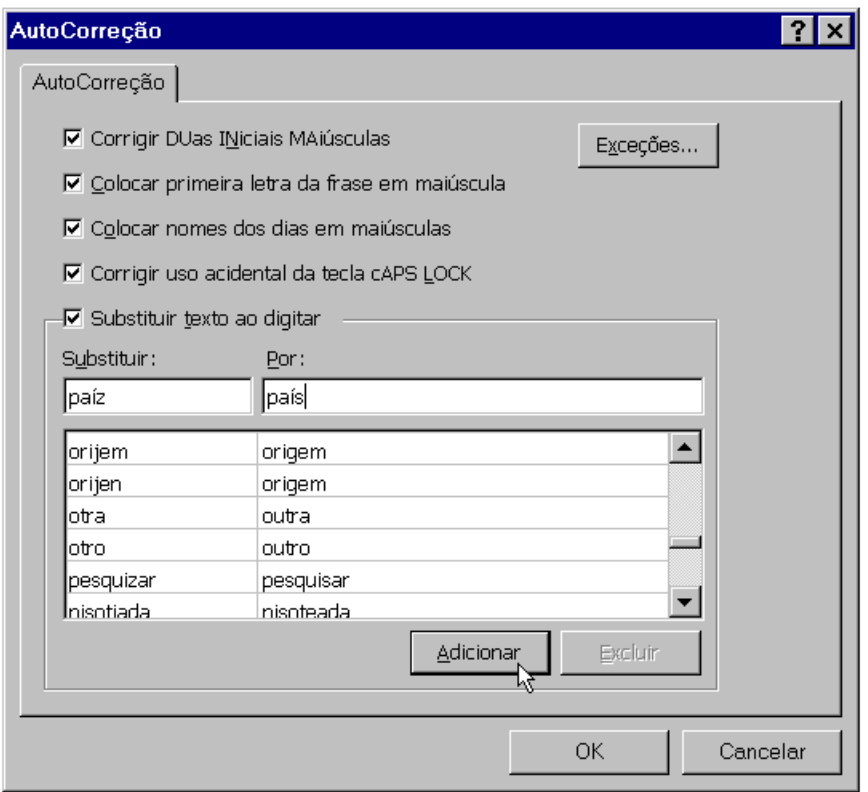

#### **9.5 - PERSONALIZAÇÃO DA BARRA DE FERRAMENTAS**

As barras de ferramentas e menus permitem que você organize livremente os comandos no Excel, desta forma poderemos acrescentar novas opções aos menus e novos botões às barras de ferramentas.

Como exemplo, vamos acrescentar o comando de **Inserir figura** à barra de ferramentas. Selecione a opção **Personalizar** do menu **Ferramentas**, no quadro de diálogo, escolha a guia **Comandos** e a categoria **Inserir**, na lista de comandos exibida ao lado, encontre o comando **Clip-art** e arraste-o para a posição que desejar na barra de ferramentas. Ao soltar o botão, o novo comando é inserido na barra de ferramentas.

A guia **Barra de ferramentas**, permite exibir ou ocultar os diversos tipos de barras de ferramentas.

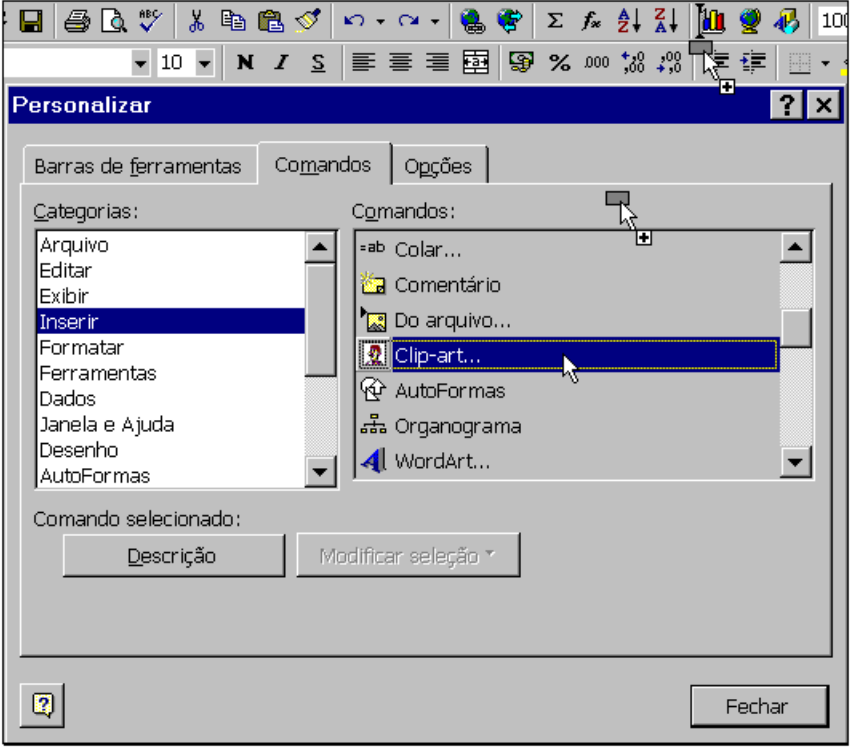

Para remover o novo botão, basta realizar o mesmo procedimento de inserir, só que deveremos arrastá-lo para dentro do quadro de diálogo **Personalizar**.

Alguns comandos da lista de categorias não possuem um ícone específico, isto é, no lugar de uma figura, existe apenas o nome do comando, mas mesmo assim ele poderá ser

inserido na barra de ferramentas. É o caso do comando **Formulário** - categoria **Dados**. Em exercícios anteriores, toda vez que desejávamos acessar o comando formulário para nosso banco de dados, tínhamos que selecionar o menu Dados e depois a opção Formulário. Agora, para facilitar o acesso ao comando Formulário, arraste-o para a barra de ferramentas e veja o resultado.

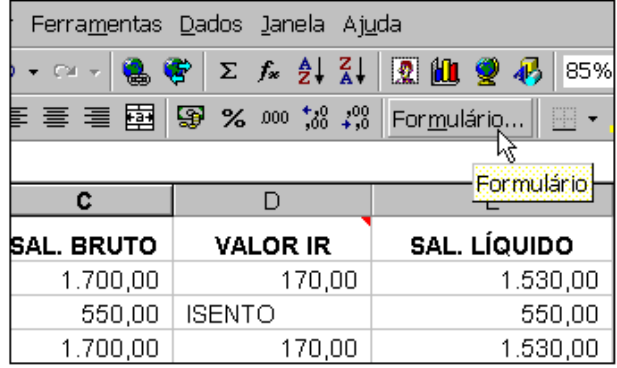

## **10 - EXCEL NA WEB**

Um dos recursos que marcam esta versão do Excel é a possibilidade de criarmos páginas que podem ser publicadas na Internet (rede mundial de computadores). Estes recursos não chegam a ser tão sofisticados, mas sem dúvida, o resultado é mais que suficiente.

Com o avanço dos sistemas, muitos usuários leigos acessam a Internet sem dificuldade, e esta forma de acesso a informação também está revolucionando os sistemas utilizados nas empresas. Estes estão evoluindo para o que chamam de Intranet - uma forma de navegação semelhante a Internet - aos diversos computadores de uma empresa, e nada impede que eles também acessem a Internet.

Computadores interligados somado a uma forma de acesso simples e eficiente do tipo hipertexto (recurso muito utilizado nas páginas publicadas na Internet), exigirá de você usuário, noções de como criar estas páginas para divulgar suas informações. O hipertexto são textos que possuem palavras chaves que ao receberem um clique, saltam para outra página - relacionado a palavra chave, dando novas informações.

Para criarmos uma página para a Web, deveremos salvar o arquivo criado no Excel como HTML (tipo de arquivo reconhecido pelo programa de navegação na Internet). Esta forma de criação poderá apresentar alguns problemas, pois muitos formatos do Excel não são suportados pelo HTML. Evite o uso de: efeitos de texto (sombra, caixa alta, relevo, animação), objetos de desenho, caixas de texto, realce, numeração de página, margens, bordas, cabeçalhos e rodapés, estilos.

#### **10.1 - Convertendo um Arquivo em HTML**

Para converter um arquivo simples em HTML, basta selecionar as células que pertencem a planilha (A1:E10 de nossa planilha exemplo - Plan1), e escolher a opção **Salvar como HTML** do menu **Arquivo**. Com este procedimento, será exibido o **Assistente para Internet** solicitando o intervalo e gráficos a converter, em nosso exemplo, o gráfico referente a projeção de vendas, não fará parte de nossa página, então, selecione-o e clique sobre o botão **Remover**, em seguida, clique em **Avançar**.

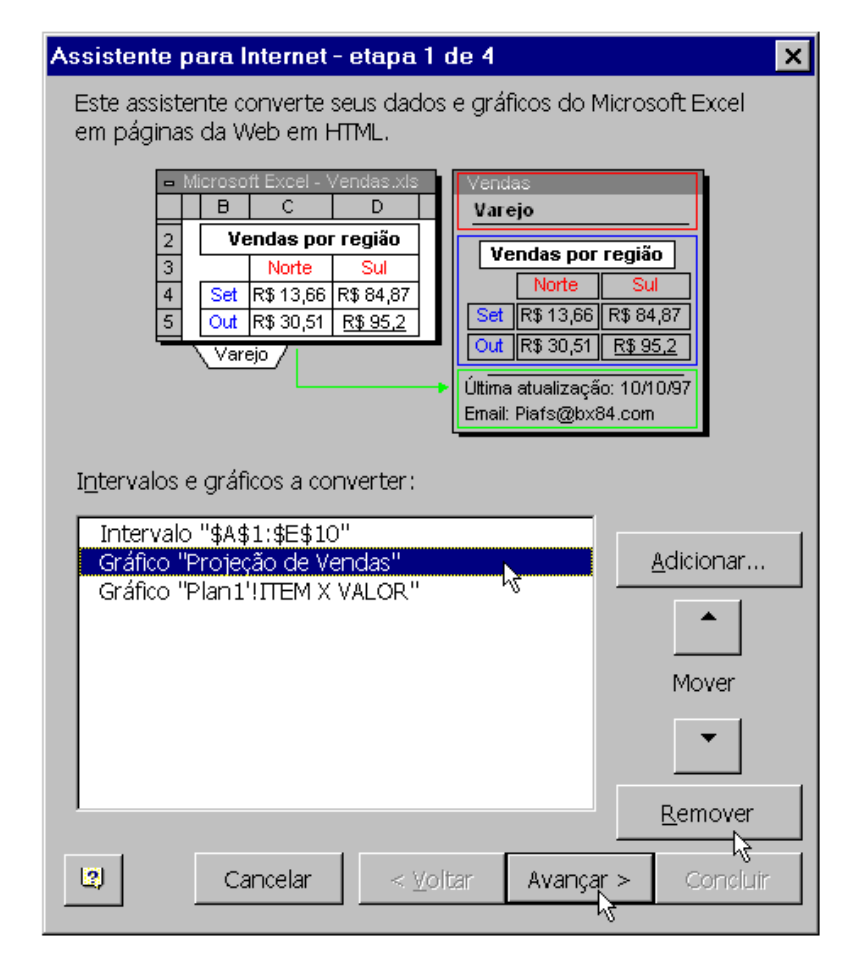

Na segunda etapa, vamos

aceitar a opção padrão de converter os dados para um documento independente e, dar um

clique sobre o botão **Avançar**. Na etapa 3, preencha as caixas de texto e clique sobre as opções conforme seu critério, em seguida, clique em **Avançar**.

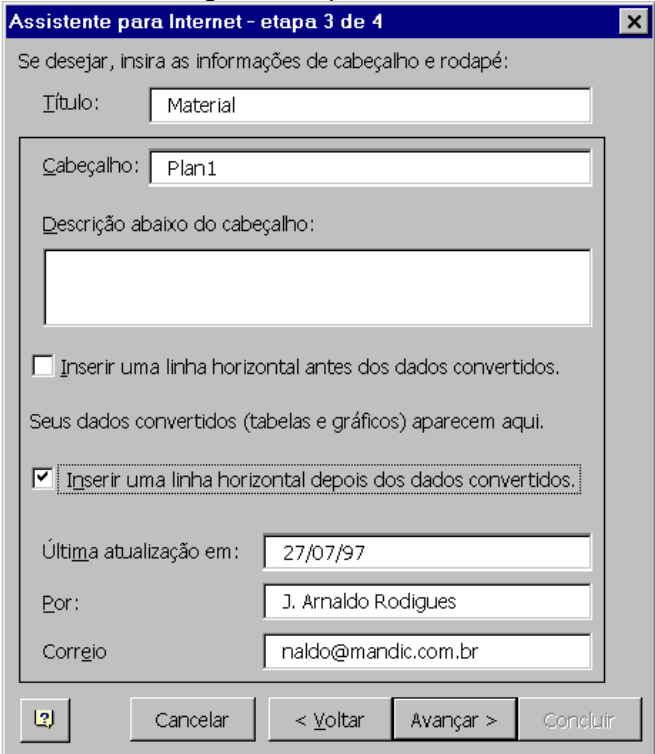

Na última etapa, deveremos digitar o nome do arquivo - sem esquecer da extensão html, ou aceitar o sugerido pelo Excel, em seguida, selecione o botão **Concluir**.

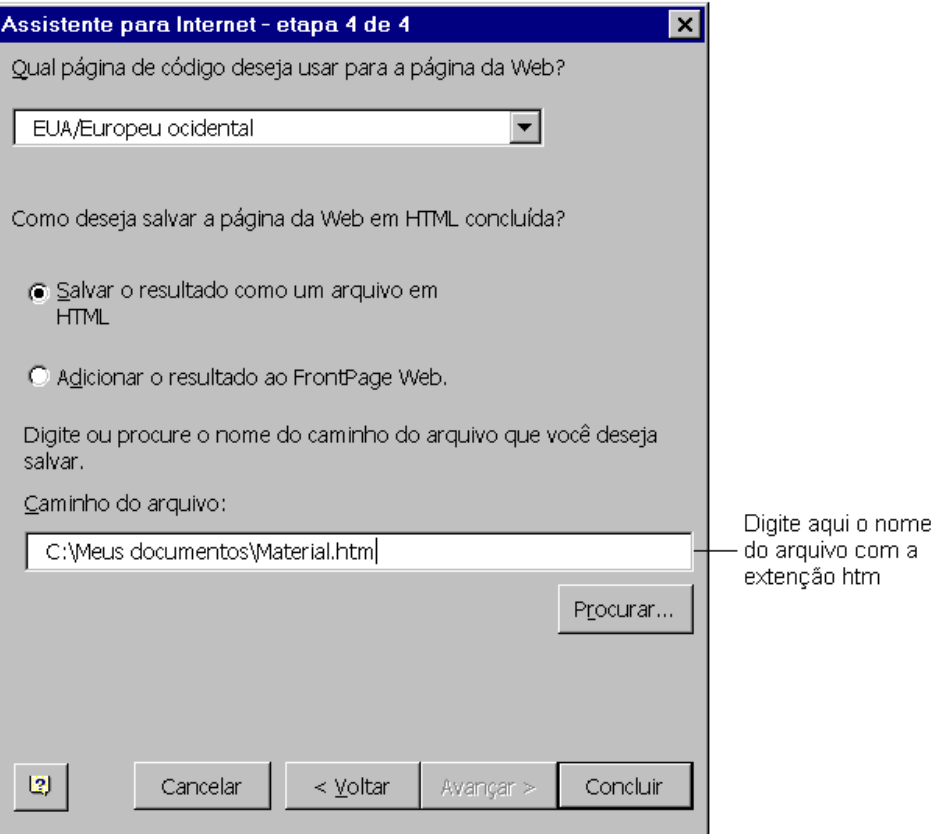

Pronto, os dados são convertidos para HTML e salvo no arquivo determinado. Para ver o resultado, precisaremos abrir o programa de navegação da Internet, neste caso, clique sobre o botão **Barra de ferramentas Web** para exibi-la, em seguida, selecione o botão **Ir** da barra de ferramentas Web e a opção **Abrir**.

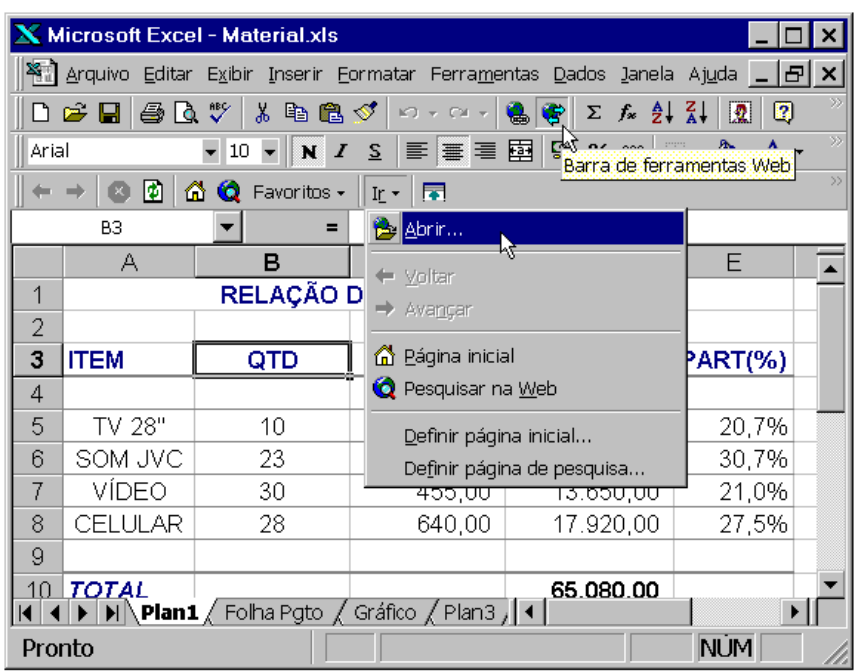

Agora, deveremos informar o caminho e o nome do arquivo que desejamos abrir (C:\Meus documentos\Material.htm) - caso não se lembre, clique sobre o botão **Procurar**.

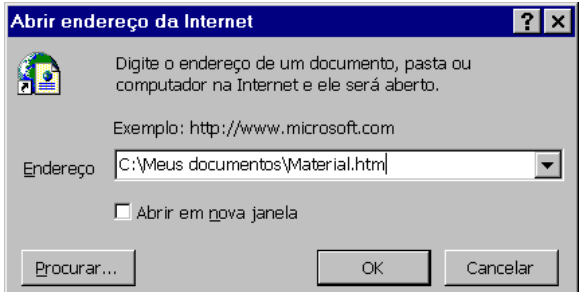

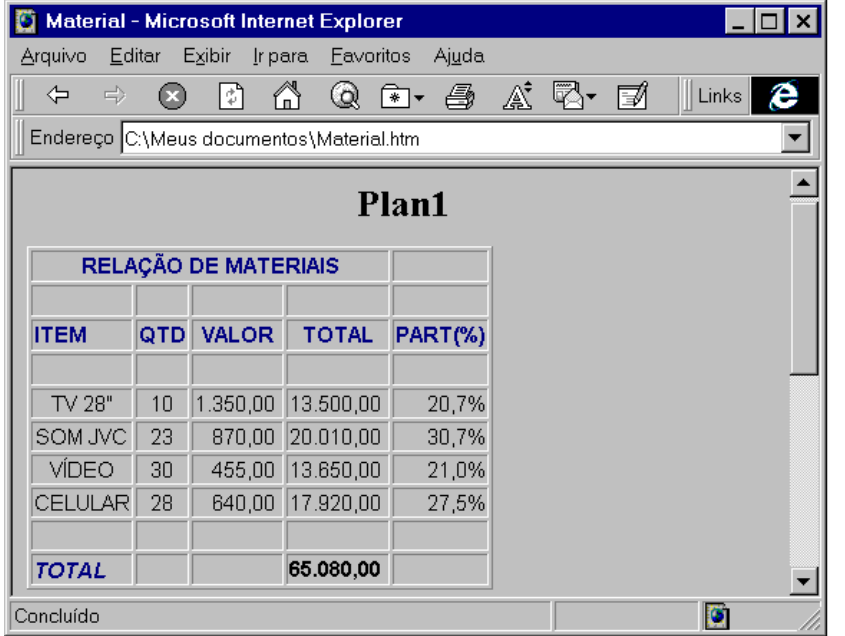

Após a confirmação, o programa de navegação da Internet é carregado no caso o Internet Explorer, juntamente com o arquivo que contém a página que acabamos de criar.

Como eu faço para inserir figuras

ø

Como o Microsoft Excel representa dados

Pesquisar

Opções

 $\blacktriangledown$  Veja mais...

Dicas

Em seguida, é exibido a janela **Microsoft Excel** contendo algumas informações sobre a sua pergunta e, como uma forma de filtro, é solicitado a escolha de outra questão - clique na que melhor se encaixa a

relacionadas com a sua pergunta, clique sobre a uma das questões para obter detalhes da ajuda solicitada.

#### Prof. Walteno Martins Parreira Jr

Informações detalhadas sobre a ajuda solicitada é apresentada em uma nova janela, geralmente esta janela fica sempre visível, isto é, mesmo mudando para outros programas,

### **11 - ASSISTENTE DO OFFICE**

No decorrer do curso você deve ter notado o assistente de ajuda sendo exibido e oferecendo alguma dica sobre o trabalho que esta sendo executado. Esta é uma das opções que o Assistente do Office oferece - Ajuda sugerida, mas a qualquer momento você poderá solicitar ajuda usando as suas próprias palavras, para isto, dê um clique sobre o

botão Assistente do Office **, localizado na barra de** ferramentas.

solicitado ajuda sobre a inserção de figuras na planilha. Após dar um clique sobre o botão **Pesquisar**, o Assistente exibe algumas opção

Acima do quadro do assistente, encontraremos um balão solicitando o texto que representará o assunto que desejamos obter ajuda. Como exemplo, foi

**O** Fechar

 $\boldsymbol{\mathsf{x}}$ 

O que você gostaria de fazer?

- **A** Adicionar um círculo, quadrado ou outra AutoForma
- **O** Inserir e editar uma figura ou clip-art Ľ.
- Exibir um gráfico incorporado em uma janela separada
- **O** Exibir uma lista das fórmulas existentes em l uma Tabela dinâmica
- de planilhas em um gráfico

sua pergunta.

**2** Microsoft Excel  $\overline{ln|x|}$ Tópicos da Ajuda Opções Inserir e editar uma figura ou clip-art Você pode inserir um clip-art, uma figura ou uma foto digitalizada importada de outros programas e locais. Ao inserir um clip-art, você pode converter a imagem em um grupo de objetos de desenho e usar as ferramentas de desenho para editar os objetos - por exemplo, alterar as cores das linhas ou<br>do preenchimento, reorganizar partes ou combinar imagens. Quando yocê seleciona uma figura, a barra de ferramentas **Figura** é exibida com as ferramentas que você pode usar para cortar a figura, adicionar uma borda a<br>ela e aiustar o brilho e o contraste. O que você deseja fazer? Inserir uma figura ou um clin-art importado I Inserir uma figura digitalizada Desagrupar e alterar uma clip-art Editar uma figura Criar áreas transparentes em uma figura

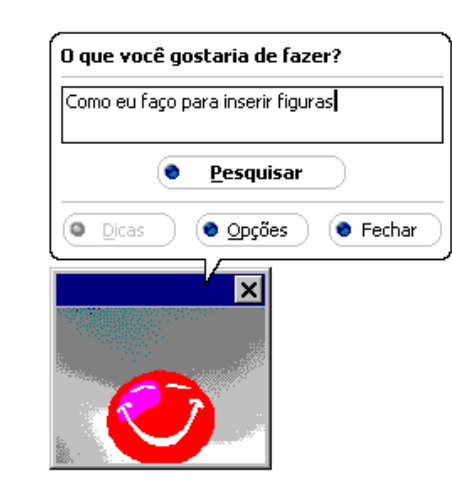

ela continuará visível. Agora, é só seguir os procedimentos pata obter o resultado desejado. Ao concluir, feche a janela dando um clique sobre o botão [**X**] da janela.

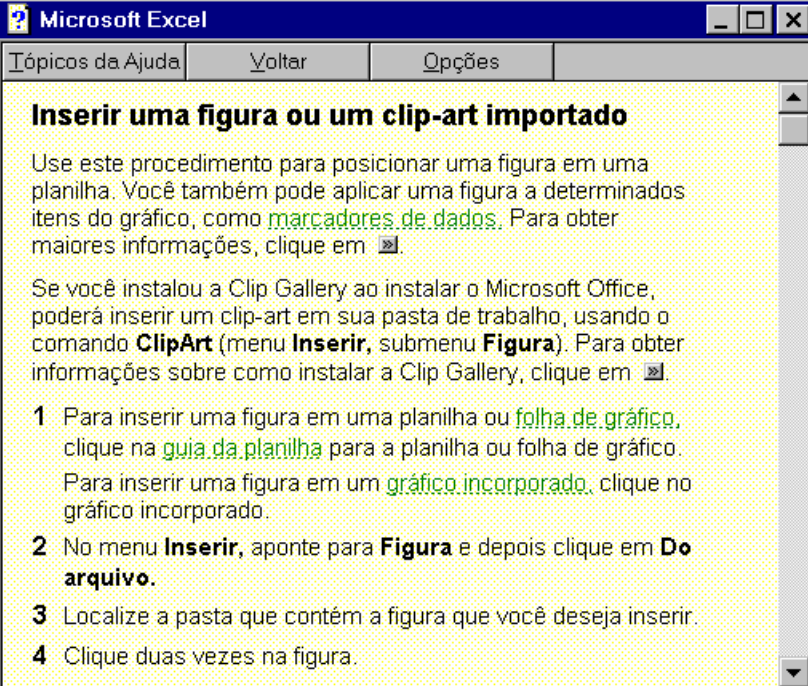

Caso deseje mudar as características do assistente ou até mesmo a cara do próprio Assistente, clique sobre o botão **Opções** - no balão exibido logo após a apresentação do Assistente. Na guia **Opções** poderemos ativar ou desativar os recursos disponíveis e as dicas, na guia **Galeria**, encontraremos a opção de mudar a cara do Assistente.

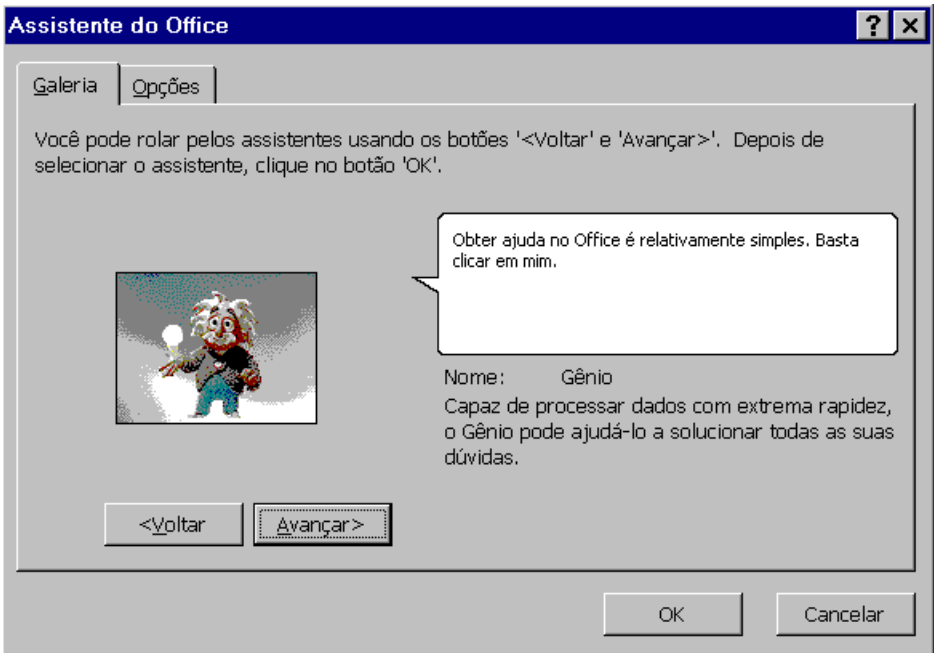

## **12 - TROCA DE INFORMAÇÕES ENTRE APLICATIVOS**

Através da área de transferência poderemos transferir cópia de um gráfico, texto ou qualquer outro objeto para outro aplicativo. Em nossa planilha exemplo, criamos um gráfico, e este poderá ser transferido para o Word (ou outro aplicativo) usando apenas o mouse. Então, vamos transferir o nosso gráfico para o Word da seguinte maneira:

• Selecione o gráfico (o gráfico quando está selecionado possui quadradinhos sobre a borda), para isso, basta dar um clique sobre o gráfico;

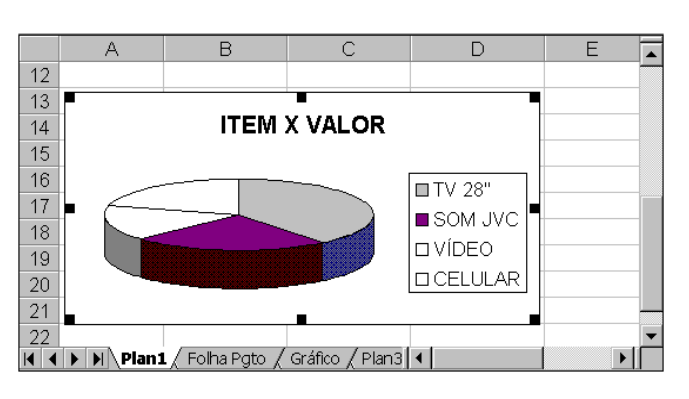

- Após a seleção, clique sobre a ferramenta copiar | a | neste momento uma cópia do gráfico foi transferida para a área de transferência;
- Agora vamos carregar o Word, logo após, abra o arquivo que receberá o gráfico;
- Com o arquivo aberto, posicione o cursor na linha que receberá o gráfico;
- Pronto, para transferir o gráfico, dê um clique sobre o botão colar  $\Box$ ; para ter uma

visão melhor, clique o botão visualizar impressão .

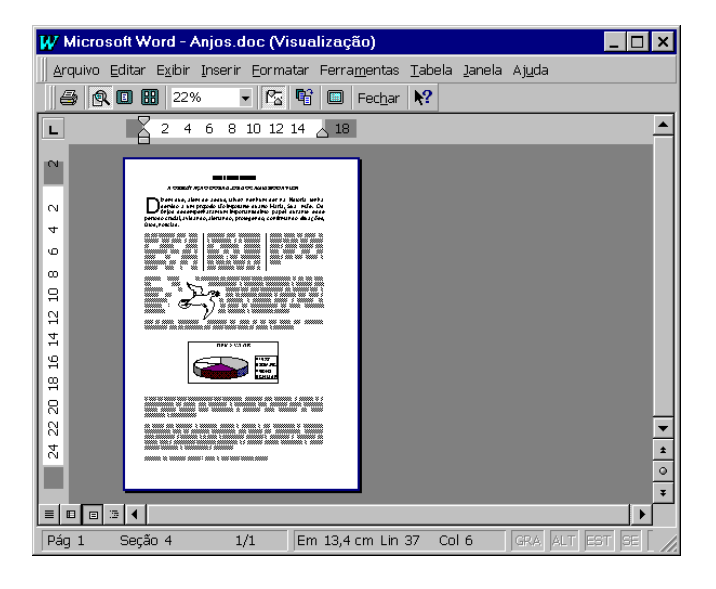

## **13 - EXERCÍCIOS**

Criar uma pasta nova e criar as planilhas abaixo. Para todas as planilhas, deve-se utilizar formatação de fontes, alinhamento, cores, estilos, bordas e padrões, criar um título para cada planilha. Todas as células de dinheiro devem ter duas casas decimais. Sempre que possível deve-se usar referencia de células (inclusive referencia absoluta ou mista). Devese copiar e arrastar as formulas utilizadas. As planilhas devem ter no mínimo 10 linhas de dados. Usar células mescladas e centralizadas, sempre que possível.

No primeiro e segundo exercício, deve-se utilizar nas fórmulas somente os operadores conhecidos  $(+,-^*,-.,-^*,-.,-,-,-,-)$ . Nos exercícios três, quatro e cinco, usar funções.

1) Desenvolver uma planilha, Pesquisa de Preços, utilizando como modelo a tabela abaixo.

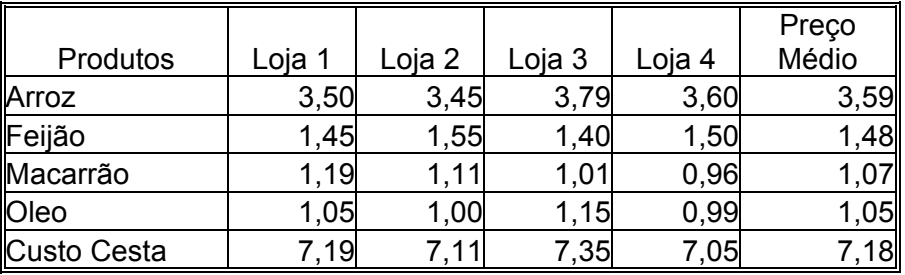

2) Desenvolver uma planilha, Mapa de Notas, onde para aprovação o valor mínimo é 7, utilizando como modelo a tabela abaixo.

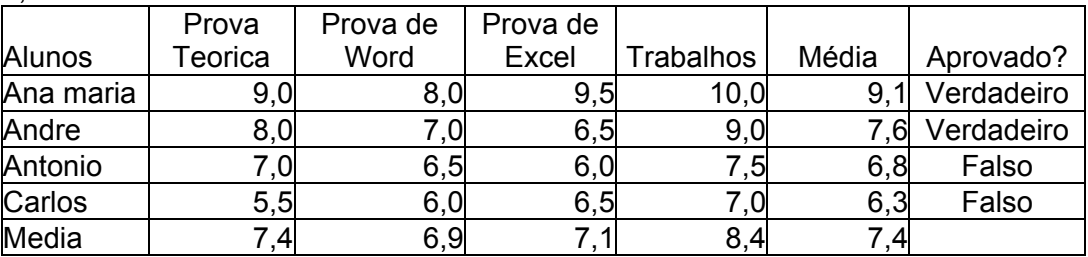

3) Desenvolver uma planilha, Planilha de Comissões de Vendas, Supondo uma empresa comercial de venda ao consumidor final, atuando no ramo de eletrodomesticos. Para pagamento da comissão sobre as vendas de seus vendedores, utiliza-se de uma tabela de comissões progressivas como se segue:

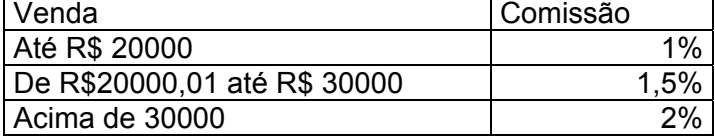

Sabendo-se que a parte fixa do salário dos vendedores é R\$ 300 e que o nível de venda do mês foi o descrito abaixo:

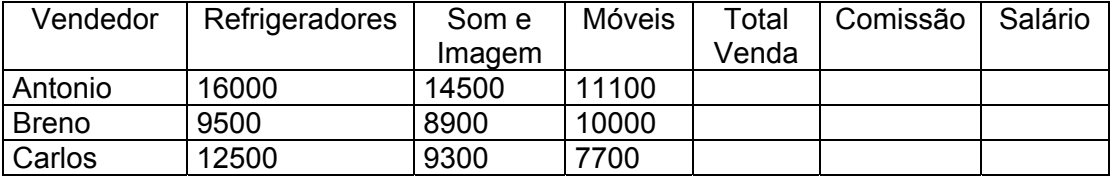

Pede-se:

- a) Calcular a venda total de cada vendedor
- b) Calcular a comissão de cada vendedor e o salario de cada vendedor
- c) Calcular a venda total de cada segmento
- d) Calcular a venda total da loja
- e) Calcular a média de venda de cada seguimento

4) Desenvolver uma planilha, Pesquisa de Preços, utilizando como modelo a tabela abaixo. Deve-se utilizar as funções: soma, media, maximo e minimo.

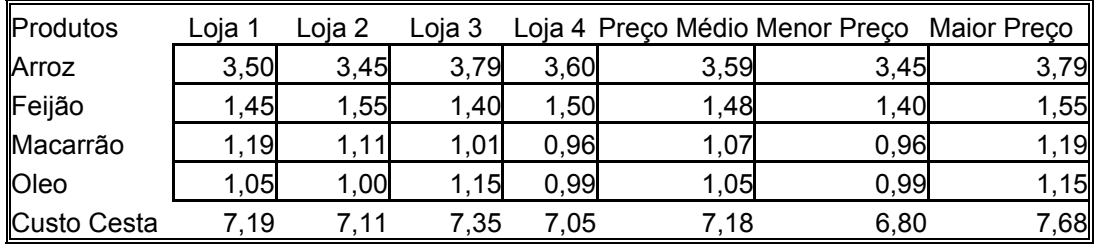

5) Desenvolver uma planilha, Mapa de Notas, onde a média mínima para aprovação é 7 (sete), utilizando como modelo a tabela abaixo. Deve-se utilizar as funções: media, maximo, minimo, se e arred. Usar formatação condicional para a apresentação do resultado (Aprovado em Azul e Reprovado em Vermelho).

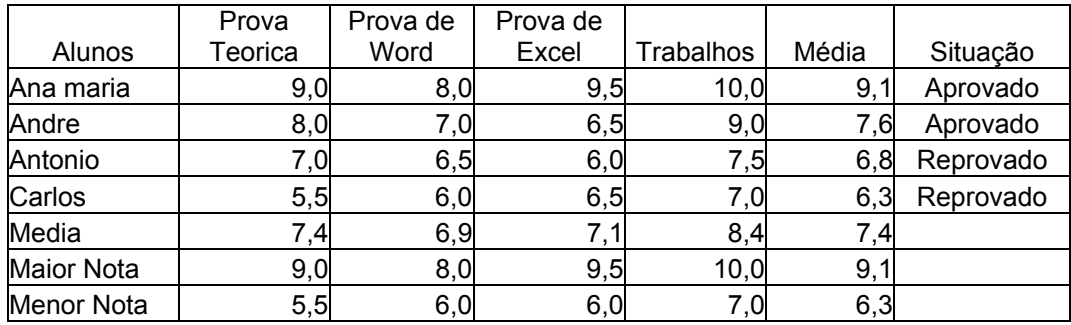

## **Bibliografia:**

- MS Excel 98 Passo a Passo, Makron Books, 1998
- Excel 98 Passo a Passo Série Lite, Makon Books, 1998
- Microsoft Office 97 Professional Série Ramalho; Makron Books; 1998
- Microsoft Office97 Sem mistério; Bekerley; 1997

C:\Meus documentos\IB2001\Apostila do EXCEL.doc